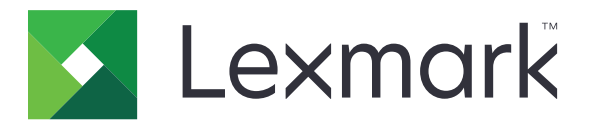

# **B2236 Printer**

**User's Guide**

**January 2020 [www.lexmark.com](http://www.lexmark.com)**

Machine type(s): 1400 Model(s): 438

# **Contents**

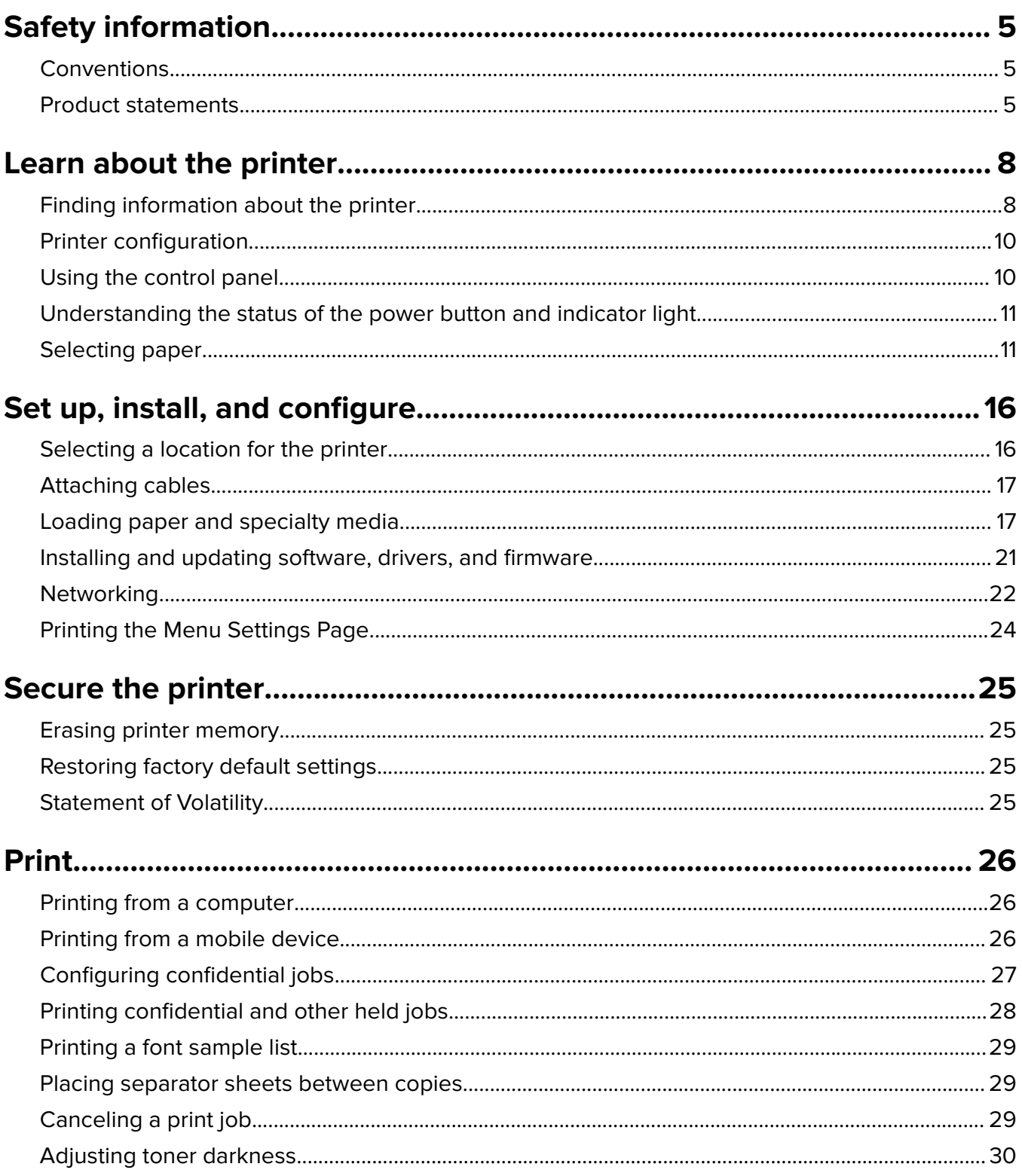

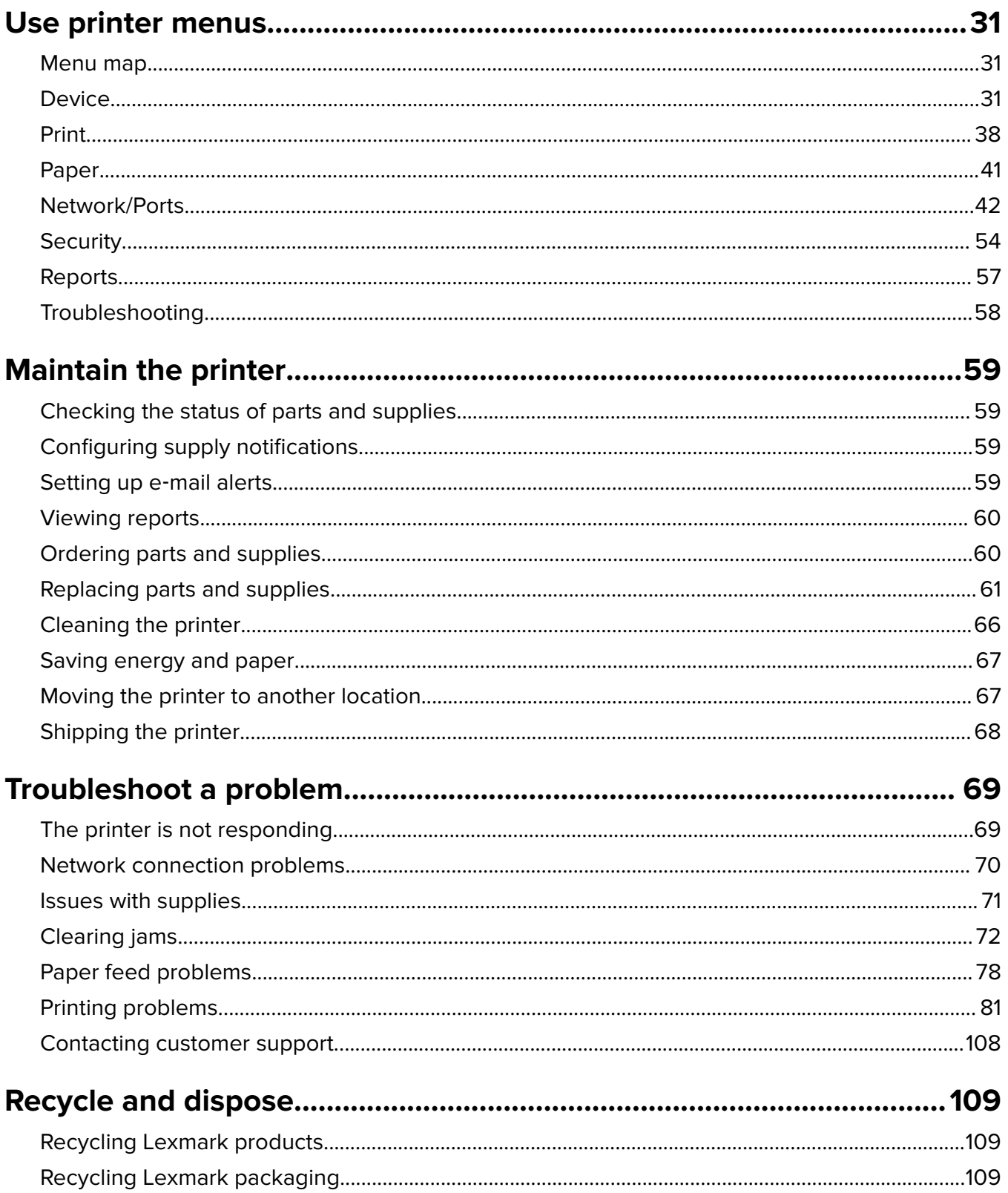

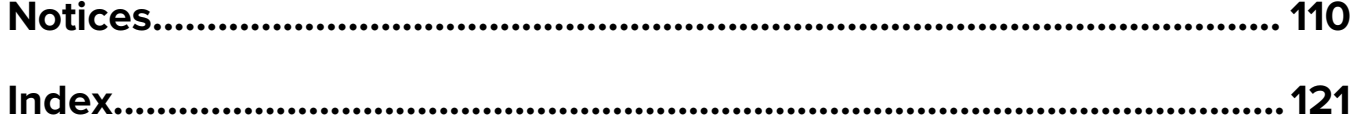

# <span id="page-4-0"></span>**Safety information**

# **Conventions**

**Note**: A note identifies information that could help you.

**Warning**: A warning identifies something that could damage the product hardware or software.

**CAUTION:** A caution indicates a potentially hazardous situation that could injure you.

Different types of caution statements include:

**CAUTION—POTENTIAL INJURY:** Indicates a risk of injury.

**CAUTION—SHOCK HAZARD:** Indicates a risk of electrical shock.

**CAUTION—HOT SURFACE:** Indicates a risk of burn if touched.

**CAUTION—PINCH HAZARD:** Indicates a risk of being caught between moving parts.

**CAUTION—MOVING PARTS:** Indicates a risk of laceration or abrasion injuries from rotating parts.

# **Product statements**

**CAUTION—POTENTIAL INJURY:** To avoid the risk of fire or electrical shock, connect the power cord to an appropriately rated and properly grounded electrical outlet that is near the product and easily accessible.

**CAUTION—POTENTIAL INJURY:** To avoid the risk of fire or electrical shock, use only the power cord provided with this product or the manufacturer's authorized replacement.

**CAUTION—POTENTIAL INJURY:** Do not use this product with extension cords, multioutlet power strips, multioutlet extenders, or UPS devices. The power capacity of these types of accessories can be easily overloaded by a laser printer and may result in a risk of fire, property damage, or poor printer performance.

**CAUTION—POTENTIAL INJURY:** Only a Lexmark Inline Surge Protector that is properly connected between the printer and the power cord provided with the printer may be used with this product. The use of non-Lexmark surge protection devices may result in a risk of fire, property damage, or poor printer performance.

**CAUTION—SHOCK HAZARD:** To avoid the risk of electrical shock, do not place or use this product near water or wet locations.

**CAUTION—SHOCK HAZARD:** To avoid the risk of electrical shock, do not set up this product or make any electrical or cabling connections, such as the power cord, fax feature, or telephone, during a lightning storm.

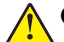

**CAUTION—POTENTIAL INJURY:** Do not cut, twist, bind, crush, or place heavy objects on the power cord. Do not subject the power cord to abrasion or stress. Do not pinch the power cord between objects such as furniture and walls. If any of these things happen, a risk of fire or electrical shock results. Inspect the power cord regularly for signs of such problems. Remove the power cord from the electrical outlet before inspecting it.

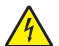

**CAUTION—SHOCK HAZARD:** To avoid the risk of electrical shock, make sure that all external connections (such as Ethernet and telephone system connections) are properly installed in their marked plug-in ports.

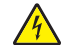

**CAUTION—SHOCK HAZARD:** To avoid the risk of electrical shock, if you are accessing the controller board or installing optional hardware or memory devices sometime after setting up the printer, then turn the printer off, and unplug the power cord from the electrical outlet before continuing. If you have any other devices attached to the printer, then turn them off as well, and unplug any cables going into the printer.

**CAUTION—SHOCK HAZARD:** To avoid the risk of electrical shock when cleaning the exterior of the printer, unplug the power cord from the electrical outlet and disconnect all cables from the printer before proceeding.

**CAUTION—POTENTIAL INJURY:** If the printer weight is greater than 20 kg (44 lb), then it may require two or more people to lift it safely.

**CAUTION—POTENTIAL INJURY:** When moving the printer, follow these guidelines to avoid personal injury or printer damage:

- **•** Make sure that all doors and trays are closed.
- **•** Turn off the printer, and then unplug the power cord from the electrical outlet.
- **•** Disconnect all cords and cables from the printer.
- **•** If the printer has separate floor-standing optional trays or output options attached to it, then disconnect them before moving the printer.
- **•** If the printer has a caster base, then carefully roll it to the new location. Use caution when passing over thresholds and breaks in flooring.
- **•** If the printer does not have a caster base but is configured with optional trays or output options, then remove the output options and lift the printer off the trays. Do not try to lift the printer and any options at the same time.
- **•** Always use the handholds on the printer to lift it.
- **•** Any cart used to move the printer must have a surface able to support the full footprint of the printer.
- **•** Any cart used to move the hardware options must have a surface able to support the dimensions of the options.
- **•** Keep the printer in an upright position.
- **•** Avoid severe jarring movements.
- **•** Make sure that your fingers are not under the printer when you set it down.
- **•** Make sure that there is adequate clearance around the printer.

**CAUTION—HOT SURFACE:** The inside of the printer might be hot. To reduce the risk of injury from a hot component, allow the surface to cool before touching it.

**CAUTION—PINCH HAZARD:** To avoid the risk of a pinch injury, use caution in areas marked with this label. Pinch injuries may occur around moving parts, such as gears, doors, trays, and covers.

**CAUTION—MOVING PARTS:** To avoid the risk of laceration or abrasion injuries, keep hands away from moving parts in areas marked with this label. Injuries from moving parts may occur around gears and other rotating parts.

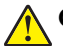

**CAUTION—POTENTIAL INJURY:** This product uses a laser. Use of controls or adjustments or performance of procedures other than those specified in the User's Guide may result in hazardous radiation exposure.

This product is designed, tested, and approved to meet strict global safety standards with the use of specific manufacturer's components. The safety features of some parts may not always be obvious. The manufacturer is not responsible for the use of other replacement parts.

Refer service or repairs, other than those described in the user documentation, to a service representative.

This product uses a printing process that heats the print media, and the heat may cause the media to release emissions. You must understand the section in your operating instructions that discusses the guidelines for selecting print media to avoid the possibility of harmful emissions.

This product may produce small amounts of ozone during normal operation, and may be equipped with a filter designed to limit ozone concentrations to levels well below the recommended exposure limits. To avoid high ozone concentration levels during extensive usage, install this product in a well-ventilated area and replace the ozone and exhaust filters if instructed to do so in the product maintenance instructions. If there are no references to filters in the product maintenance instructions, then there are no filters requiring replacement for this product.

#### **SAVE THESE INSTRUCTIONS.**

# <span id="page-7-0"></span>**Learn about the printer**

# **Finding information about the printer**

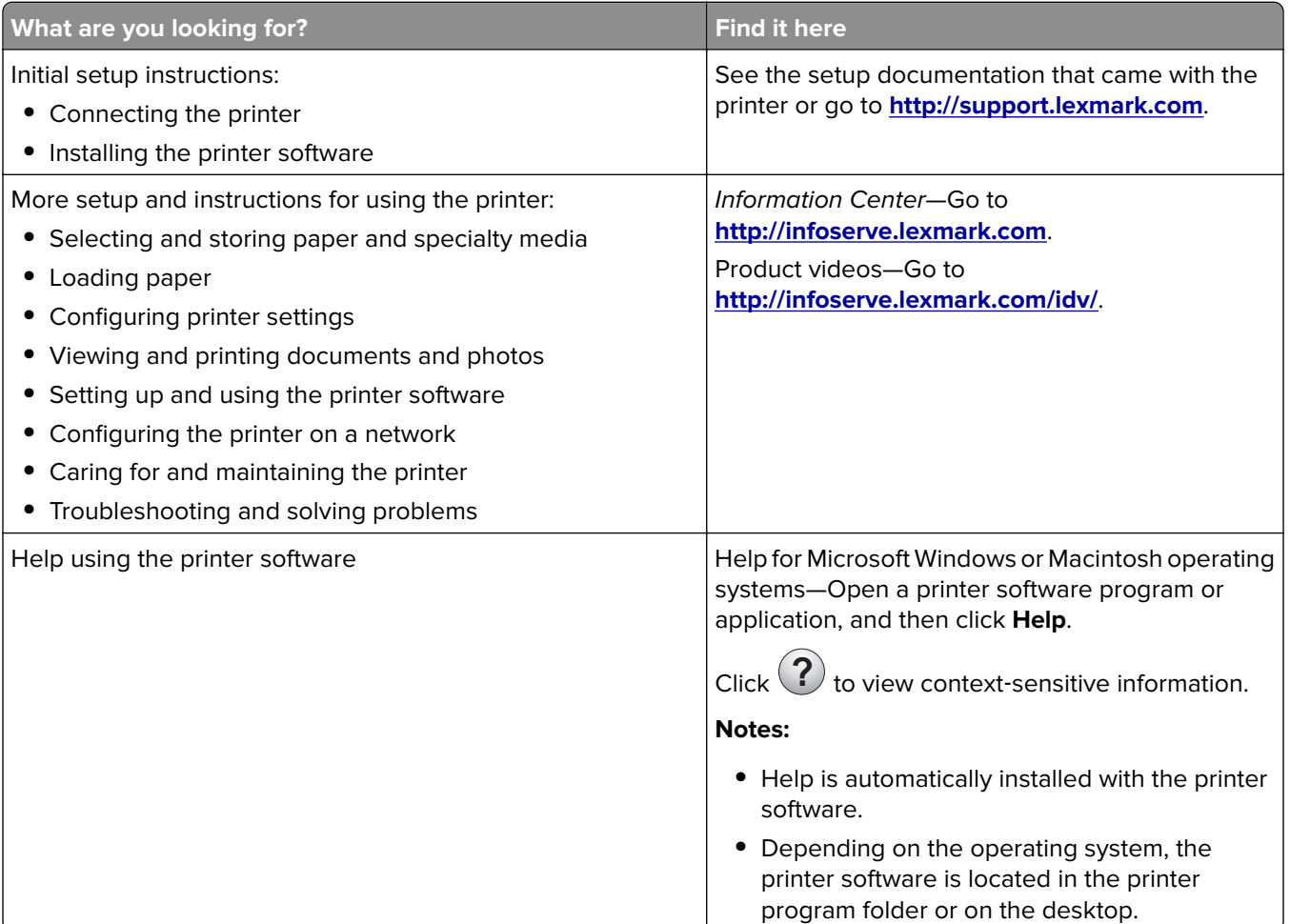

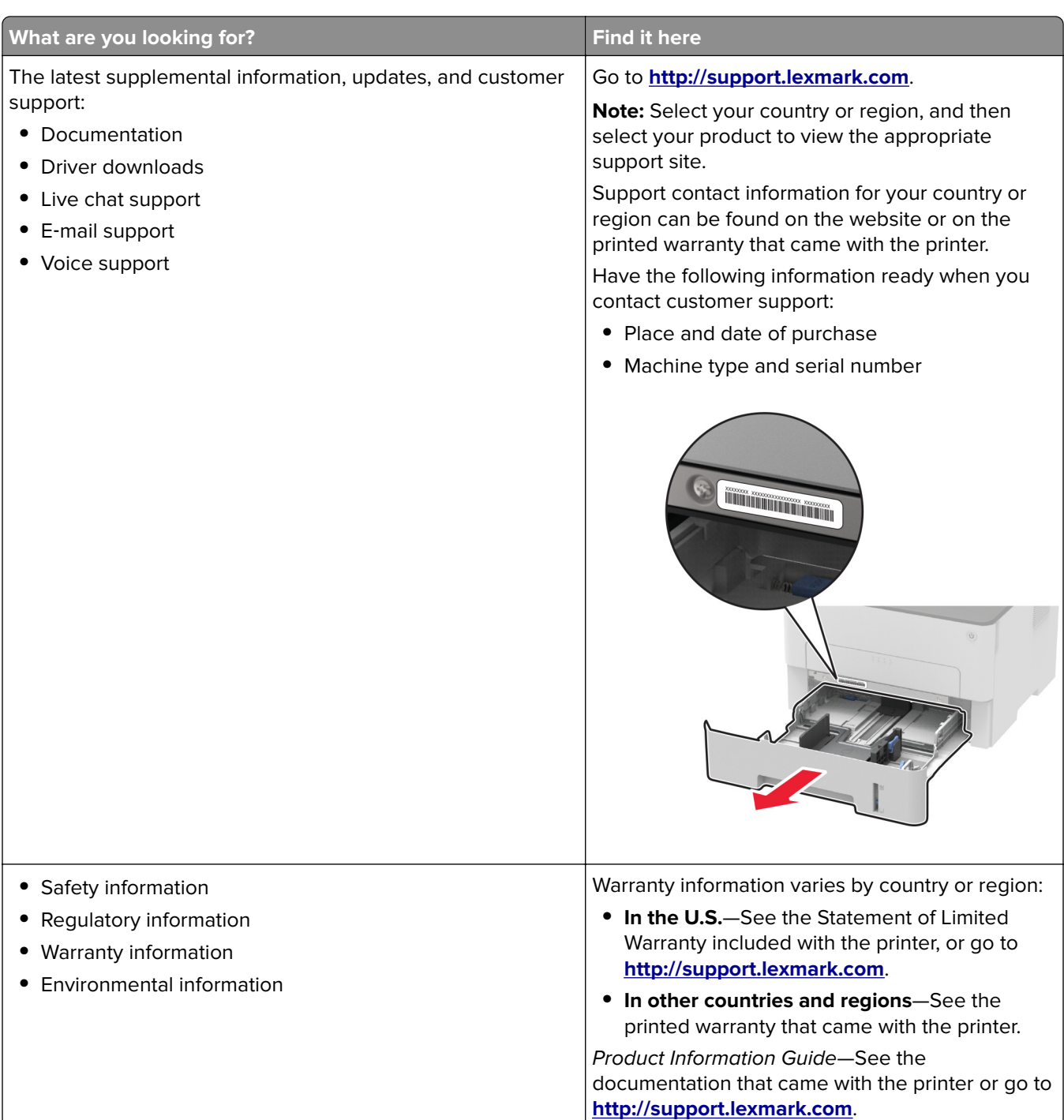

# <span id="page-9-0"></span>**Printer configuration**

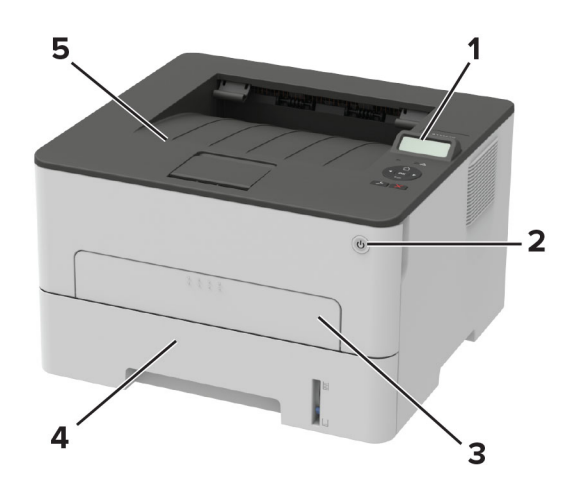

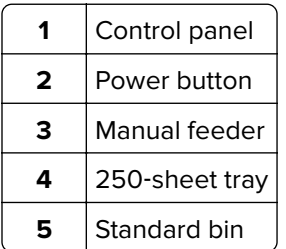

# **Using the control panel**

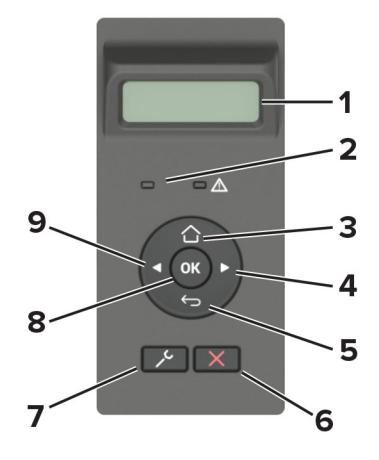

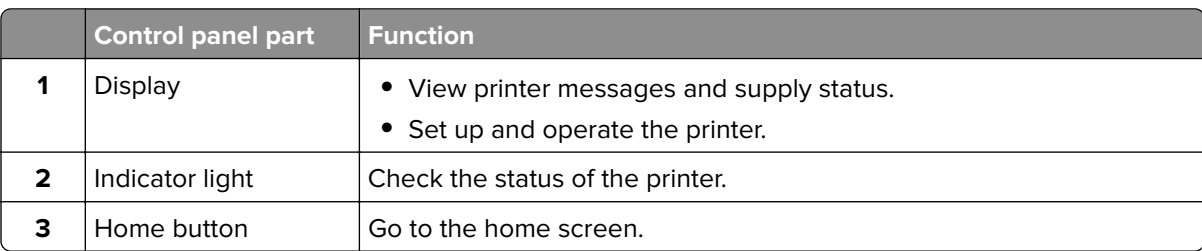

<span id="page-10-0"></span>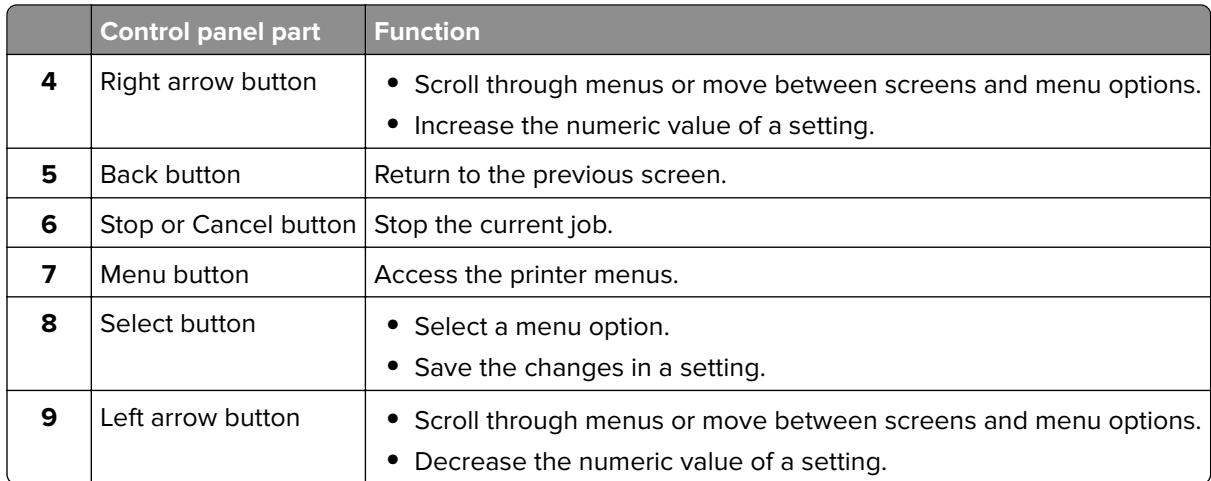

# **Understanding the status of the power button and indicator light**

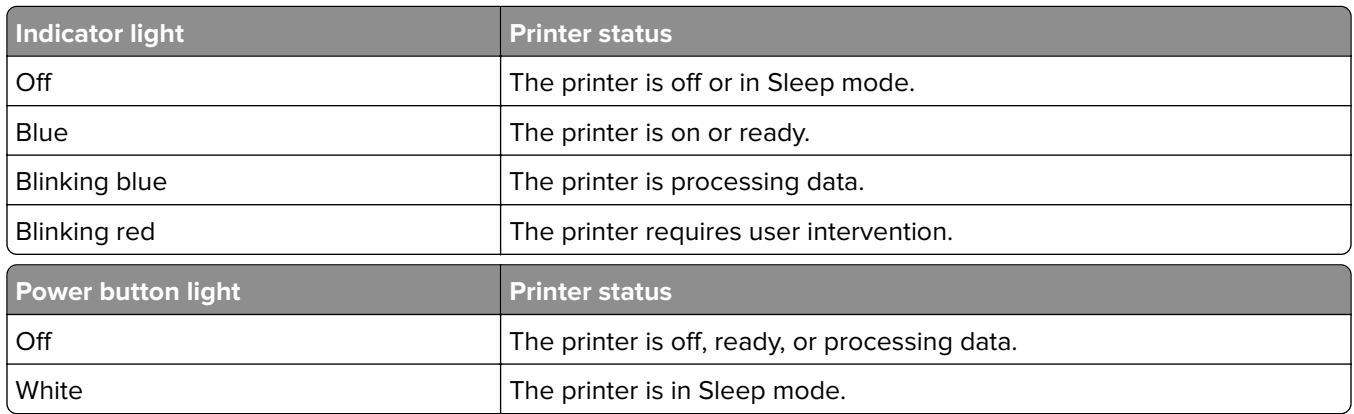

# **Selecting paper**

### **Paper guidelines**

Use the appropriate paper to prevent jams and help ensure trouble-free printing.

- **•** Always use new, undamaged paper.
- **•** Before loading paper, know the recommended printable side of the paper. This information is usually indicated on the paper package.
- **•** Do not use paper that has been cut or trimmed by hand.
- **•** Do not mix paper sizes, types, or weights in the same tray; mixing results in jams.
- **•** Do not use coated papers unless they are specifically designed for electrophotographic printing.

### **Paper characteristics**

The following paper characteristics affect print quality and reliability. Consider these factors before printing on them.

### **Weight**

The tray can feed paper weights from 60 to 105 g/m<sup>2</sup> (16 to 28 lb) grain long paper. Paper lighter than 60 g/m<sup>2</sup> (16 lb) may not be stiff enough to feed properly, and may cause jams.

#### **Curl**

Curl is the tendency for paper to curl at its edges. Excessive curl can cause paper feeding problems. Curl can occur after the paper passes through the printer, where it is exposed to high temperatures. Storing paper unwrapped in hot, humid, cold, or dry conditions can contribute to paper curling before printing and can cause feeding problems.

#### **Smoothness**

Paper smoothness directly affects print quality. If paper is too rough, toner cannot fuse to it properly. If paper is too smooth, it can cause paper feeding or print quality issues. We recommend the use of paper with 50 Sheffield points.

#### **Moisture content**

The amount of moisture in paper affects both print quality and the printer ability to feed the paper correctly. Leave paper in its original wrapper until you use it. Exposure of paper to moisture changes can degrade its performance.

Store paper in its original wrapper in the same environment as the printer for 24 to 48 hours before printing. Extend the time several days if the storage or transportation environment is very different from the printer environment. Thick paper may also require a longer conditioning period.

#### **Grain direction**

Grain refers to the alignment of the paper fibers in a sheet of paper. Grain is either grain long, running the length of the paper, or grain short, running the width of the paper.

For 60–105 g/m<sup>2</sup> (16–28-lb) paper, grain long paper is recommended.

#### **Fiber content**

Most high-quality xerographic paper is made from 100% chemically treated pulped wood. This content provides the paper with a high degree of stability, resulting in fewer paper feeding problems and better print quality. Paper containing fibers such as cotton can negatively affect paper handling.

### **Unacceptable paper**

The following paper types are not recommended for use with the printer:

- **•** Chemically treated papers used to make copies without carbon paper, also known as carbonless papers, carbonless copy paper (CCP), or no carbon required (NCR) paper
- **•** Preprinted papers with chemicals that may contaminate the printer
- **•** Preprinted papers that can be affected by the temperature in the printer fuser

**•** Preprinted papers that require a registration (the precise print location on the page) greater than ±2.3 mm (±0.9 in.), such as optical character recognition (OCR) forms

In some cases, registration can be adjusted with a software application to successfully print on these forms.

- **•** Coated papers (erasable bond), synthetic papers, thermal papers
- **•** Rough‑edged, rough or heavily textured surface papers, or curled papers
- **•** Recycled papers that fail EN12281:2002 (European)
- **•** Paper weighing less than 60 g/m2 (16 lb)
- **•** Multiple‑part forms or documents

### **Selecting preprinted forms and letterhead**

- **•** Use grain long paper.
- **•** Use only forms and letterhead printed using an offset lithographic or engraved printing process.
- **•** Avoid paper with rough or heavily textured surfaces.
- **•** Use inks that are not affected by the resin in toner. Inks that are oxidation‑set or oil‑based generally meet these requirements; latex inks might not.
- **•** Print samples on preprinted forms and letterheads considered for use before buying large quantities. This action determines whether the ink in the preprinted form or letterhead affects print quality.
- **•** When in doubt, contact your paper supplier.
- **•** When printing on letterhead, load the paper in the proper orientation for your printer. For more information, see the Paper and Specialty Media Guide.

### **Storing paper**

Use these paper storage guidelines to help avoid jams and uneven print quality:

- **•** Store paper in its original wrapper in the same environment as the printer for 24 to 48 hours before printing.
- **•** Extend the time several days if the storage or transportation environment is very different from the printer environment. Thick paper may also require a longer conditioning period.
- **•** For best results, store paper where the temperature is 21°C (70°F) and the relative humidity is 40 percent.
- **•** Most label manufacturers recommend printing in a temperature range of 18–24°C (65–75°F) with relative humidity between 40 and 60 percent.
- **•** Store paper in cartons, on a pallet or shelf, rather than on the floor.
- **•** Store individual packages on a flat surface.
- **•** Do not store anything on top of individual paper packages.
- **•** Take paper out of the carton or wrapper only when you are ready to load it in the printer. The carton and wrapper help keep the paper clean, dry, and flat.

### **Supported paper sizes**

#### **Notes:**

- **•** Paper less than 210 mm (8.3 in.) wide always prints at reduced speed.
- **•** Use the manual feeder when printing on paper less than 105 mm (4.1 in.) wide.
- The minimum paper dimension supported for two-sided printing is 210 x 279.4 mm (8.3 x 11 in.).

**•** For two-sided printing on letter‑, legal‑, Oficio‑, or folio‑size paper, make sure that the paper size setting in the duplex unit is set to Letter.

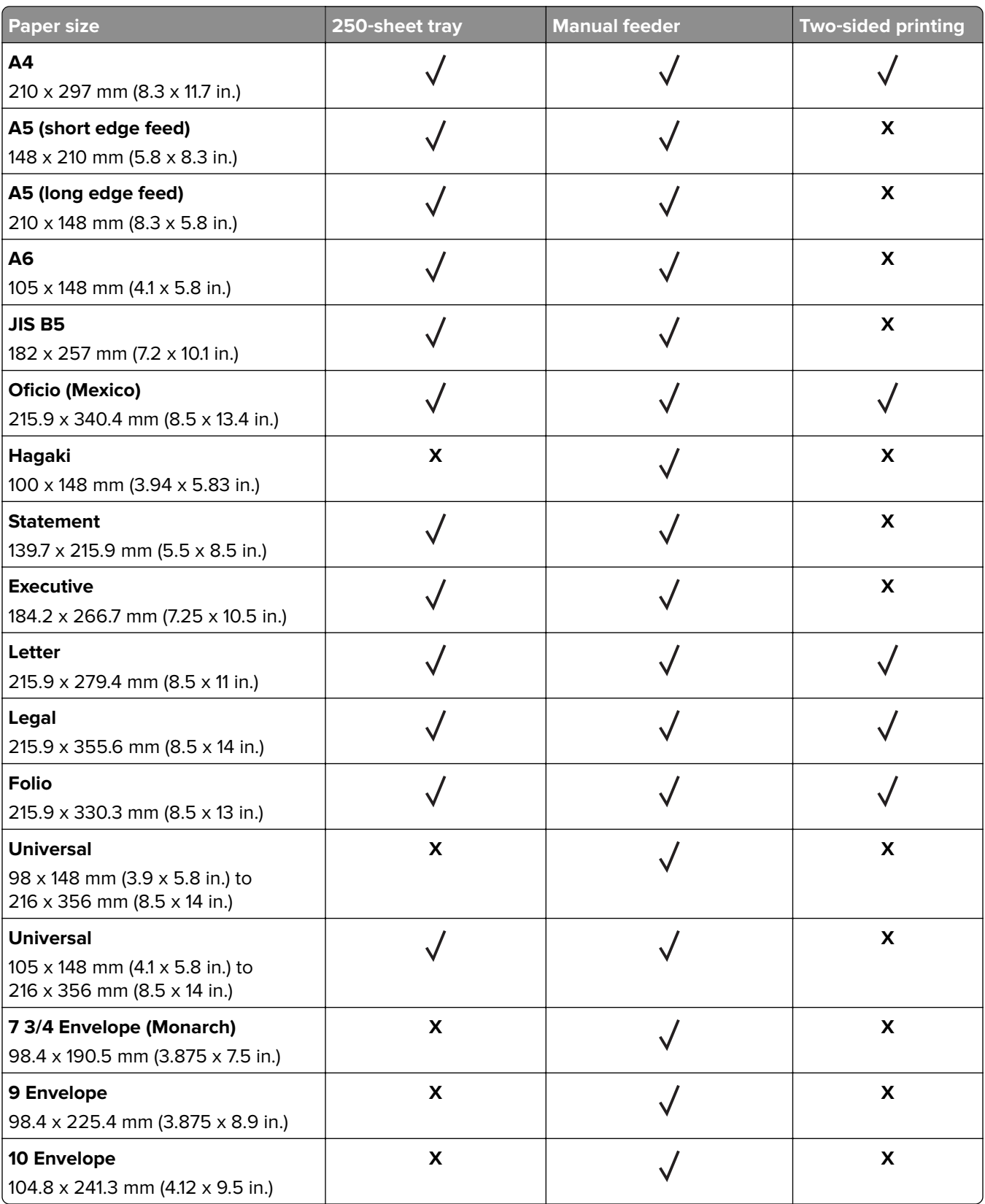

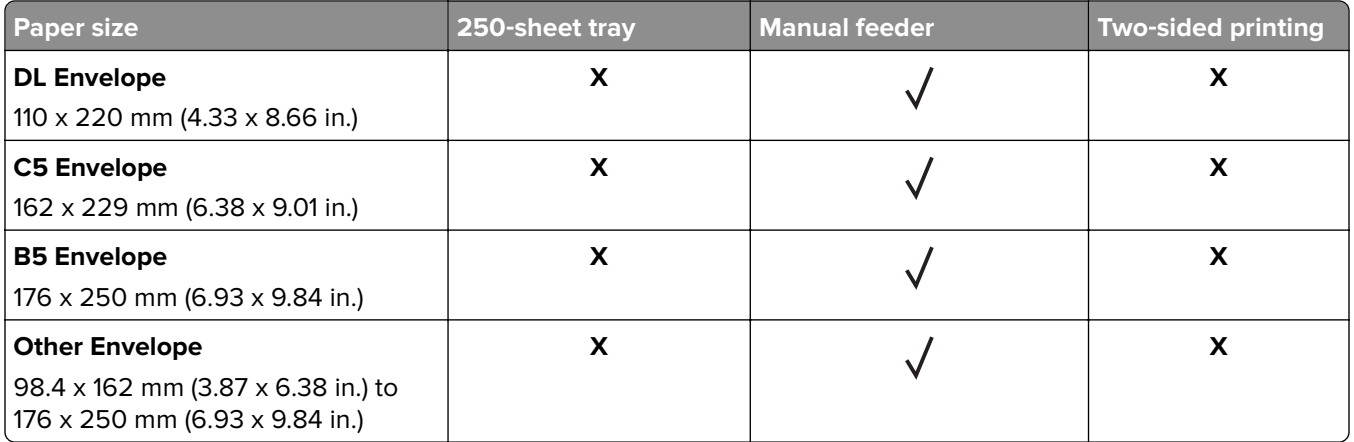

## **Supported paper types**

**Note:** Labels, envelopes, and card stock always print at reduced speed.

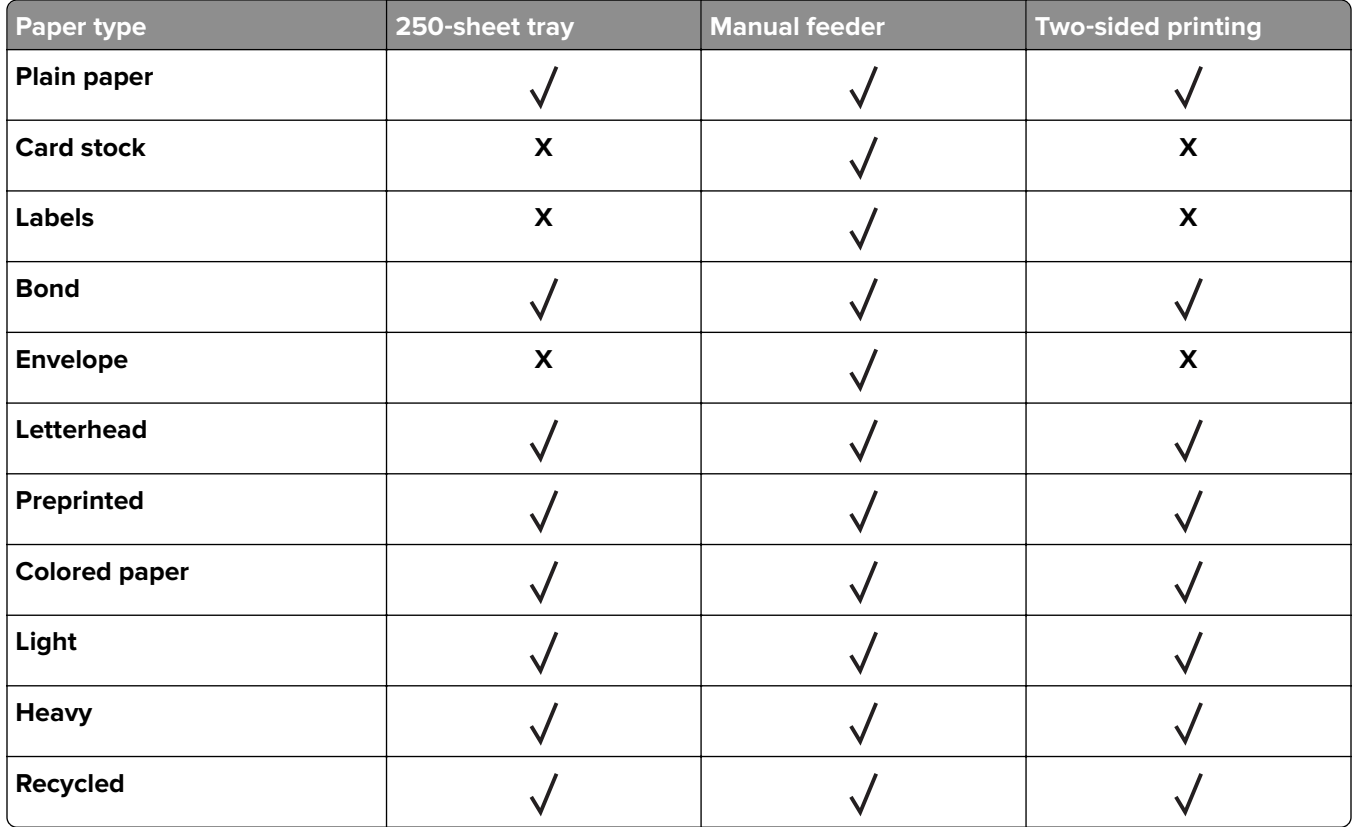

## **Supported paper weights**

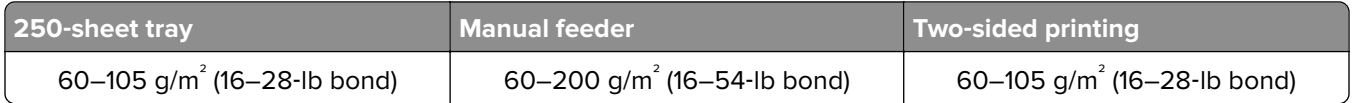

# <span id="page-15-0"></span>**Set up, install, and configure**

# **Selecting a location for the printer**

- **•** Leave enough room to open trays, covers, and doors and to install hardware options.
- **•** Set up the printer near an electrical outlet.

**CAUTION—POTENTIAL INJURY:** To avoid the risk of fire or electrical shock, connect the power cord to an appropriately rated and properly grounded electrical outlet that is near the product and easily accessible.

**CAUTION—SHOCK HAZARD:** To avoid the risk of electrical shock, do not place or use this product near water or wet locations.

- **•** Make sure that airflow in the room meets the latest revision of the ASHRAE 62 standard or the CEN Technical Committee 156 standard.
- **•** Provide a flat, sturdy, and stable surface.
- **•** Keep the printer:
	- **–** Clean, dry, and free of dust
	- **–** Away from stray staples and paper clips
	- **–** Away from the direct airflow of air conditioners, heaters, or ventilators
	- **–** Free from direct sunlight and humidity extremes
- **•** Observe the recommended temperatures and avoid fluctuations.

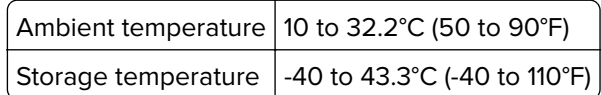

**•** Allow the following recommended amount of space around the printer for proper ventilation:

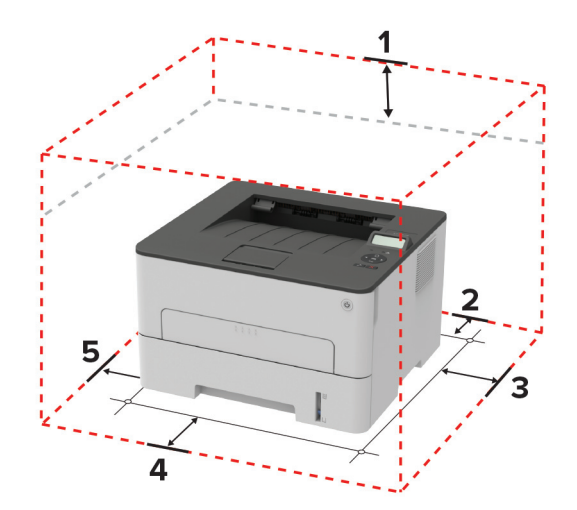

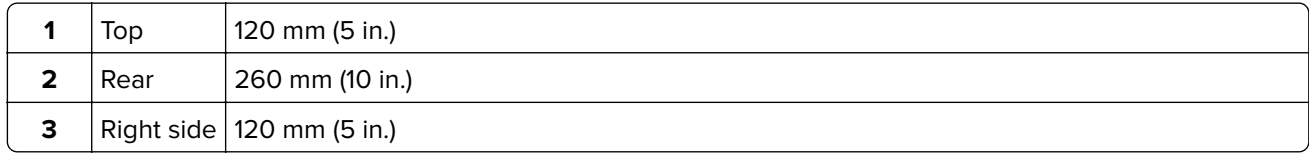

<span id="page-16-0"></span>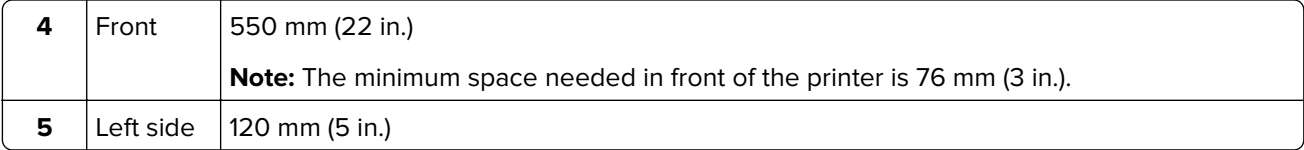

# **Attaching cables**

**CAUTION—SHOCK HAZARD:** To avoid the risk of electrical shock, do not set up this product or make any electrical or cabling connections, such as the power cord, fax feature, or telephone, during a lightning storm.

**CAUTION—POTENTIAL INJURY:** To avoid the risk of fire or electrical shock, connect the power cord to an appropriately rated and properly grounded electrical outlet that is near the product and easily accessible.

**CAUTION—POTENTIAL INJURY:** To avoid the risk of fire or electrical shock, use only the power cord provided with this product or the manufacturer's authorized replacement.

**Warning—Potential Damage:** To avoid loss of data or printer malfunction, do not touch the USB cable, any wireless network adapter, or the printer in the areas shown while actively printing.

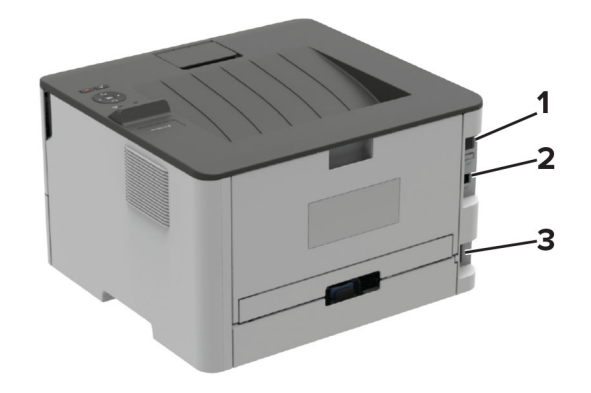

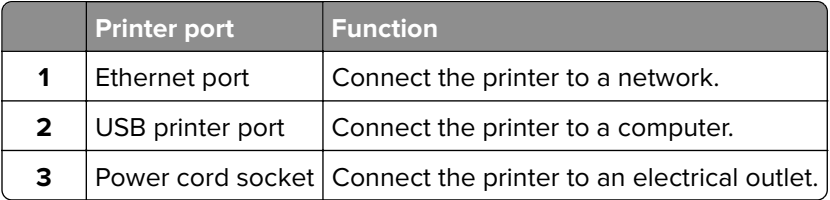

# **Loading paper and specialty media**

### **Setting the paper size and type**

**1** From the control panel, navigate to:

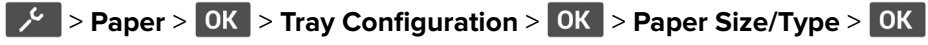

**2** Select a paper source, and then configure the paper size and type.

#### **Notes:**

- **•** For two-sided printing on A4‑size paper, make sure that the paper size setting in the duplex unit is set to A4.
- **•** For two-sided printing on letter‑, legal‑, Oficio‑, or folio‑size paper, make sure that the paper size setting in the duplex unit is set to Letter.

### **Configuring Universal paper settings**

**1** From the control panel, navigate to:

**Paper** >  $\boxed{0 \text{K}}$  > Media Configuration >  $\boxed{0 \text{K}}$  > Universal Setup >  $\boxed{0 \text{K}}$ 

**2** Configure the settings, and then press OK.

### **Loading the tray**

**1** Remove the tray.

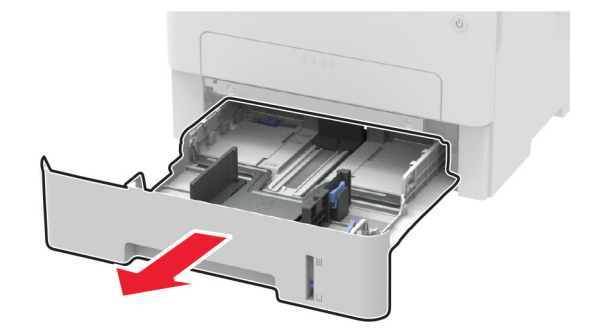

Adjust the paper guides to match the size of the paper that you are loading.

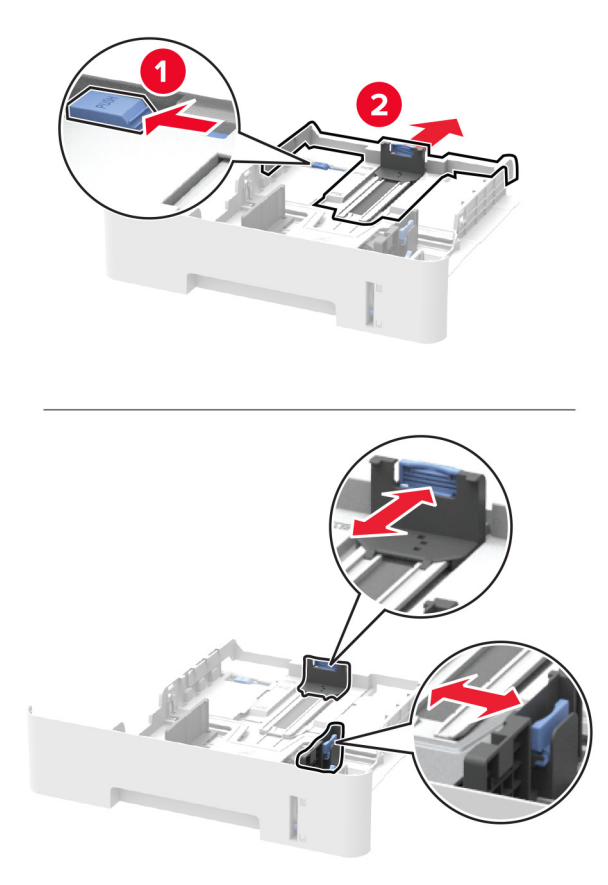

Flex, fan, and align the paper edges before loading.

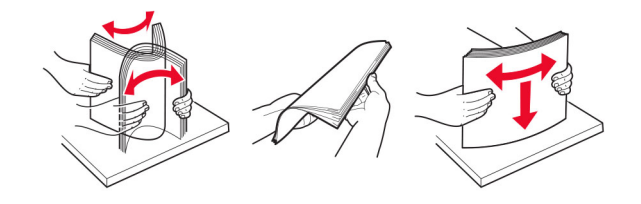

**4** Load the paper stack with the printable side facedown, and then make sure that the side guides fit snugly against the paper.

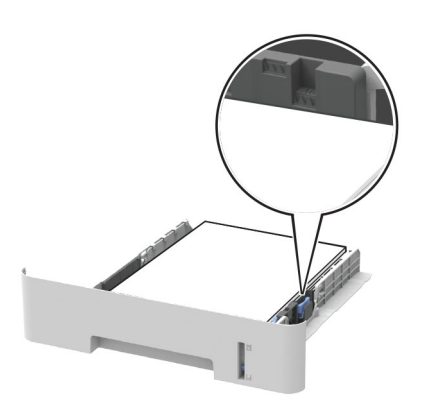

#### **Notes:**

- Load letterhead facedown with the top edge of the sheet toward the front of the tray for one-sided printing.
- Load letterhead faceup with the bottom edge of the sheet toward the front of the tray for two-sided printing.
- **•** Do not slide paper into the tray.
- **•** To avoid paper jams, make sure that the stack height is below the maximum paper fill indicator.
- **5** Insert the tray.

If necessary, set the paper size and paper type from the control panel to match the paper loaded.

### **Loading the manual feeder**

**1** Open the manual feeder.

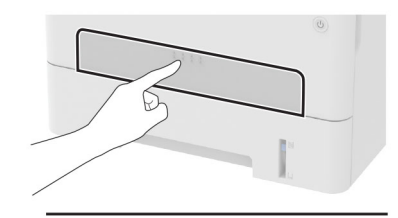

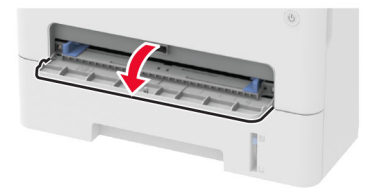

<span id="page-20-0"></span>**2** Adjust the guide to match the size of the paper that you are loading.

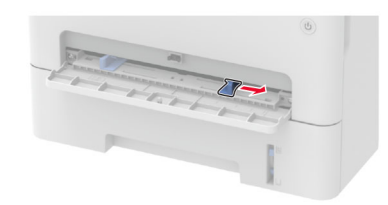

- **3** Load a sheet of paper with the printable side faceup.
	- Load letterhead with the printable side faceup and the top edge entering the printer first for one-sided printing.
	- Load letterhead with the printable side facedown and the top edge entering the printer last for two-sided printing.
	- **•** Load envelope with the flap side down and against the left side of the paper guide.

**Warning—Potential Damage:** To avoid paper jams, do not force paper into the manual feeder.

# **Installing and updating software, drivers, and firmware**

### **Installing the printer software**

#### **Notes:**

- **•** The print driver is included in the software installer package.
- **•** For Macintosh computers with macOS version 10.7 or later, you do not need to install the driver to print on an AirPrint-certified printer.
- **1** Obtain a copy of the software installer package.
	- **•** From the software CD that came with your printer.
	- **•** Go to **<http://support.lexmark.com>**, and then select your printer and operating system.
- **2** Run the installer, and then follow the instructions on the computer screen.

### **Updating firmware**

Some applications require a minimum device firmware level to operate correctly.

For more information on updating the device firmware, contact your Lexmark representative.

**1** Open a web browser, and then type the printer IP address in the address field.

#### **Notes:**

- **•** View the printer IP address on the printer home screen. The IP address appears as four sets of numbers separated by periods, such as 123.123.123.123.
- **•** If you are using a proxy server, then temporarily disable it to load the web page correctly.
- **2** Click **Settings** > **Device** > **Update Firmware**.
- <span id="page-21-0"></span>**3** Browse to the flash file.
- **4** Click **Upload**.

### **Exporting or importing a configuration file**

You can export the configuration settings of your printer into a text file, and then import the file to apply the settings to other printers.

**1** Open a web browser, and then type the printer IP address in the address field.

**Notes:**

- **•** View the printer IP address on the printer home screen. The IP address appears as four sets of numbers separated by periods, such as 123.123.123.123.
- **•** If you are using a proxy server, then temporarily disable it to load the web page correctly.
- **2** From the Embedded Web Server, click **Export Configuration** or **Import Configuration**.
- **3** Follow the instructions on the screen.
- **4** If the printer supports applications, then do the following:
	- **a** Click **Apps** > select the application > **Configure**.
	- **b** Click **Export** or **Import**.

# **Networking**

### **Connecting the printer to a Wi**‑**Fi network**

Make sure that Active Adapter is set to Auto. From the control panel, navigate to **A Strate Strates Autom** 1980 > Network Overview > 0K > Active Adapter > 0K > Auto > 0K

#### **Using the control panel**

**1** From the control panel, navigate to:

**1.4 > Network/Ports** > 0K > Wireless > 0K > Setup On Printer Panel > 0K

**2** Select a Wi‑Fi network, and then enter the network password.

**Note:** For Wi-Fi-network-ready printer models, a prompt to set up the Wi-Fi network appears during initial setup.

#### **Using Lexmark Mobile Assistant**

- **1** Depending on your mobile device, download the Lexmark Mobile Assistant application from either the Google PlayTM store or App Store online store.
- **2** From the control panel, navigate to:

```
1 X > Network/Ports > 0K > Wireless > 0K > Setup Using Mobile App > 0K
```
**3** Follow the instructions on the display to view the printer ID.

**Note:** The printer ID is the printer wireless network SSID.

**4** From your mobile device, launch the application, and then accept the Terms of Use.

**Note:** If necessary, grant permissions.

- **5** Tap **Connect to Printer** > **Go to Wi**‑**Fi Settings**.
- **6** Connect your mobile device to the printer wireless network.
- **7** Return to the application, and then tap **Setup Wi-Fi Connection**.
- **8** Select a Wi-Fi network, and then enter the network password.
- **9** Tap **Done**.

### **Connecting the printer to a wireless network using Wi**‑**Fi Protected Setup (WPS)**

Before you begin, make sure that:

- **•** The access point (wireless router) is WPS‑certified or WPS‑compatible. For more information, see the documentation that came with your access point.
- **•** A wireless network adapter is installed in your printer. For more information, see the instructions that came with the adapter.
- **•** Make sure that Active Adapter is set to Auto. From the control panel, navigate to:

**h**  $\frac{1}{2}$  > Network/Ports > 0K > Network Overview > 0K > Active Adapter > 0K > Auto > 0K

#### **Using the Push Button method**

**1** From the control panel, navigate to:

**→**  $\frac{1}{2}$  **> Network/Ports** > 0K > Wireless > 0K > Wi-Fi Protected Setup > 0K > Start Push Button **Method** > OK

**2** Follow the instructions on the display.

#### **Using the personal identification number (PIN) method**

**1** From the control panel, navigate to:

**→**  $\frac{1}{2}$  **> Network/Ports > 0K > Wireless > 0K > Wi-Fi Protected Setup > 0K > Start PIN Method >**  $\vert$  OK  $\vert$ 

- **2** Copy the eight‑digit WPS PIN.
- **3** Open a web browser, and then type the IP address of your access point in the address field.

**Notes:**

- **•** To know the IP address, see the documentation that came with your access point.
- **•** If you are using a proxy server, then temporarily disable it to load the web page correctly.
- **4** Access the WPS settings. For more information, see the documentation that came with your access point.
- **5** Enter the eight-digit PIN, and then save the changes.

### <span id="page-23-0"></span>**Connecting a mobile device to the printer wireless network**

**1** Enable Wi-Fi Direct<sup>®</sup> in the printer. From the home screen, navigate to:

**1 × > Network/Ports** > 0K > Wireless > 0K > Enable Wi-Fi Direct > 0K > 0n > 0K

**Notes:**

- **•** The Wi‑Fi Direct SSID and password are generated automatically. To view the Wi‑Fi Direct SSID and password, go to the Wi‑Fi Direct menu.
- **•** You can also change the SSID and password, if necessary.
- **2** Connect your mobile device to the printer wireless network.

### **Deactivating the Wi**‑**Fi network**

**1** From the printer control panel, navigate to:

```
 > Network/Ports > > Network Overview > > Active Adapter > > Standard Network >
OK
```
**2** Follow the instructions on the display.

### **Checking the printer connectivity**

**1** From the control panel, navigate to:

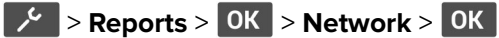

- **2** Select **Network Setup Page**, and then press **OK**.
- **3** Check the first section of the network setup page, and confirm that the status is connected.

If the status is not connected, then the LAN drop may be inactive, or the network cable may be unplugged or malfunctioning. Contact your administrator for assistance.

# **Printing the Menu Settings Page**

**1** From the control panel, navigate to:

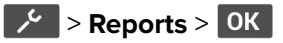

**2** Select Menu Settings Page, and then press OK.

# <span id="page-24-0"></span>**Secure the printer**

# **Erasing printer memory**

To erase volatile memory or buffered data, turn off the printer.

To erase non‑volatile memory or individual settings, device and network settings, security settings, and embedded solutions, do the following:

**1** From the control panel, navigate to:

**2 > Device** > **OK** > Maintenance > **OK** > Out of Service Erase > **OK** > Sanitize all information on **nonvolatile memory** >

- **2** Select  $Yes > OK$ .
- **3** Select either Start initial setup or Leave printer offline, and then press OK.

# **Restoring factory default settings**

**1** From the control panel, navigate to:

**2 > Device** > **OK** > Restore Factory Defaults > **OK** > Restore all settings > **OK** 

**2** Select Yes, and then press OK.

# **Statement of Volatility**

Your printer contains various types of memory that can store device and network settings, and user data.

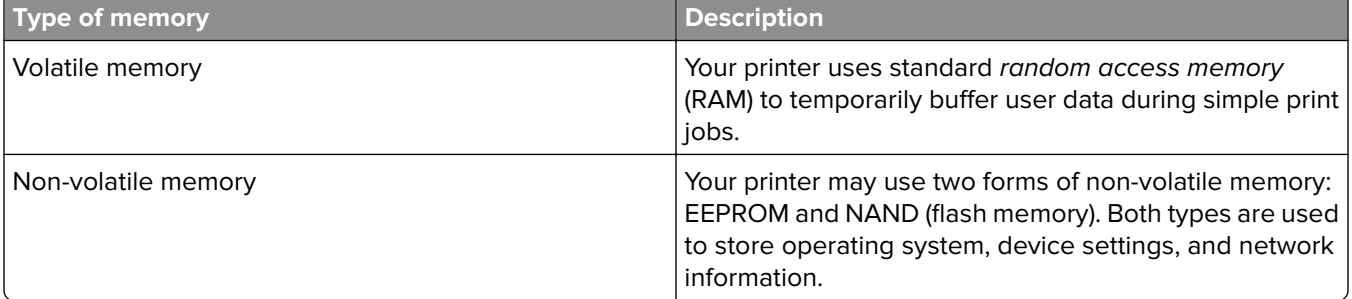

Erase the content of any installed printer memory in the following circumstances:

- **•** The printer is being decommissioned.
- **•** The printer is being moved to a different department or location.
- **•** The printer is being serviced by someone from outside your organization.
- **•** The printer is being removed from your premises for service.
- **•** The printer is being sold to another organization.

# <span id="page-25-0"></span>**Print**

# **Printing from a computer**

**Note:** For labels, card stock, and envelopes, set the paper size and type in the printer before printing the document.

- **1** From the document that you are trying to print, open the Print dialog.
- **2** If necessary, adjust the settings.
- **3** Print the document.

# **Printing from a mobile device**

### **Printing from a mobile device using Lexmark Mobile Print**

Lexmark™ Mobile Print allows you to send documents and images directly to a supported Lexmark printer.

**1** Open the document, and then send or share the document to Lexmark Mobile Print.

**Note:** Some third‑party applications may not support the send or share feature. For more information, see the documentation that came with the application.

- **2** Select a printer.
- **3** Print the document.

### **Printing from a mobile device using Google Cloud Print**

Google Cloud Print<sup>TM</sup> is a printing service that allows you to print to any Google Cloud Print-ready printer.

Before you begin, make sure that:

- **•** The printer is registered to the Google Cloud Print server.
- **•** The Cloud Print plugin is downloaded from the Google Play store and is enabled in the mobile device.
- 1 From your Android™ mobile device, open a document or select a document from your file manager.
- **2** Tap  $\mathbf{i}$  > **Print**.
- **3** Select a printer, and then tap  $\frac{1}{2}$

### **Printing from a mobile device using Mopria Print Service**

Mopria® Print Service is a mobile printing solution for mobile devices running on Android version 5.0 or later. It allows you to print directly to any Mopria‑certified printer.

<span id="page-26-0"></span>**Note:** Make sure that you download the Mopria Print Service application from the Google Play store and enable it in the mobile device.

- **1** From your Android mobile device, launch a compatible application or select a document from your file manager.
- **2** Tap  $\frac{1}{2}$  > **Print**.
- **3** Select a printer, and then adjust the settings, if necessary.
- **4** Tap  $\mathbf{H}$ .

### **Printing from a mobile device using AirPrint**

The AirPrint software feature is a mobile printing solution that allows you to print directly from Apple devices to an AirPrint-certified printer.

#### **Notes:**

- **•** Make sure that the Apple device and the printer are connected to the same network. If the network has multiple wireless hubs, then make sure that both devices are connected to the same subnet.
- **•** This application is supported only in some Apple devices.
- **1** From your mobile device, select a document from your file manager or launch a compatible application.
- **2** Tap  $\widehat{|\cdot|}$  > **Print**.
- **3** Select a printer, and then adjust the settings, if necessary.
- **4** Print the document.

### **Printing from a mobile device using Wi**‑**Fi Direct®**

Wi-Fi Direct is a printing service that lets you print to any Wi-Fi Direct-ready printer.

**Note:** Make sure that the mobile device is connected to the printer wireless network. For more information, see ["Connecting a mobile device to the printer wireless network" on page 24](#page-23-0).

- **1** From your mobile device, launch a compatible application or select a document from your file manager.
- **2** Depending on your mobile device, do one of the following:
	- Tap  $\frac{1}{2}$  > **Print**.

```
• Tap \overline{|\cdot|} > Print.
```
- $\bullet$  Tap  $\cdots$  > **Print**.
- **3** Select a printer, and then adjust the settings, if necessary.
- **4** Print the document.

# **Configuring confidential jobs**

**1** Open a web browser, and then type the printer IP address in the address field.

#### <span id="page-27-0"></span>**Notes:**

- **•** View the printer IP address on the home screen. The IP address appears as four sets of numbers separated by periods, such as 123.123.123.123.
- **•** If you are using a proxy server, then temporarily disable it to load the web page correctly.

#### **2** Click **Settings** > **Security** > **Confidential Print Setup**.

**3** Configure the settings.

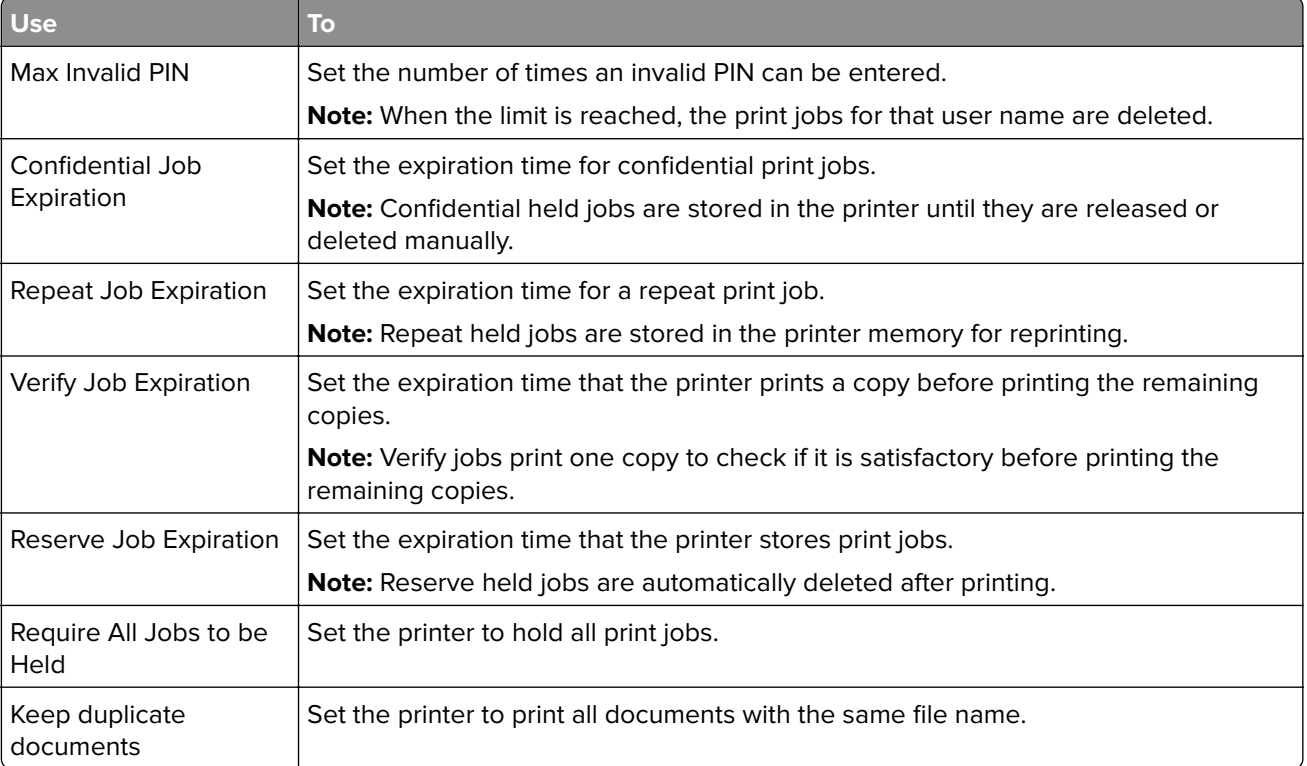

# **Printing confidential and other held jobs**

#### **For Windows users**

- **1** With a document open, click **File** > **Print**.
- **2** Click **Properties**, **Preferences**, **Options**, or **Setup**.
- **3** Click **Print and Hold**.
- **4** Select **Use Print and Hold**, and then assign a user name.
- **5** Select the print job type (Confidential, Repeat, Reserve, or Verify). If the print job is confidential, then enter a four-digit PIN.
- **6** Click **OK** or **Print**.
- <span id="page-28-0"></span>**7** From the printer home screen, release the print job.
	- **•** For confidential print jobs, navigate to: **Held jobs** > select your user name > **Confidential** > enter the PIN > select the print job > configure the settings > **Print**
	- **•** For other print jobs, navigate to: **Held jobs** > select your user name > select the print job > configure the settings > **Print**

#### **For Macintosh users**

- **1** With a document open, choose **File** > **Print**. If necessary, click the disclosure triangle to see more options.
- **2** From the print options or Copies & Pages menu, choose **Job Routing**.
- **3** Select the print job type (Confidential, Repeat, Reserve, or Verify). If the print job is confidential, then assign a user name and a four-digit PIN.
- **4** Click **OK** or **Print**.
- **5** From the printer home screen, release the print job.
	- **•** For confidential print jobs, navigate to: **Held jobs** > select your user name > **Confidential** > enter the PIN > select the print job > configure the settings > **Print**
	- **•** For other print jobs, navigate to: **Held jobs** > select your user name > select the print job > configure the settings > **Print**

# **Printing a font sample list**

**1** From the control panel, navigate to:

**Physical > Reports** > **OK** > **Print** > **OK** > **Print Fonts** > **OK** 

**2** Select **PCL Fonts**, and then press **OK**.

# **Placing separator sheets between copies**

**1** From the control panel, navigate to:

**2 > Print** > OK > Layout > OK > Separator Sheets > OK > Between Copies > OK

**2** Print the document.

# **Canceling a print job**

#### **From the printer control panel**

- 1 From the control panel, press  $\Rightarrow$  twice, and then press
- **2** Select a print job to cancel, and then press **OK**.

#### <span id="page-29-0"></span>**From the computer**

- **1** Depending on the operating system, do either of the following:
	- **•** Open the printers folder, and then select your printer.
	- **•** From the System Preferences in the Apple menu, navigate to your printer.
- **2** Select a print job to cancel.

# **Adjusting toner darkness**

**1** From the control panel, navigate to:

> **Print** > > **Quality** > > **Toner Darkness**

**2** Adjust the setting, and then press **OK**.

# <span id="page-30-0"></span>**Use printer menus**

# **Menu map**

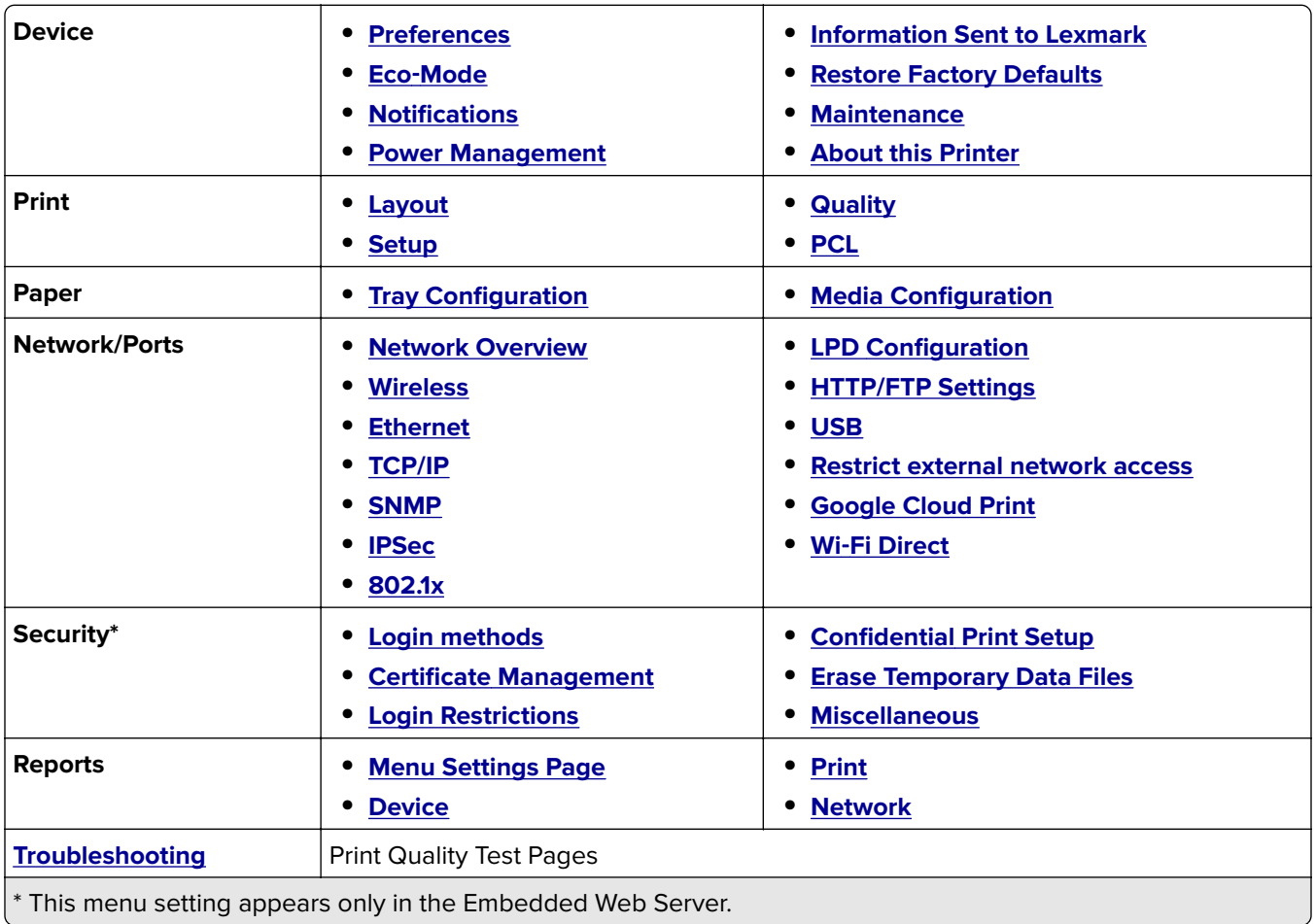

# **Device**

## **Preferences**

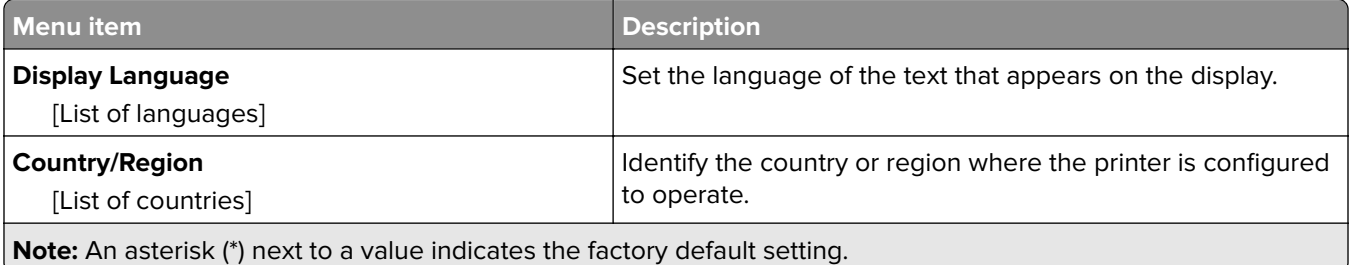

<span id="page-31-0"></span>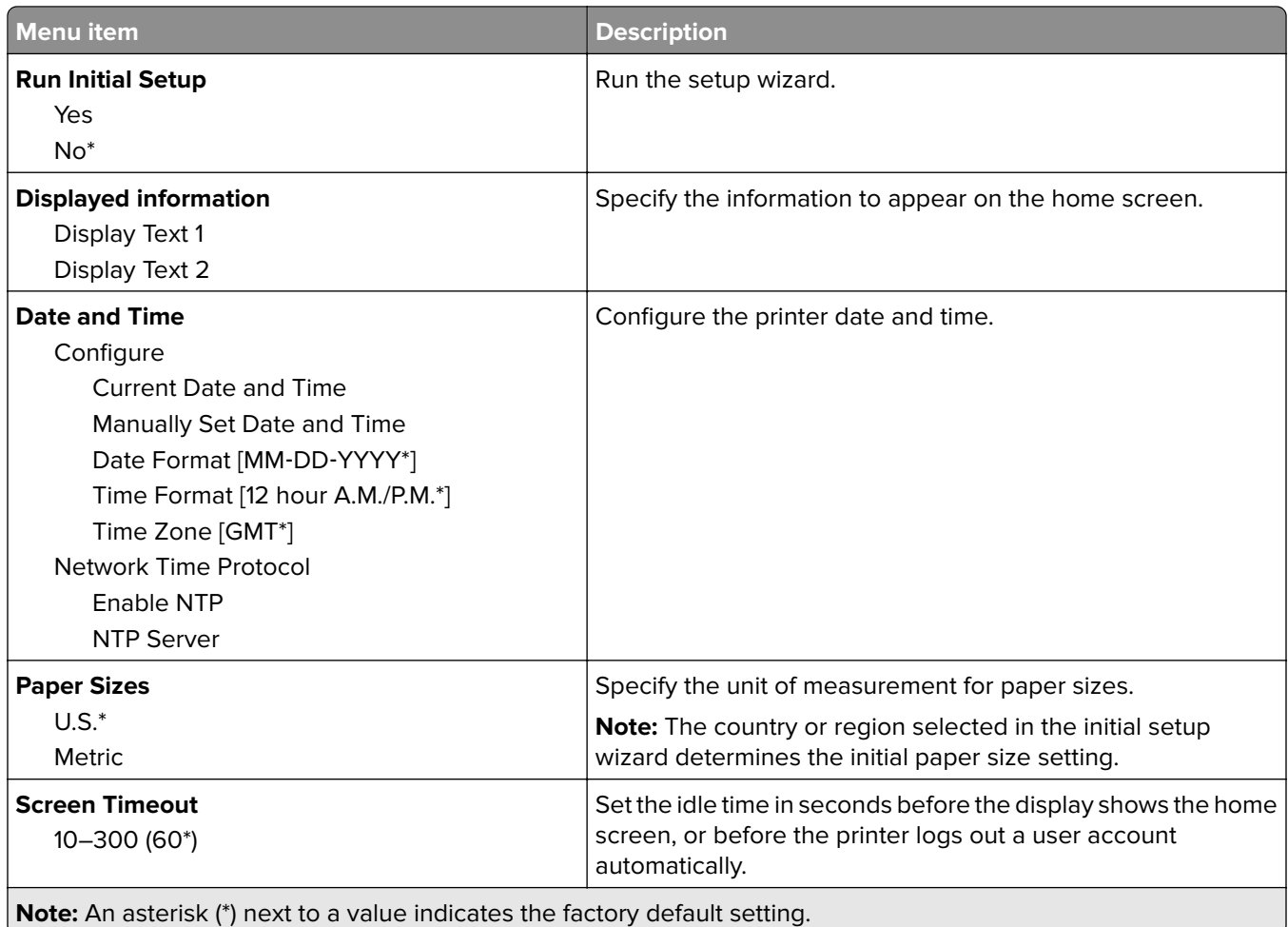

## **Eco**‑**Mode**

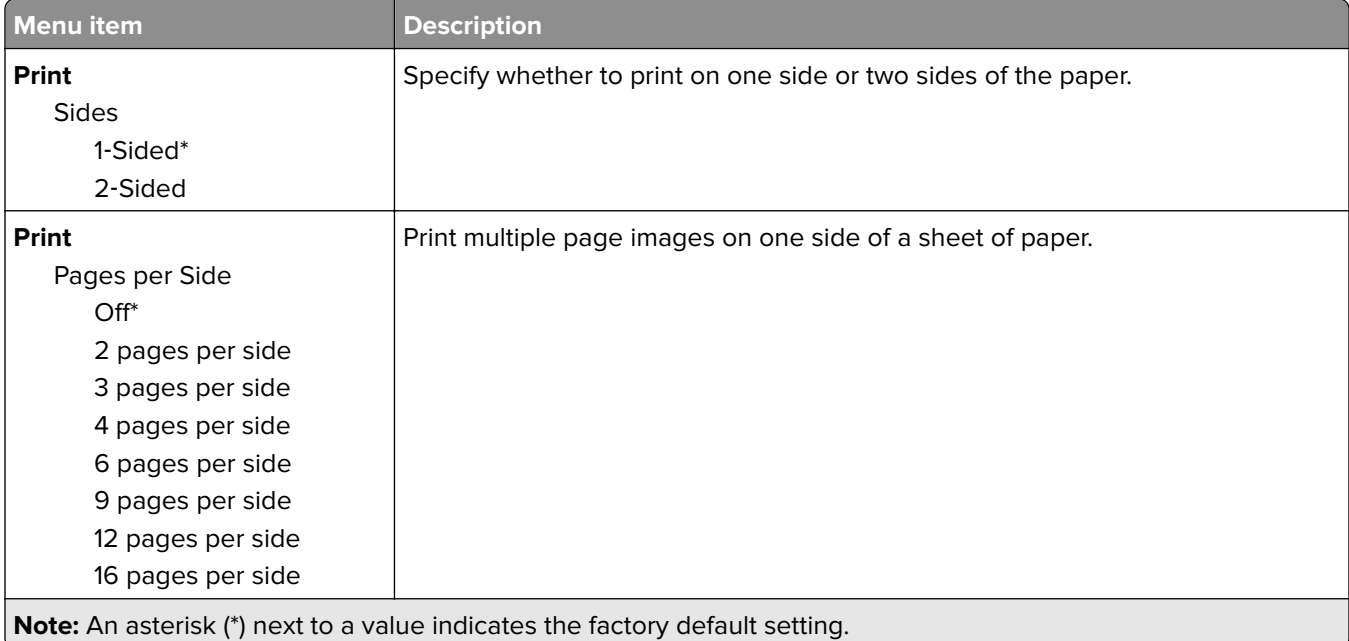

<span id="page-32-0"></span>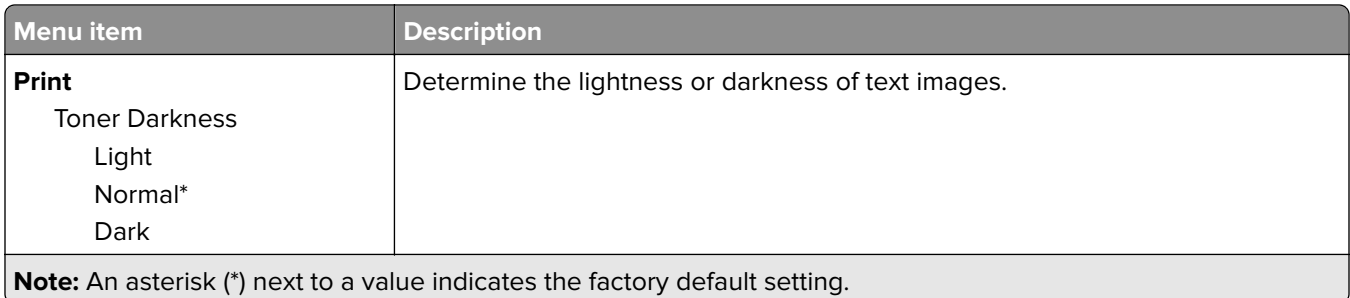

### **Notifications**

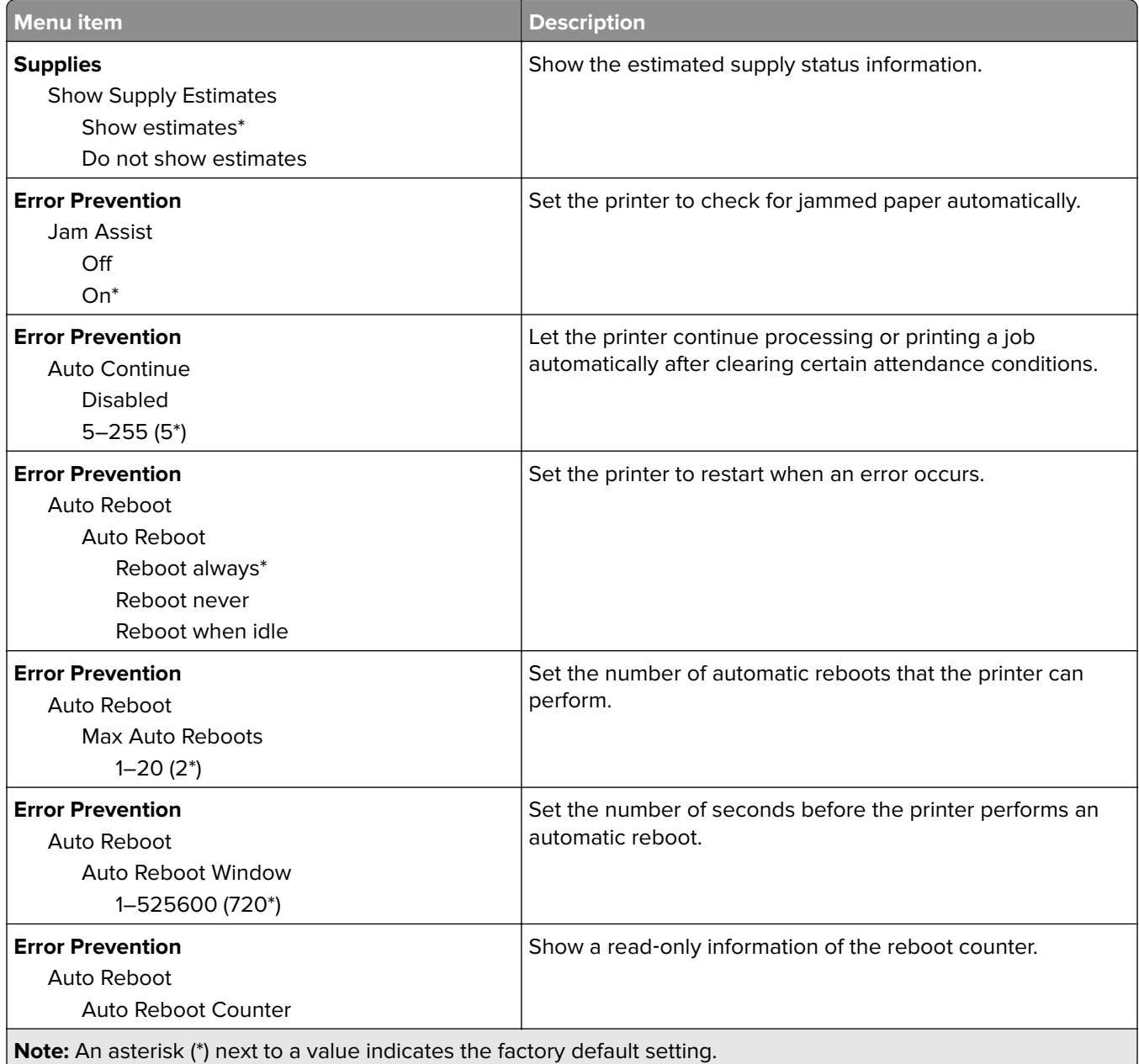

<span id="page-33-0"></span>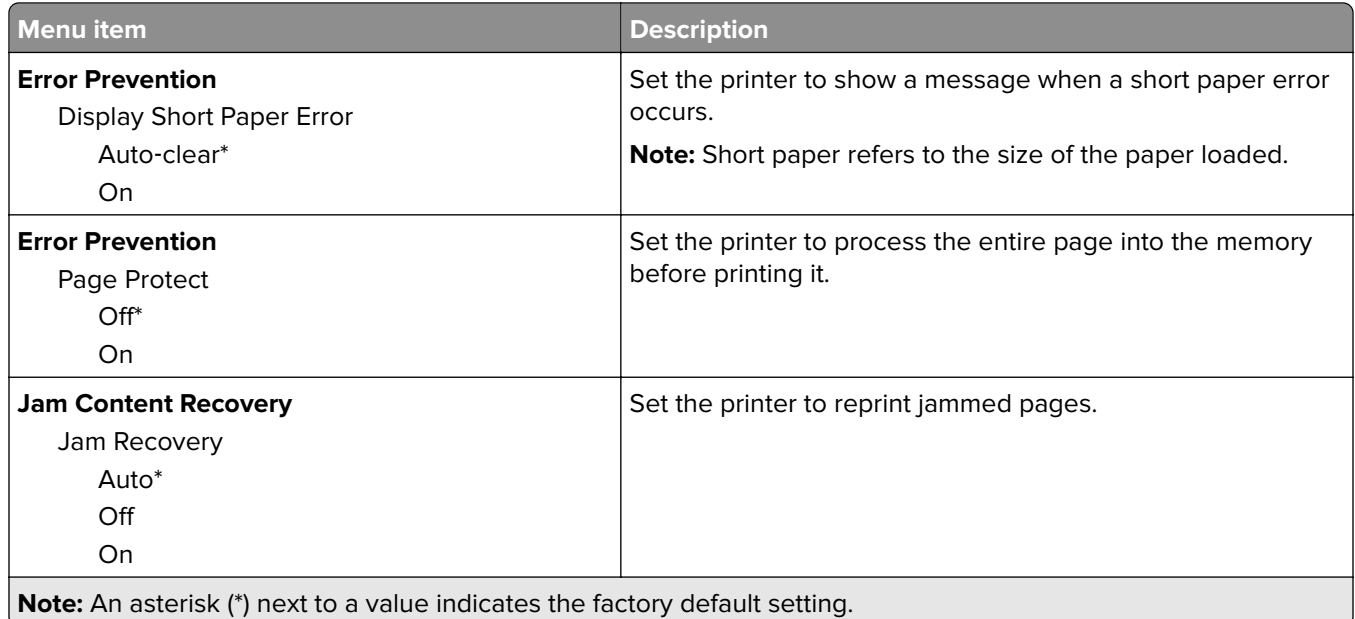

## **Power Management**

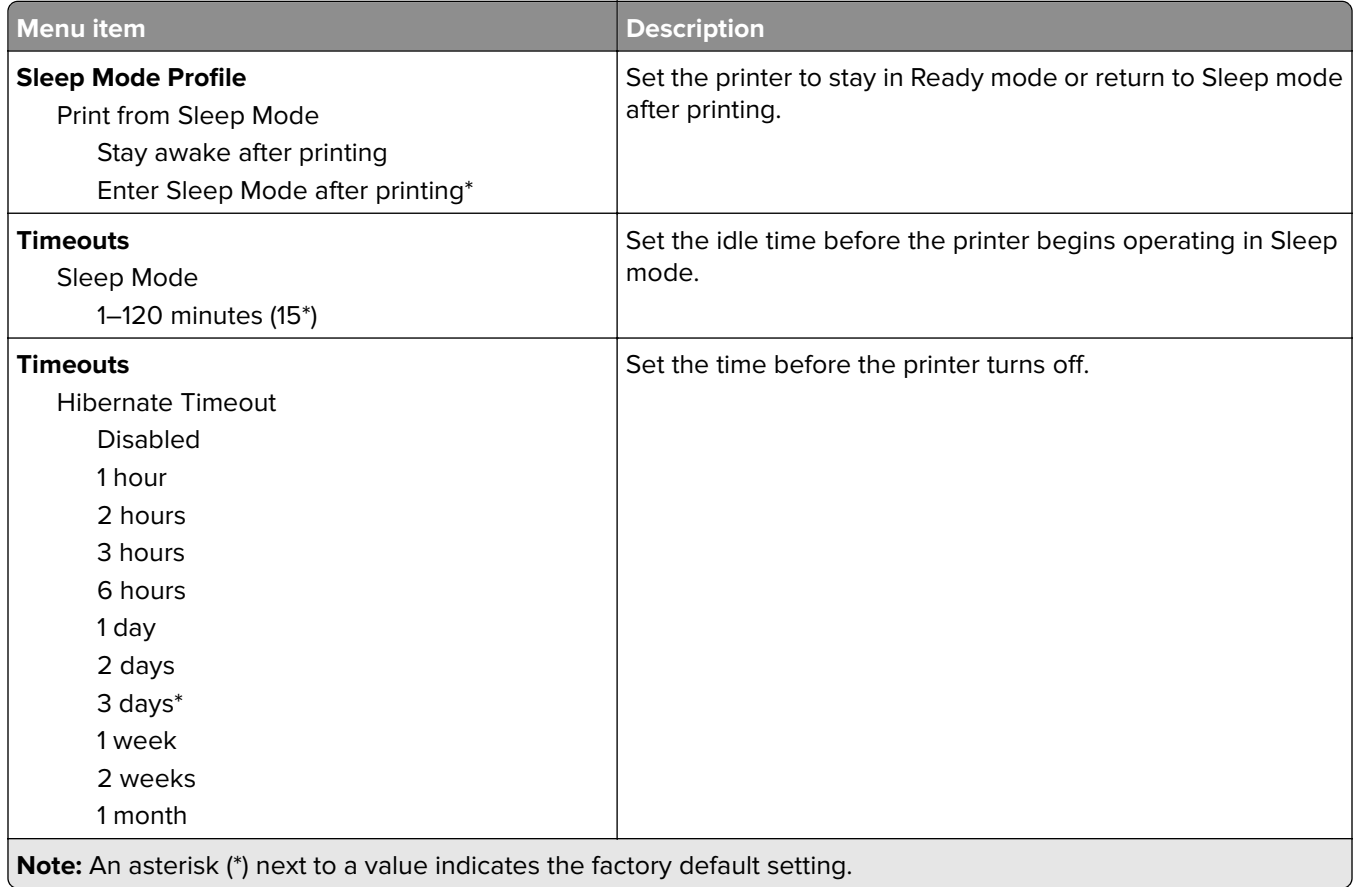

<span id="page-34-0"></span>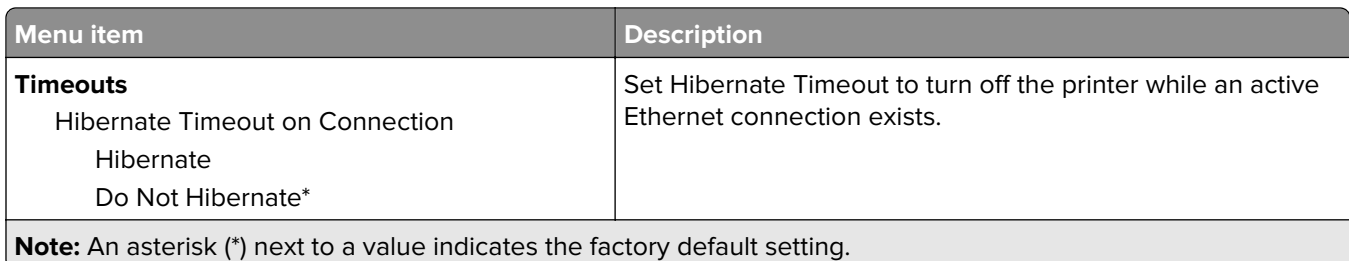

### **Information Sent to Lexmark**

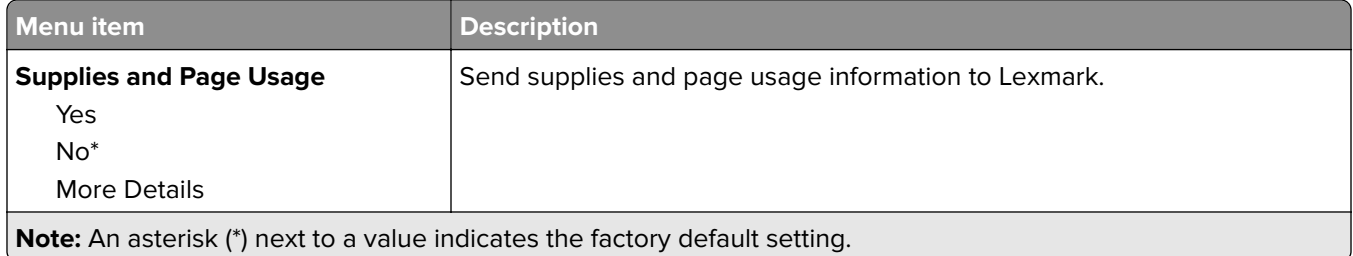

## **Restore Factory Defaults**

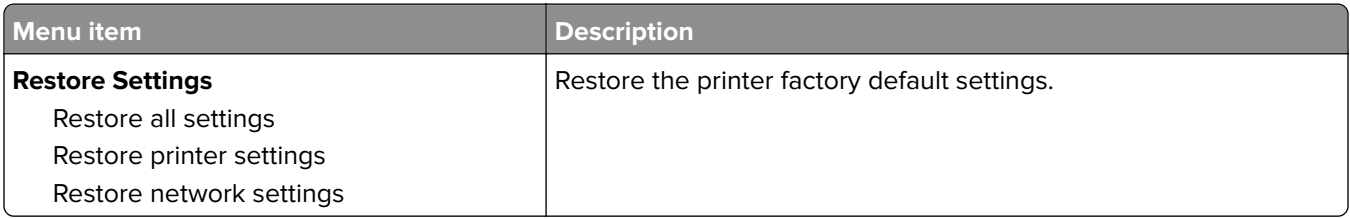

## **Maintenance**

### **Config Menu**

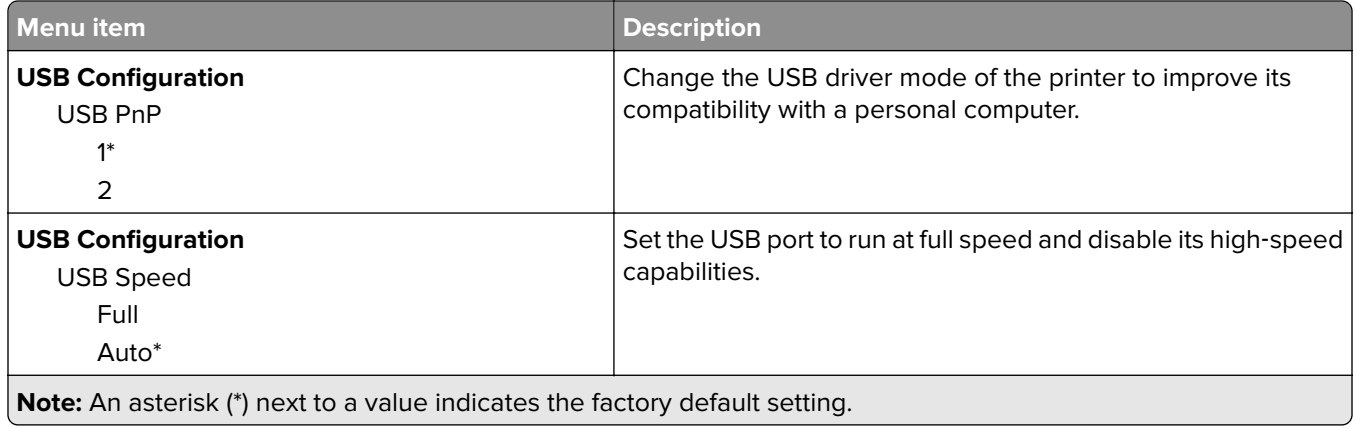

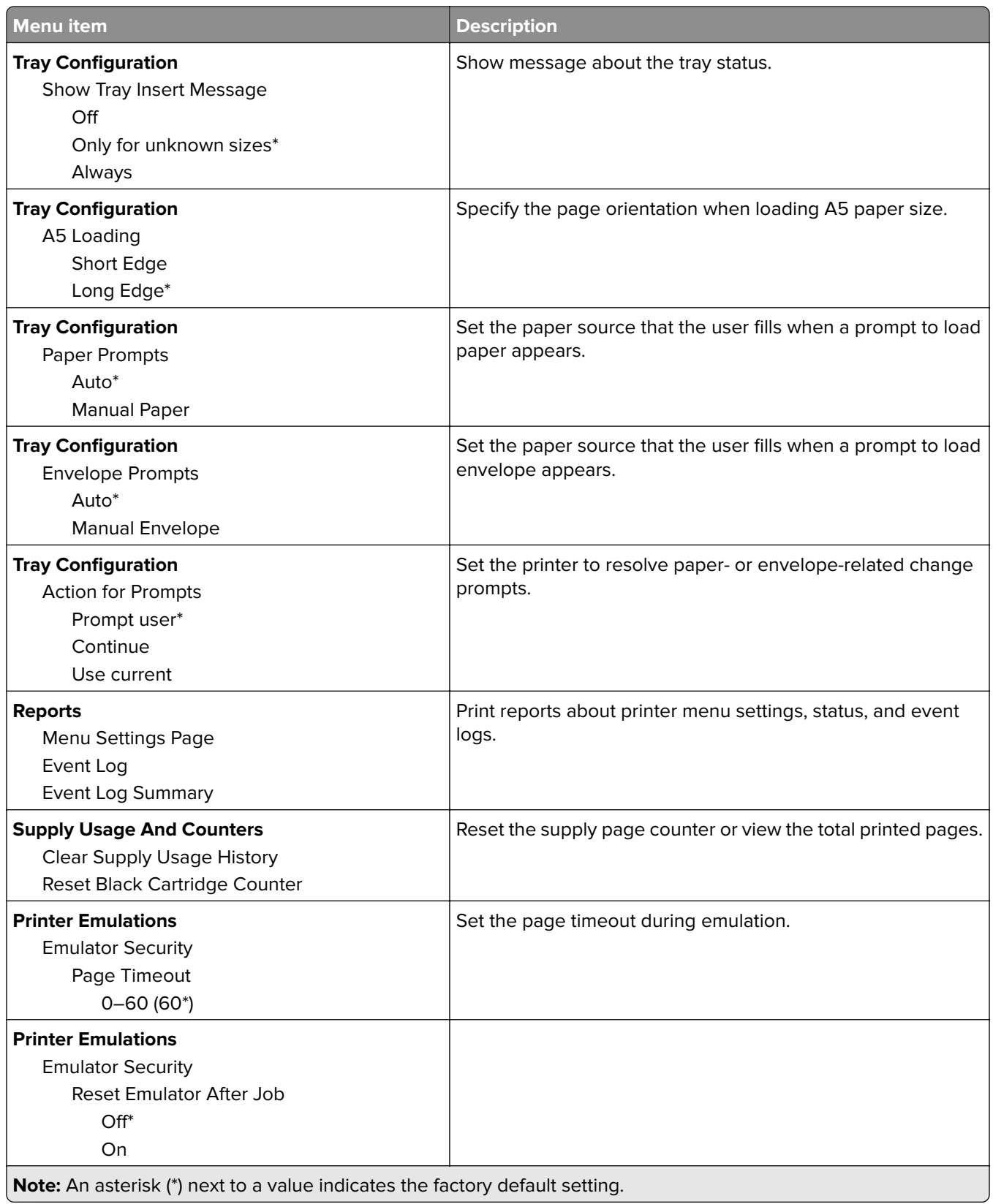
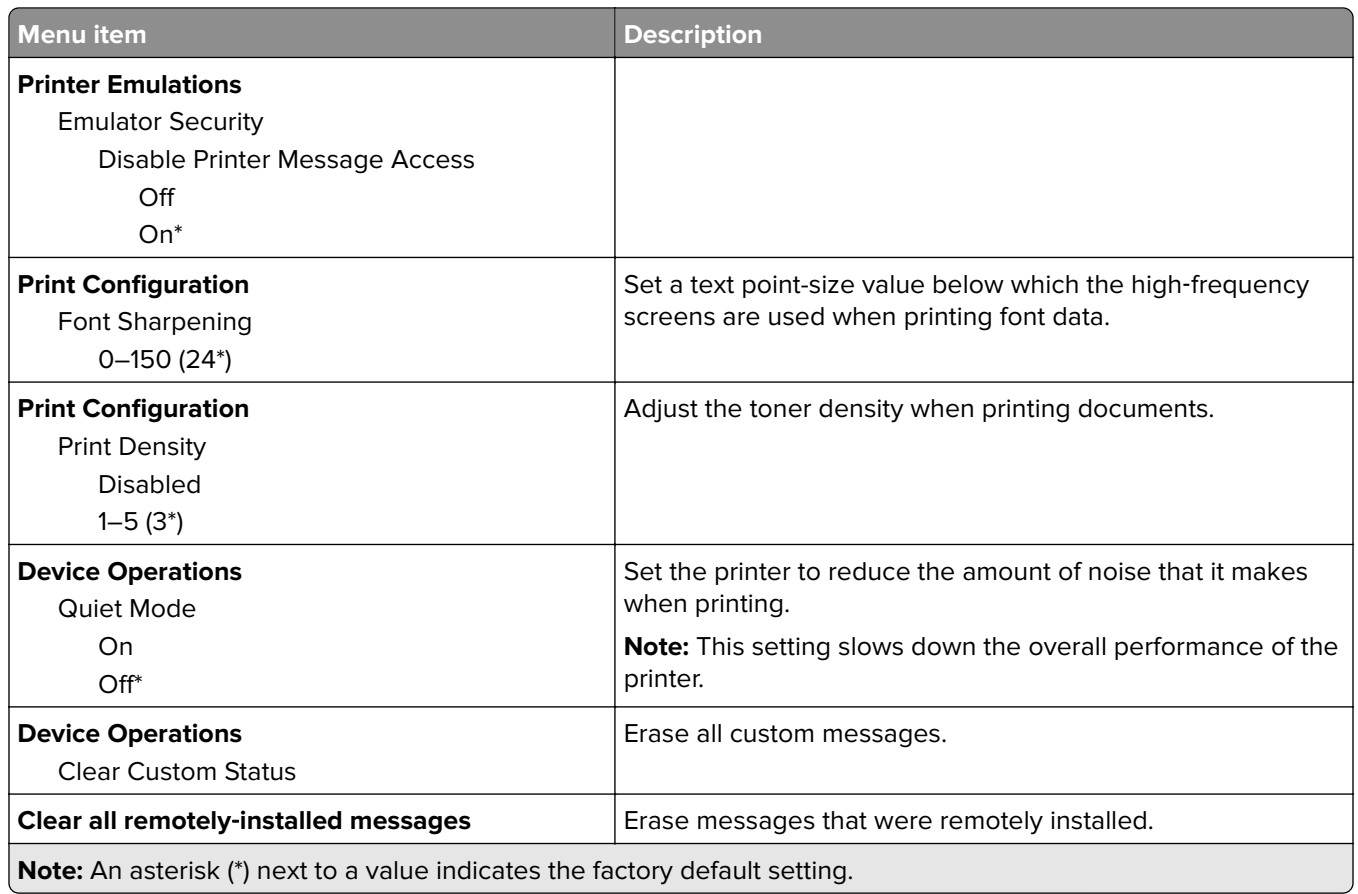

### **Out of Service Erase**

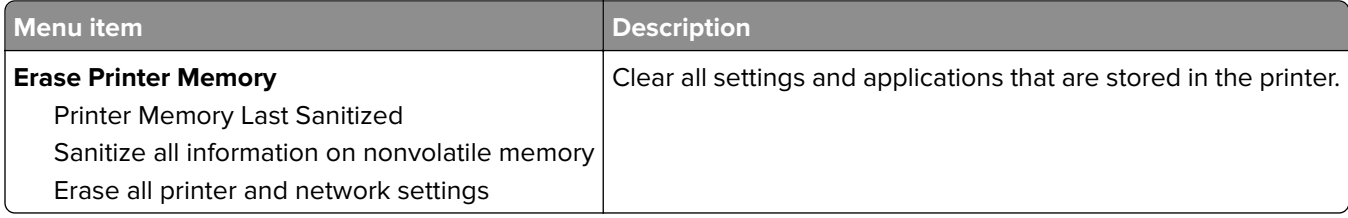

### **About this Printer**

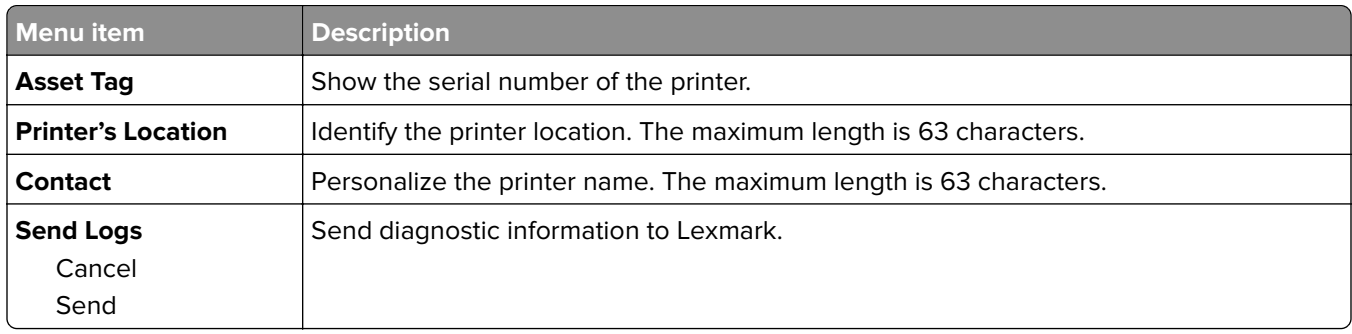

## **Print**

## **Layout**

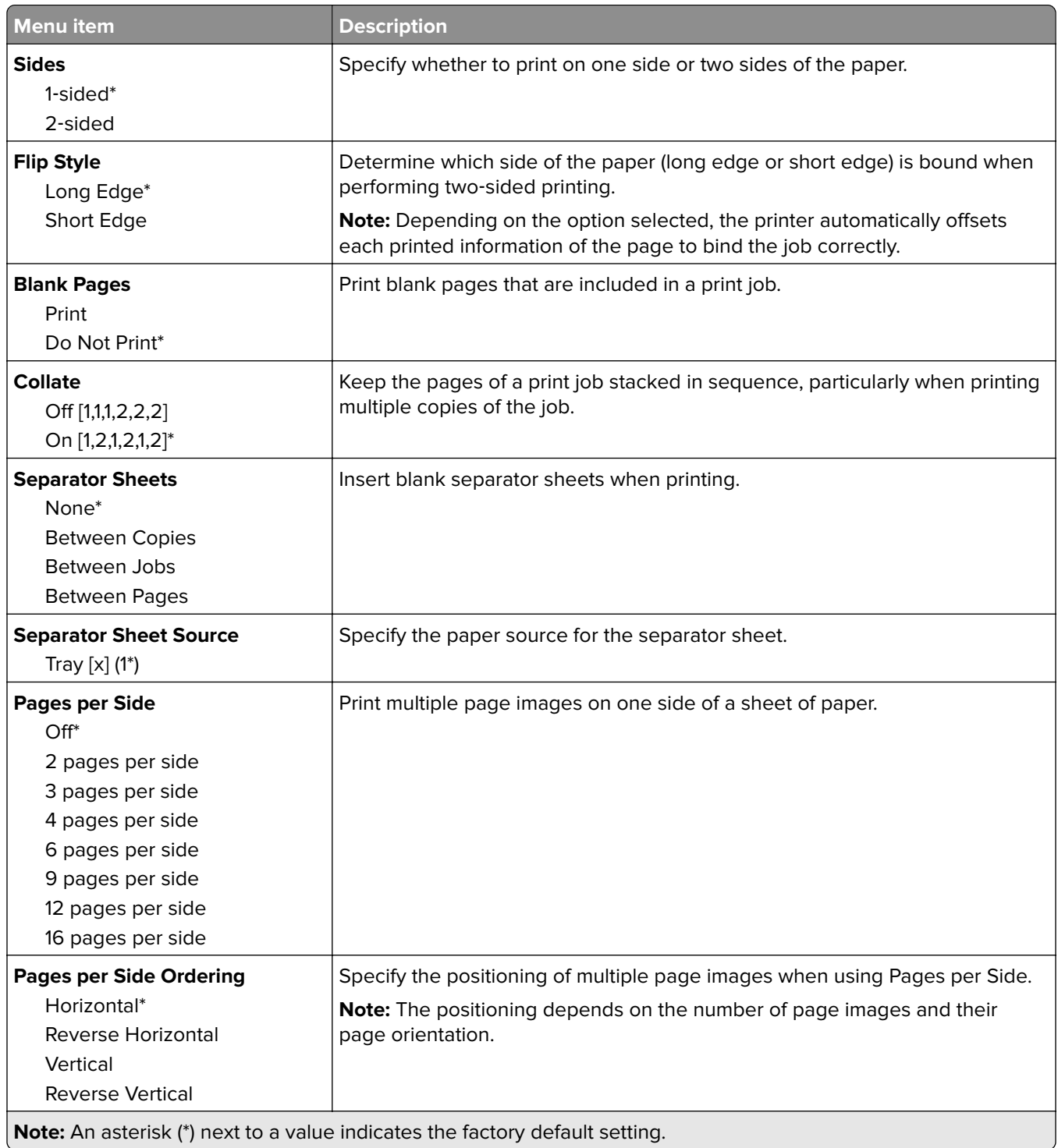

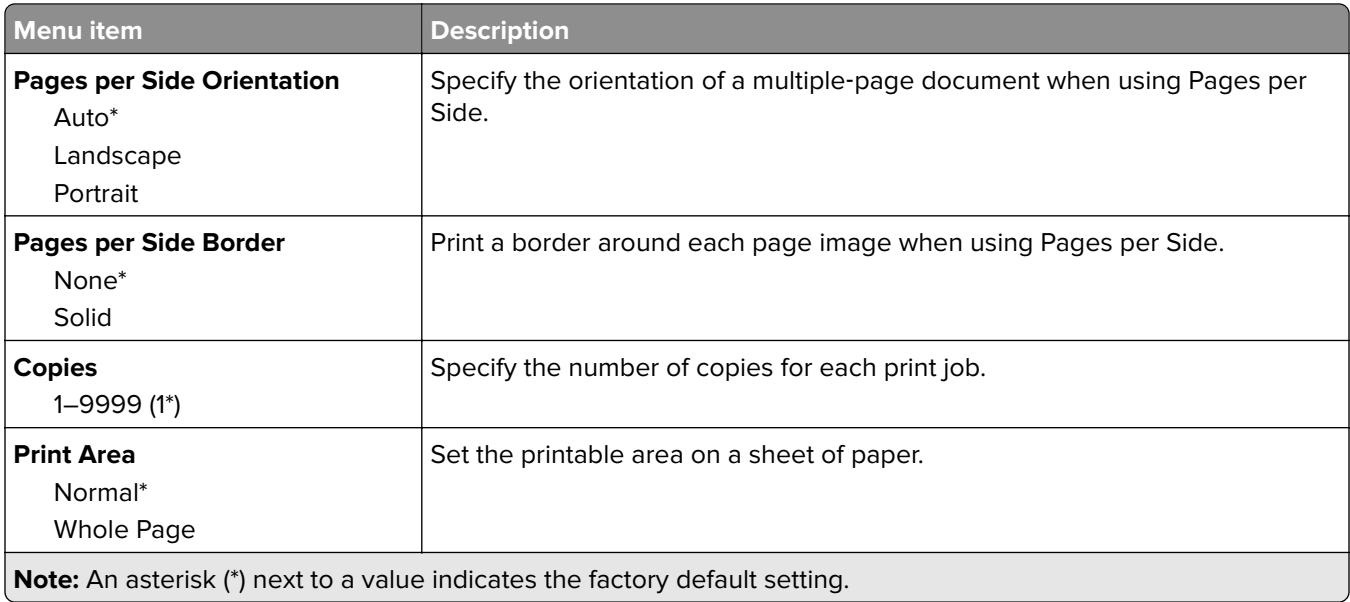

## **Setup**

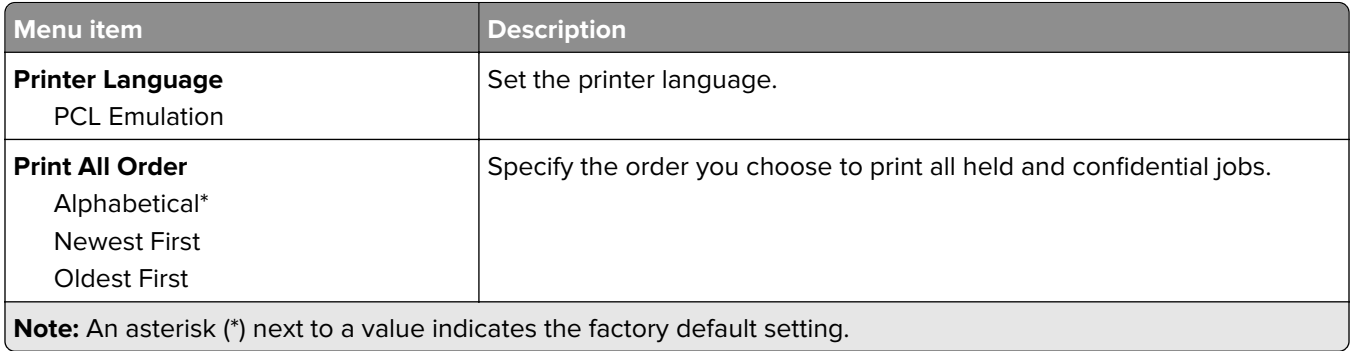

## **Quality**

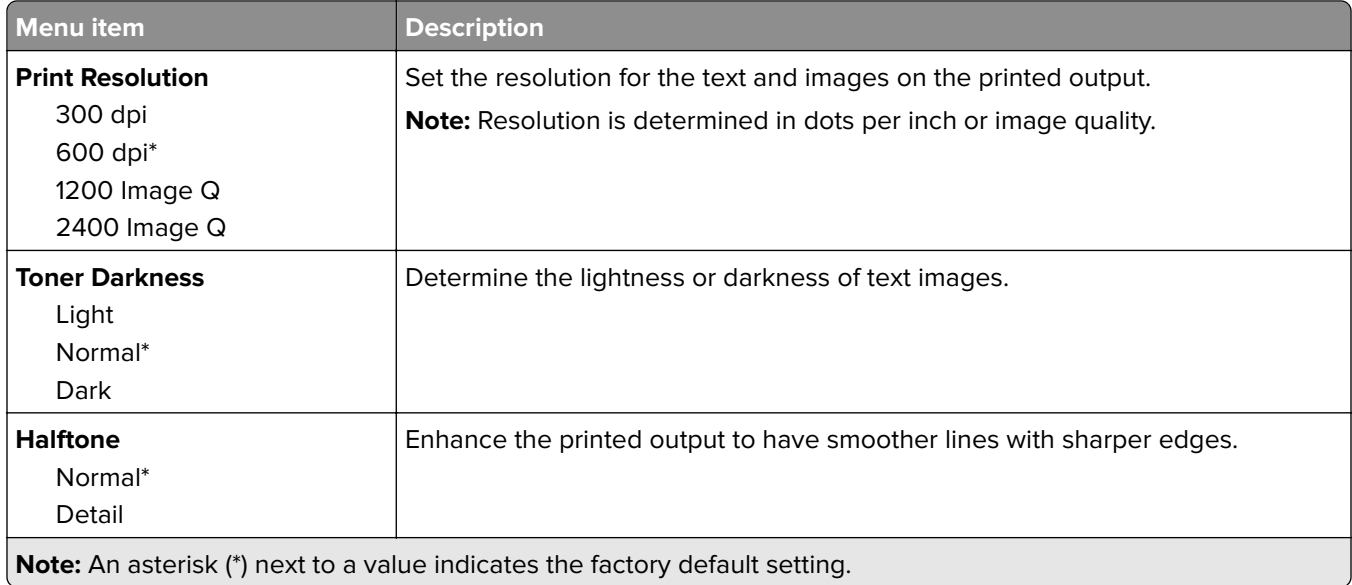

J.

## **PCL**

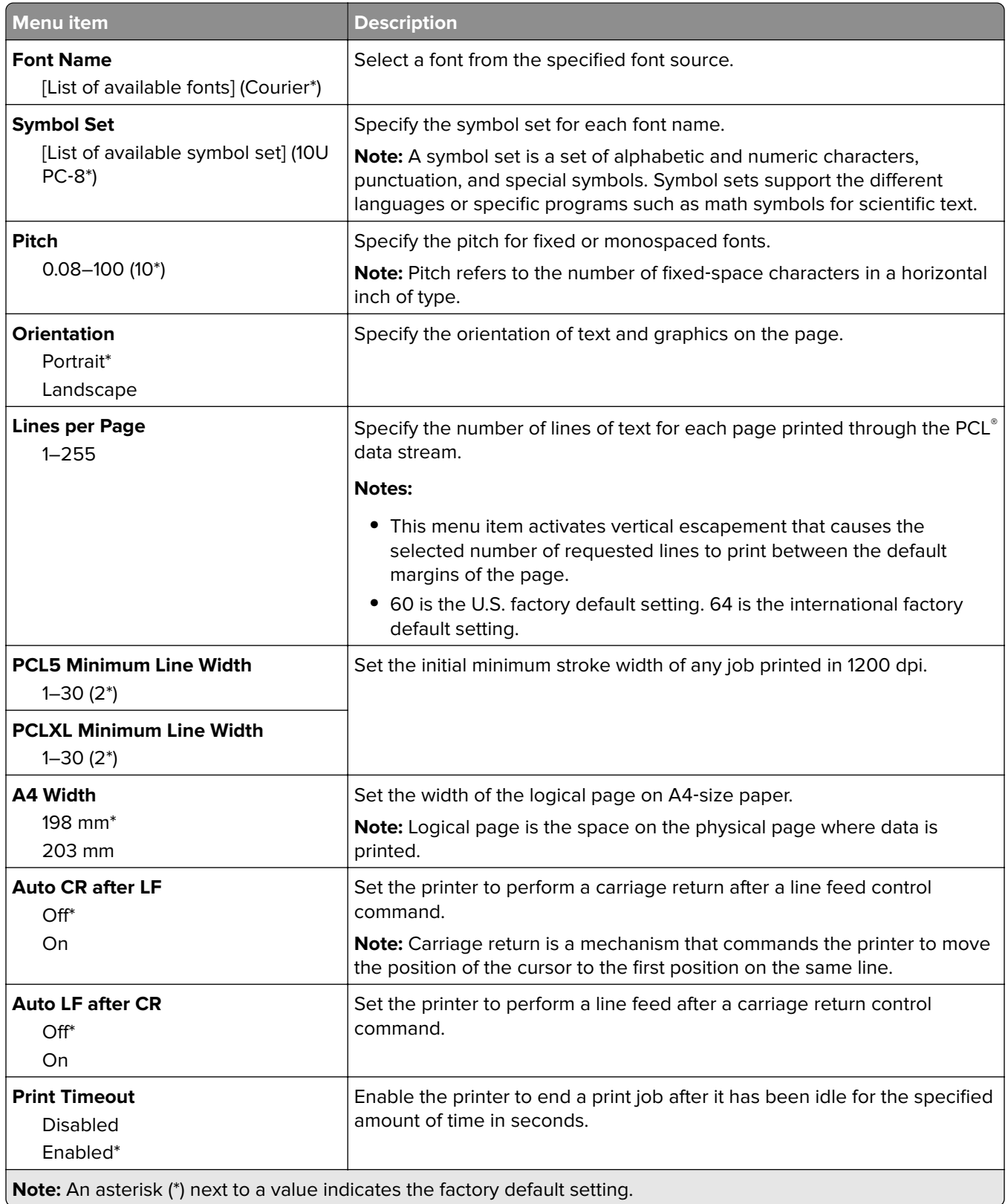

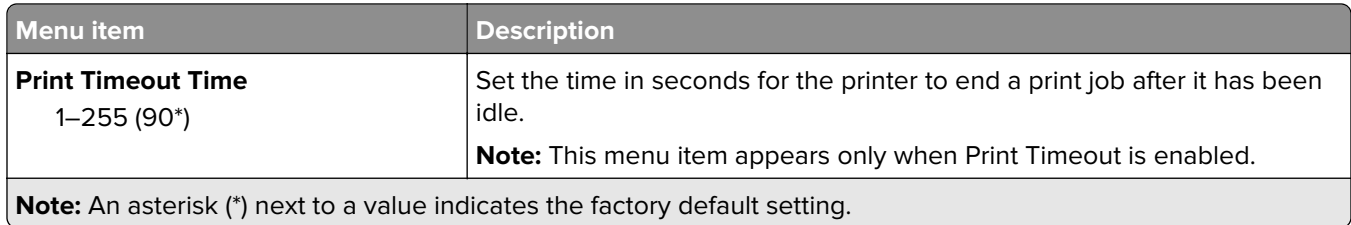

## **Paper**

## **Tray Configuration**

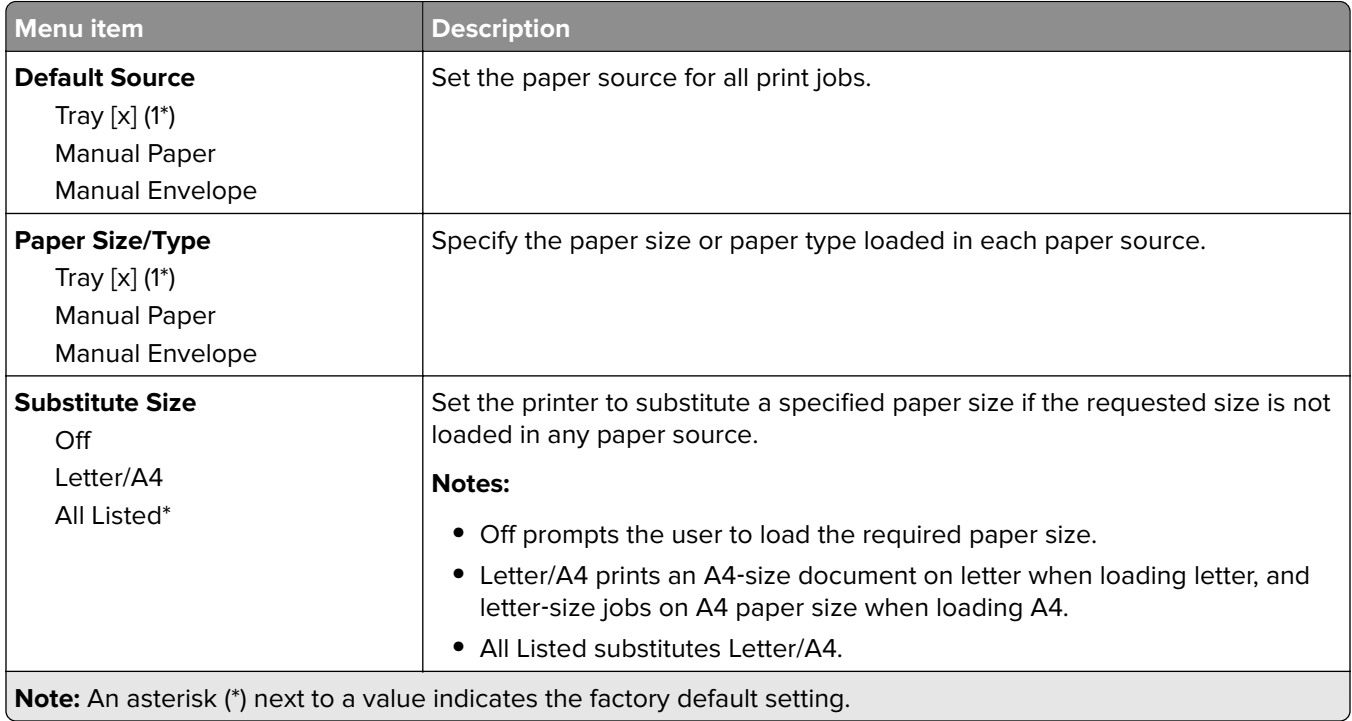

## **Media Configuration**

### **Universal Setup**

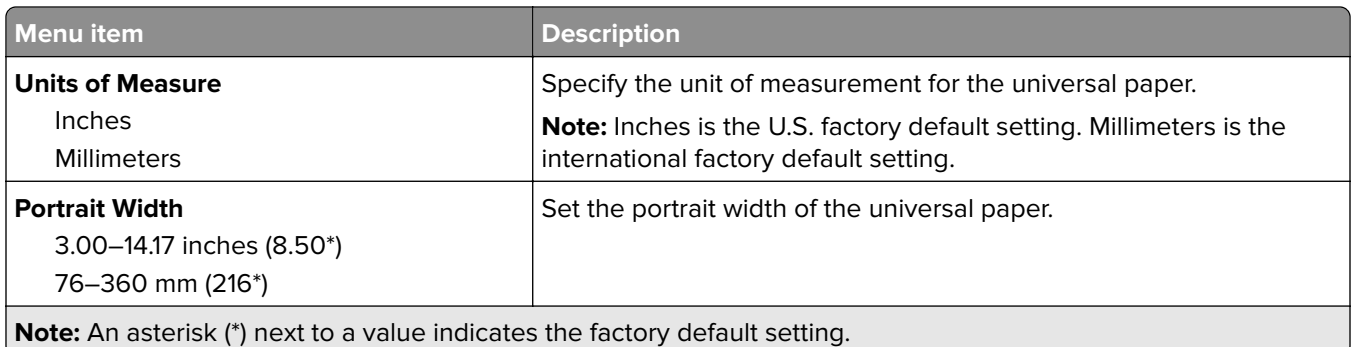

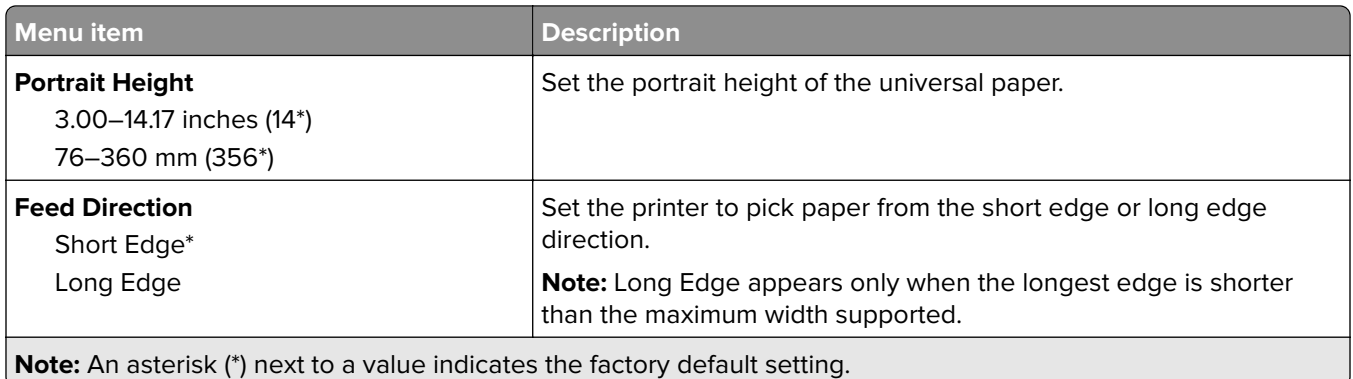

### **Media Types**

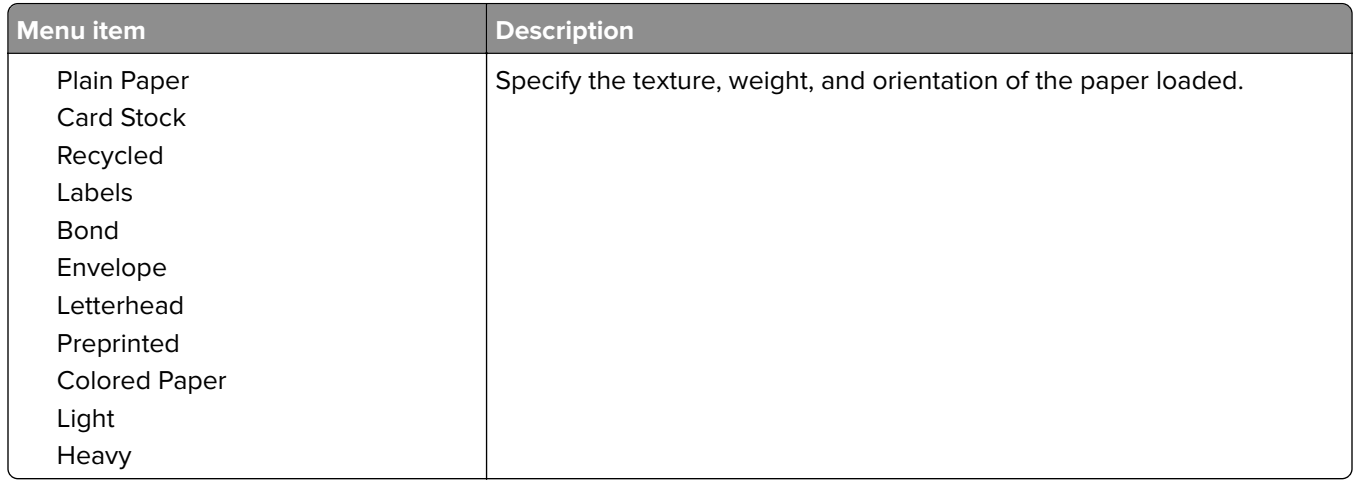

## **Network/Ports**

### **Network Overview**

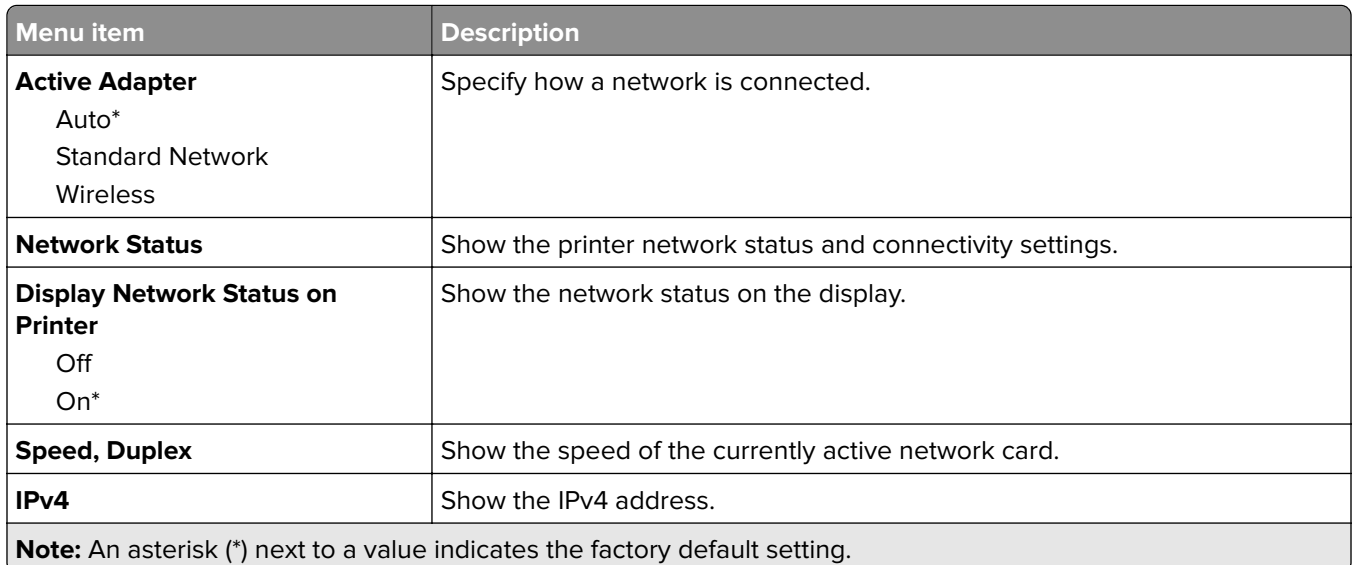

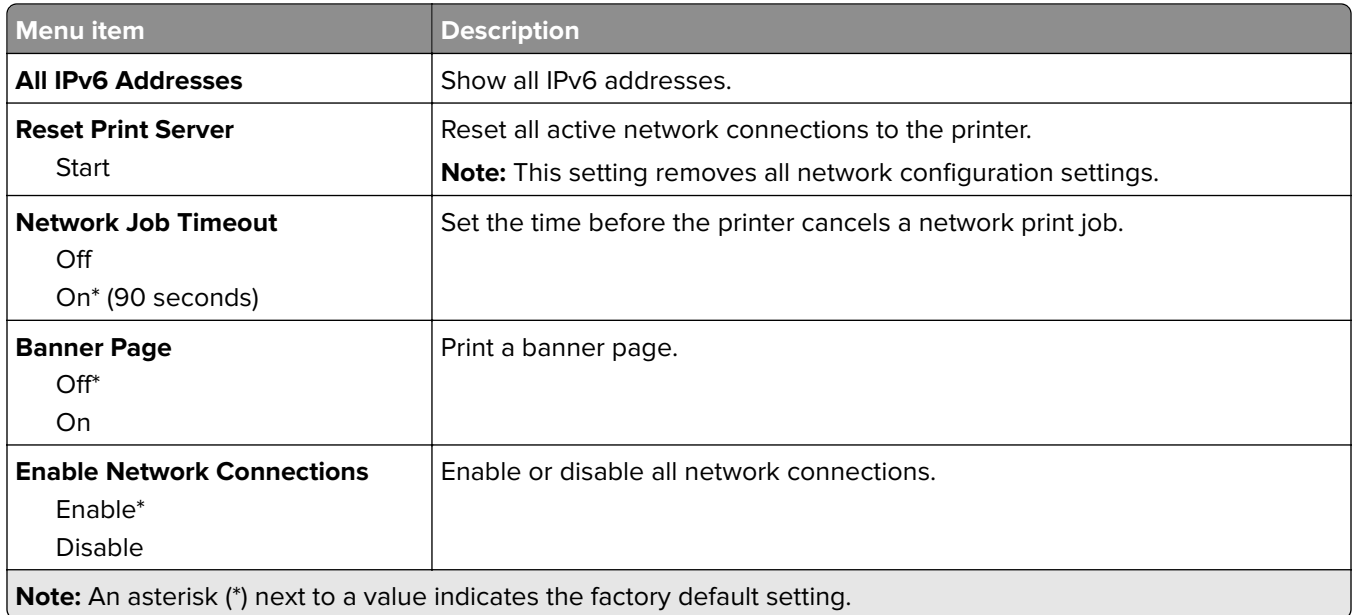

### **Wireless**

**Note:** This menu is available only in printers that have a wireless network adapter.

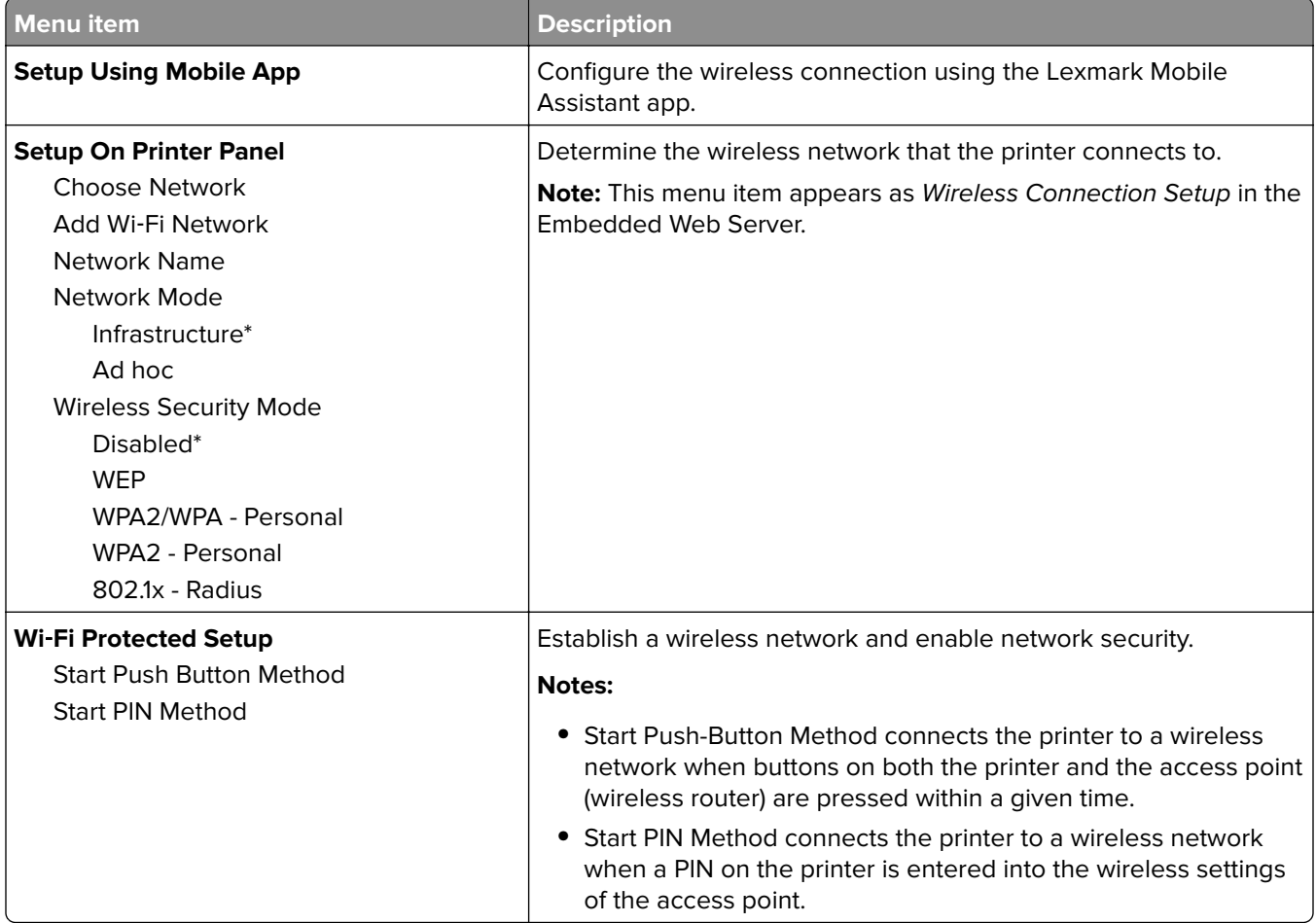

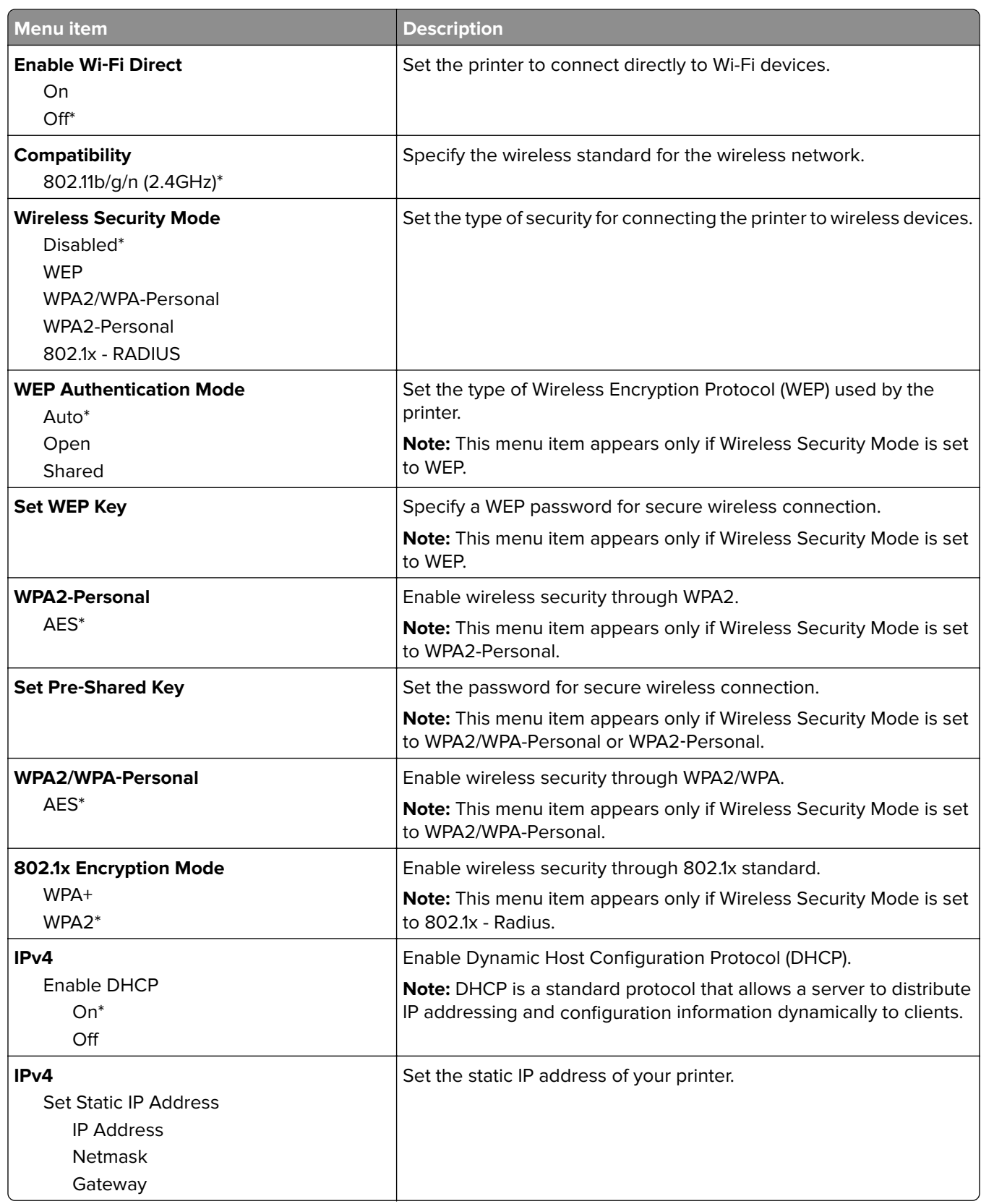

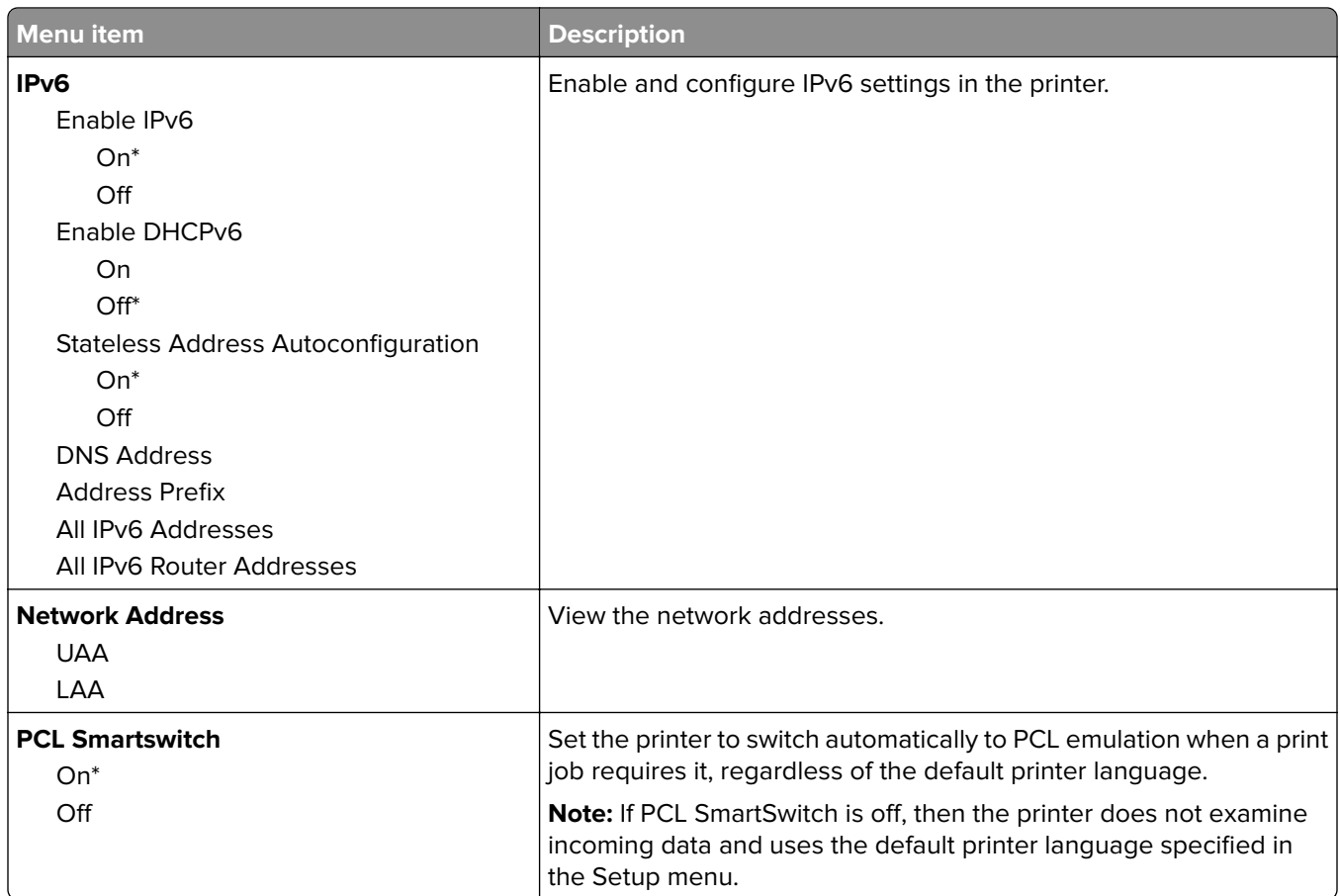

## **Ethernet**

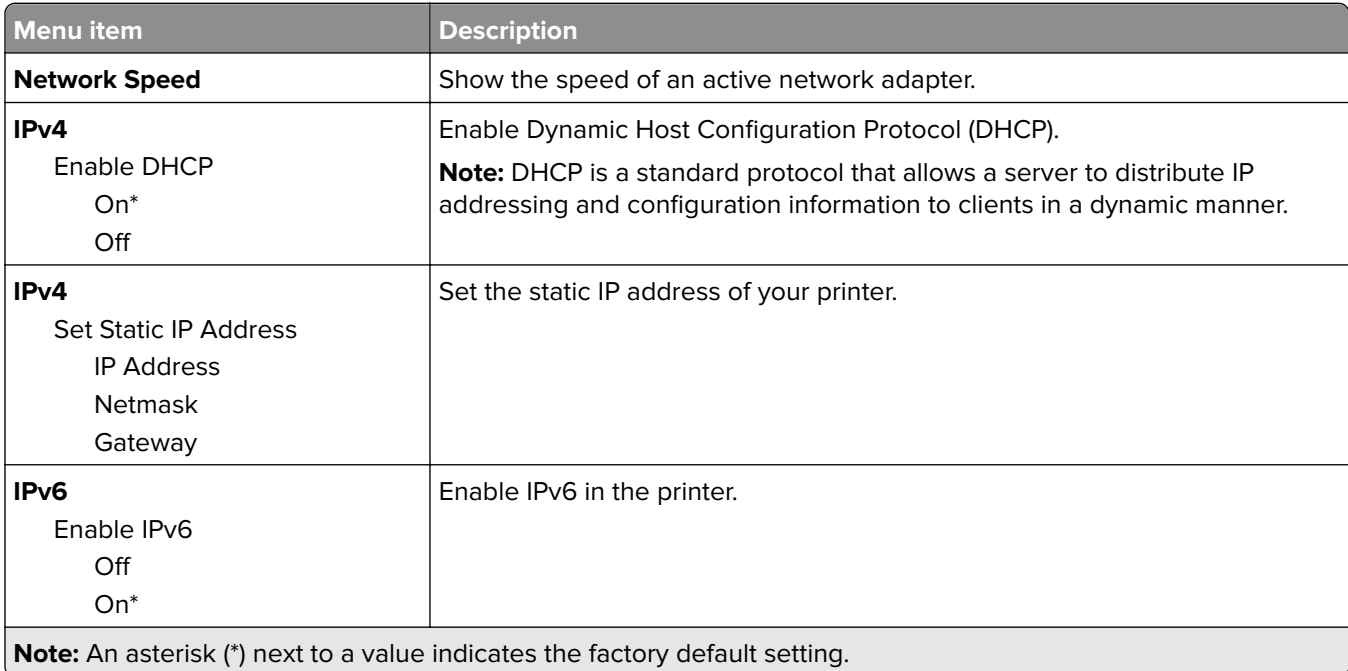

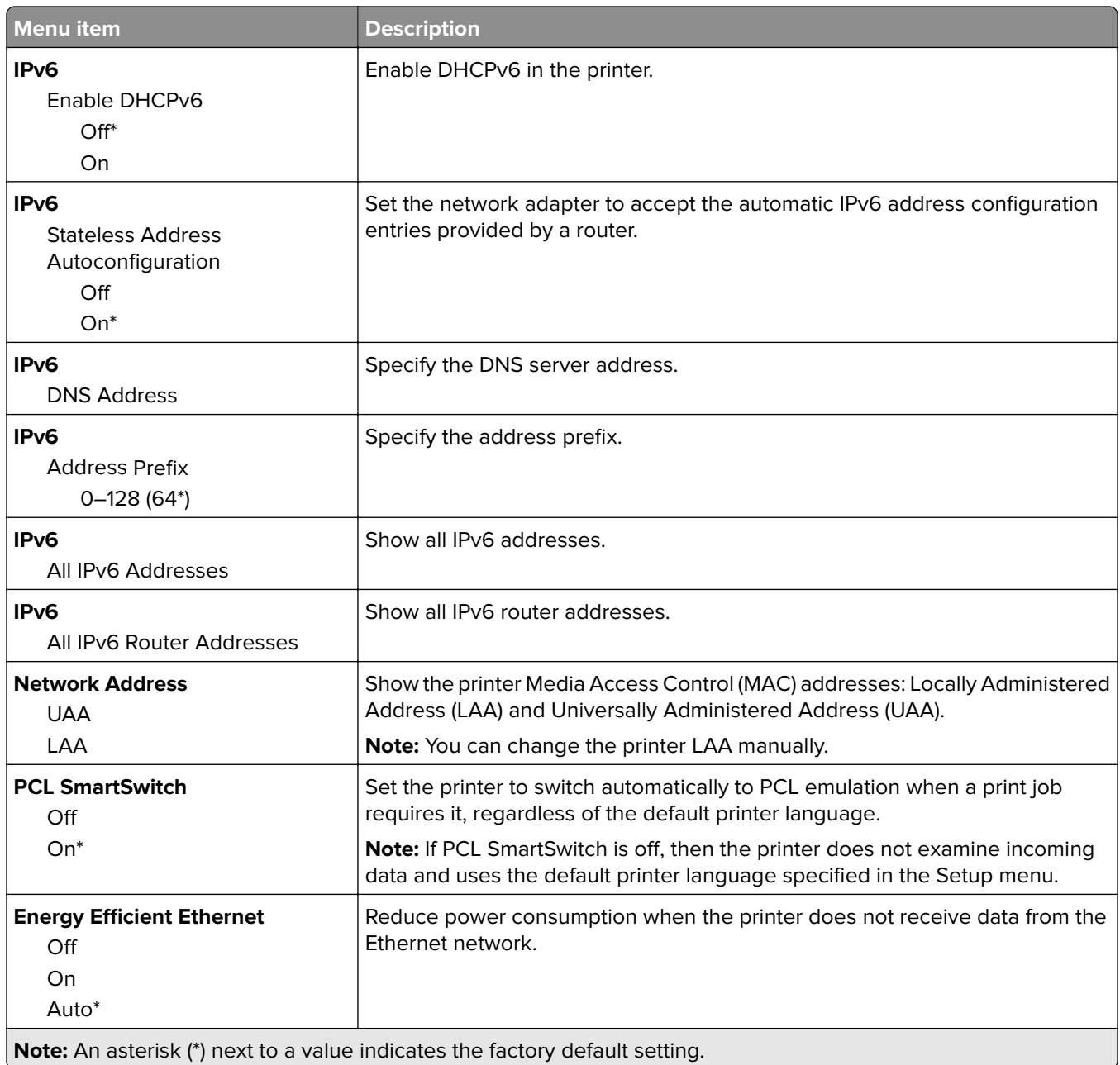

### **TCP/IP**

**Note:** This menu appears only in network printers or printers attached to print servers.

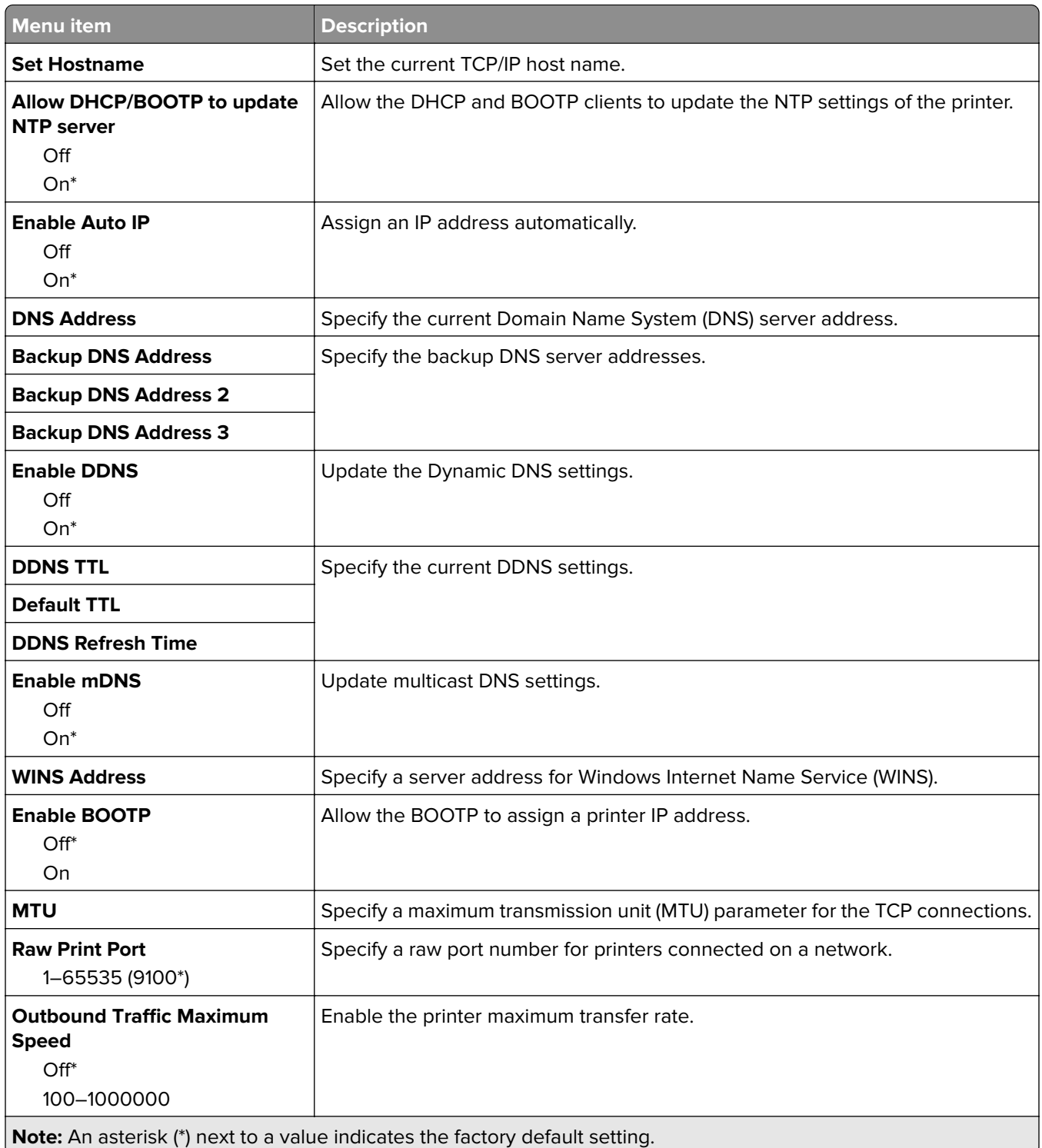

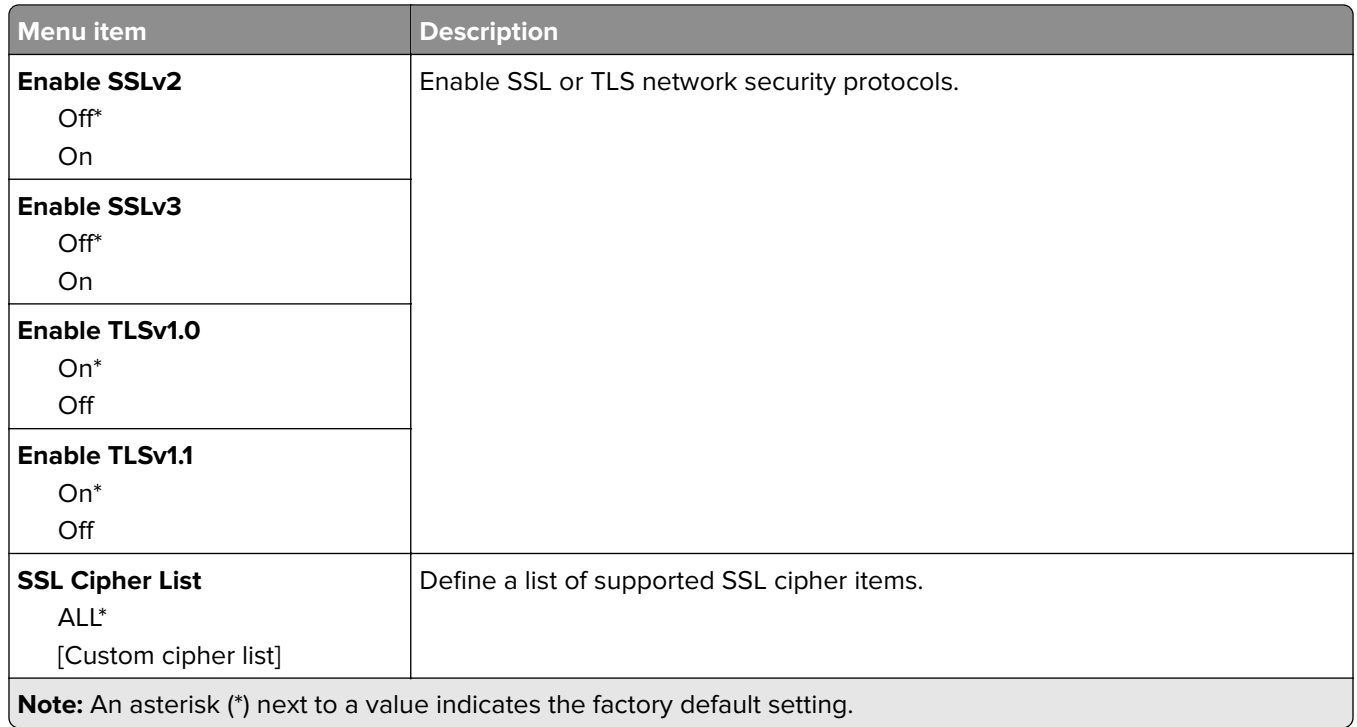

### **SNMP**

**Note:** This menu appears only in network printers or printers that are attached to print servers.

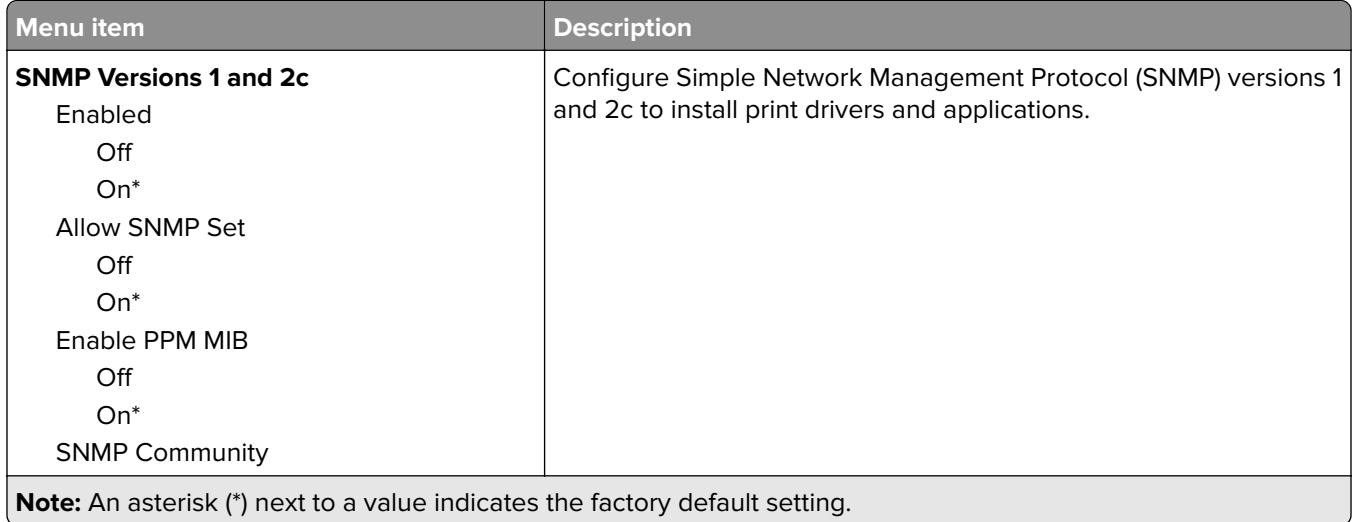

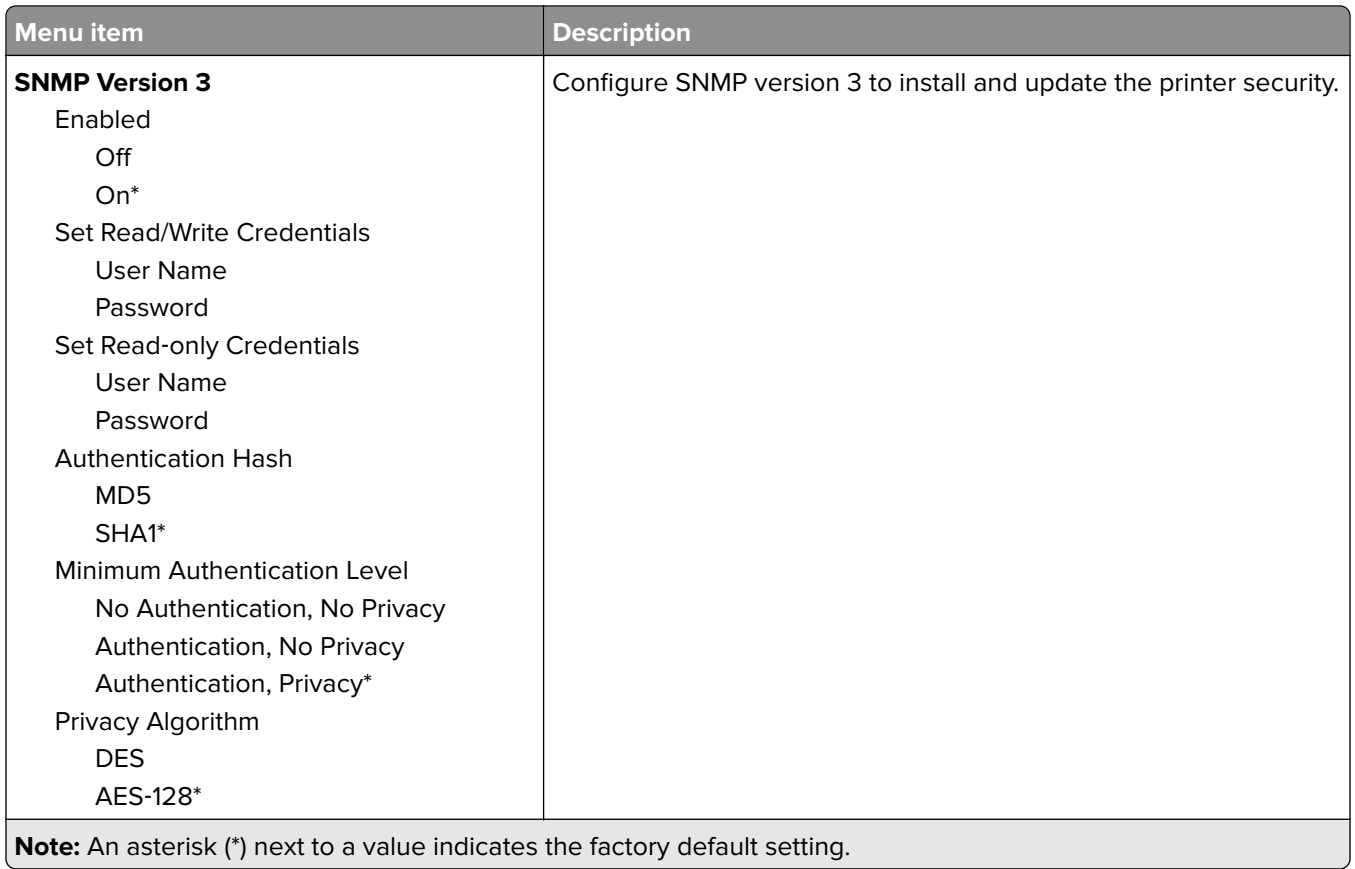

## **IPSec**

**Note:** This menu appears only in network printers or printers that are attached to print servers.

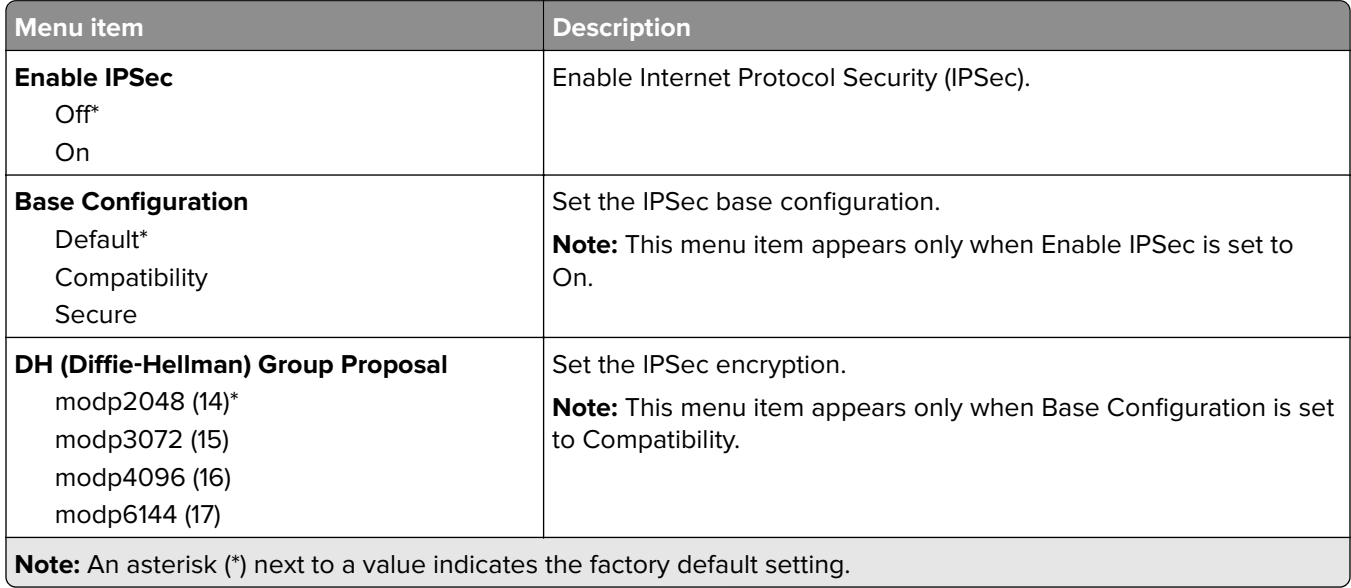

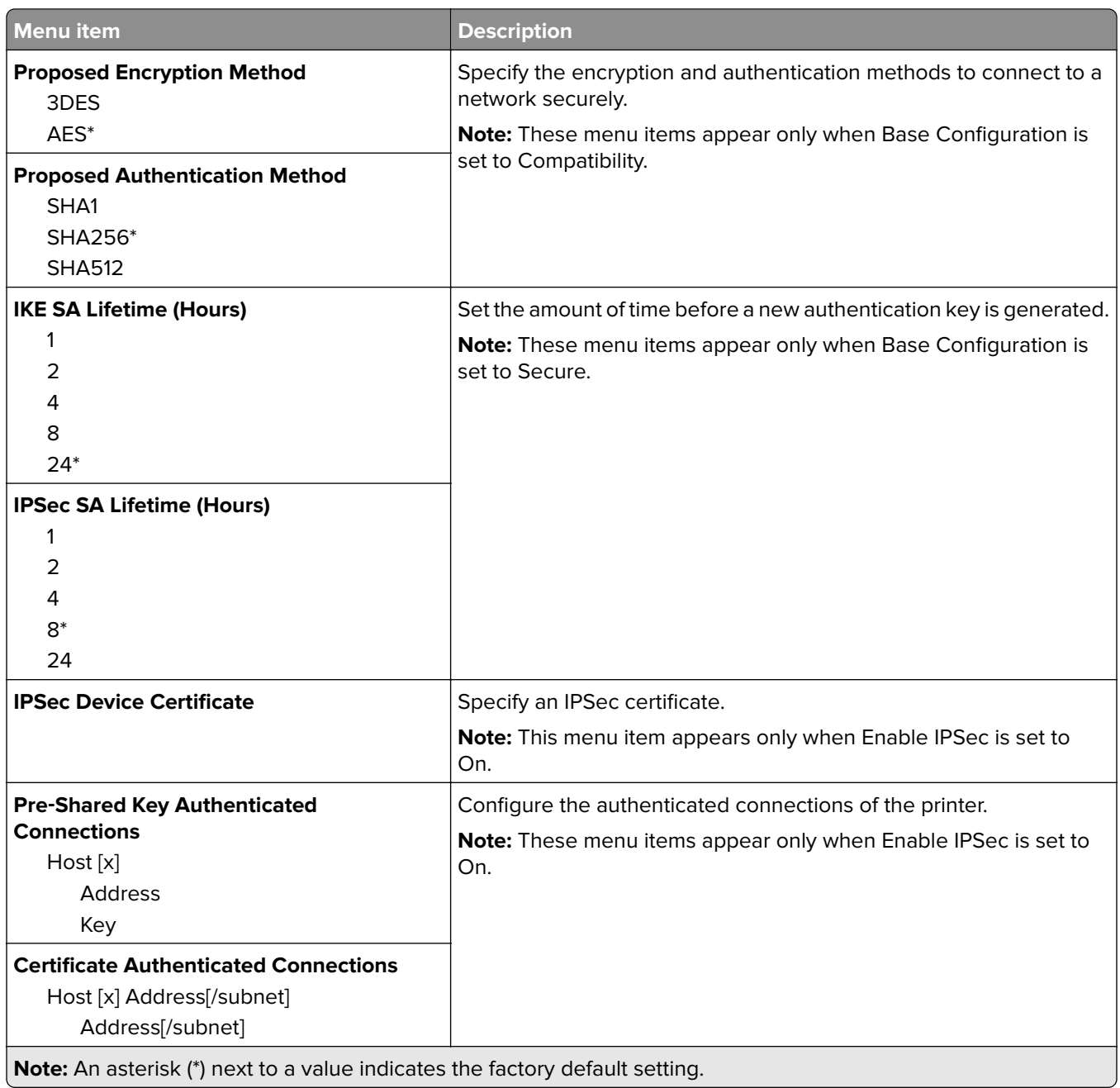

## **802.1x**

**Note:** This menu appears only in network printers or printers that are attached to print servers.

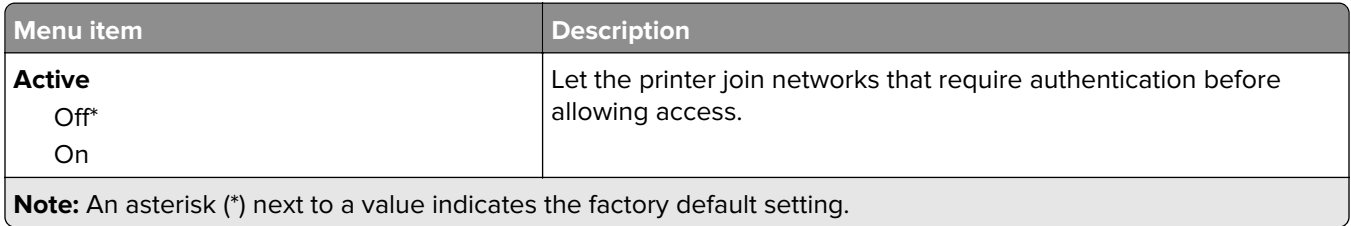

## **LPD Configuration**

**Note:** This menu appears only in network printers or printers that are attached to print servers.

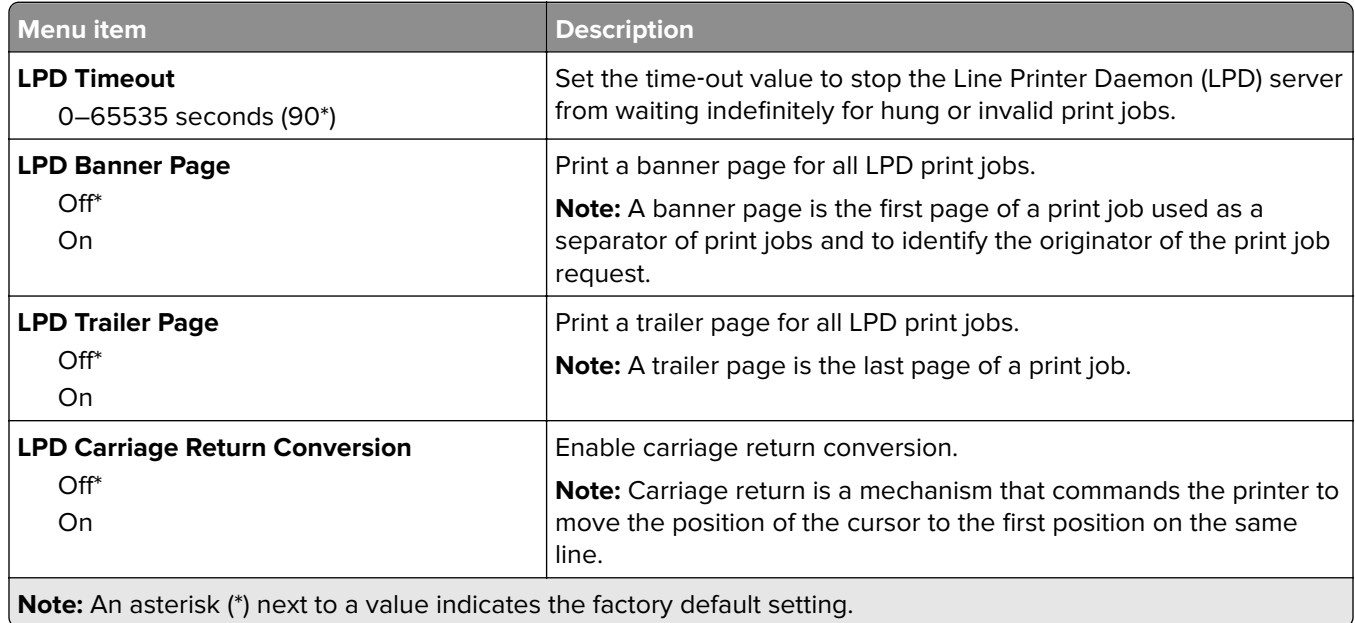

## **HTTP/FTP Settings**

**Note:** This menu appears only in network printers or printers attached to print servers.

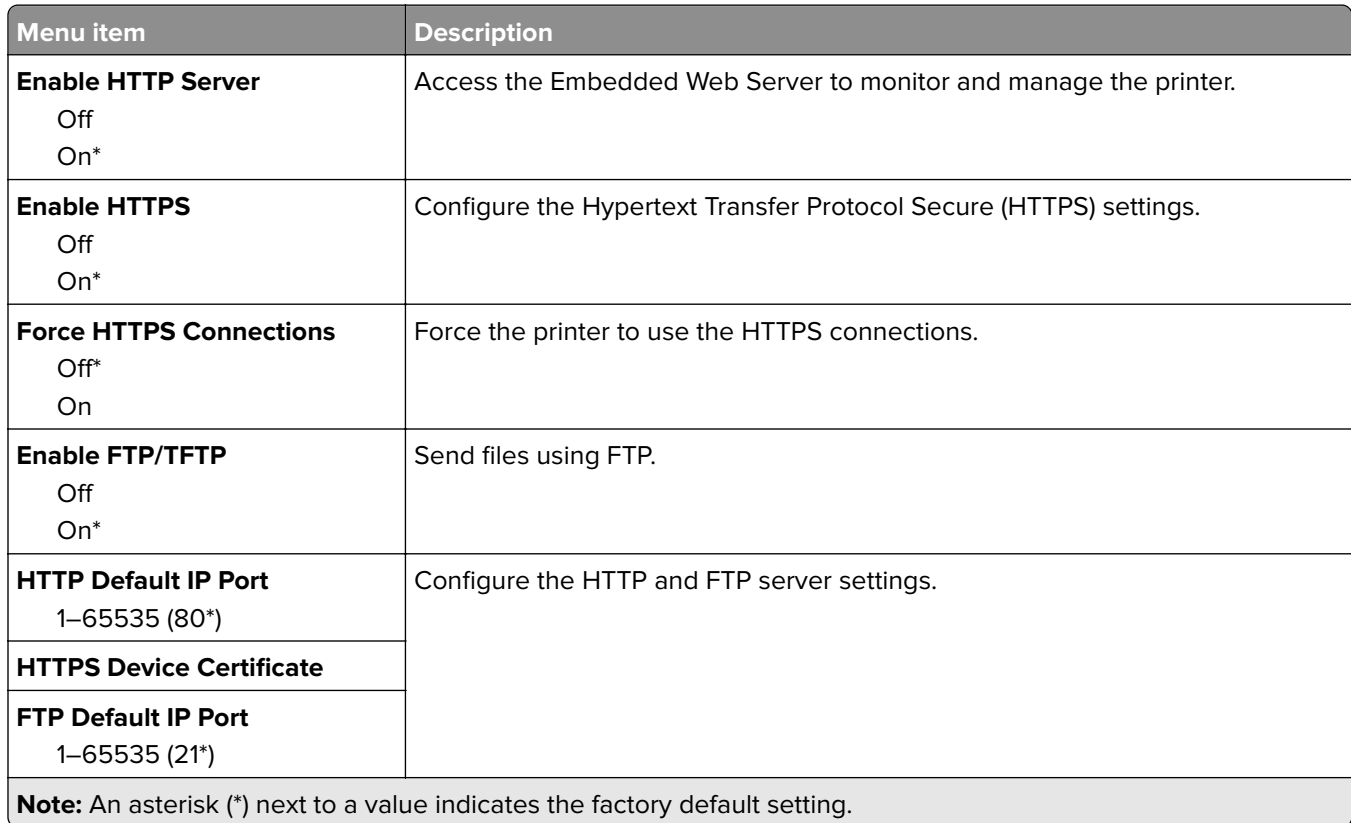

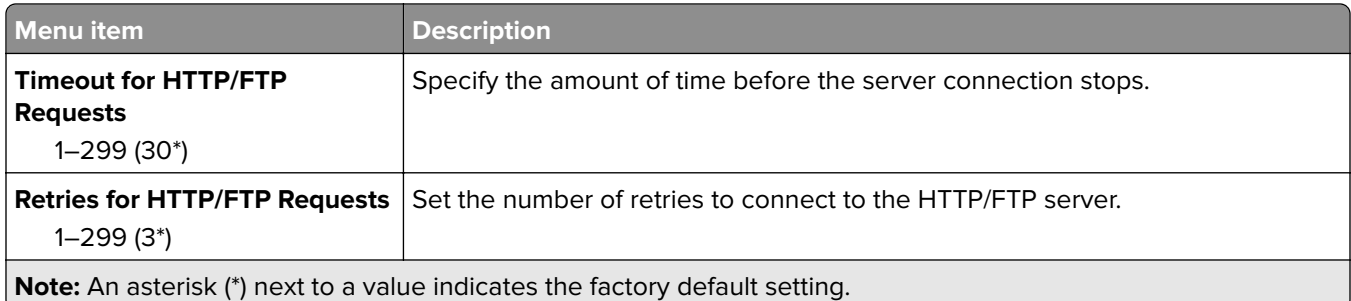

### **USB**

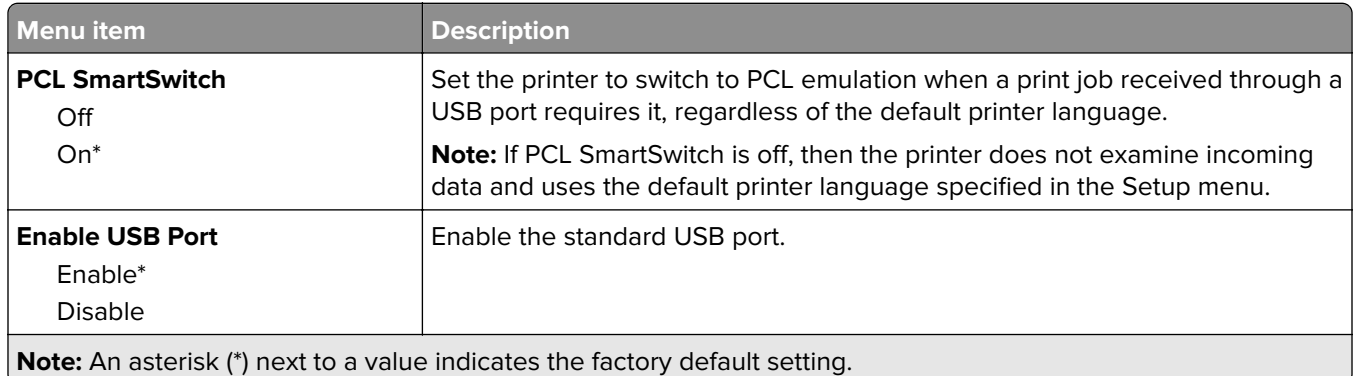

## **Restrict external network access**

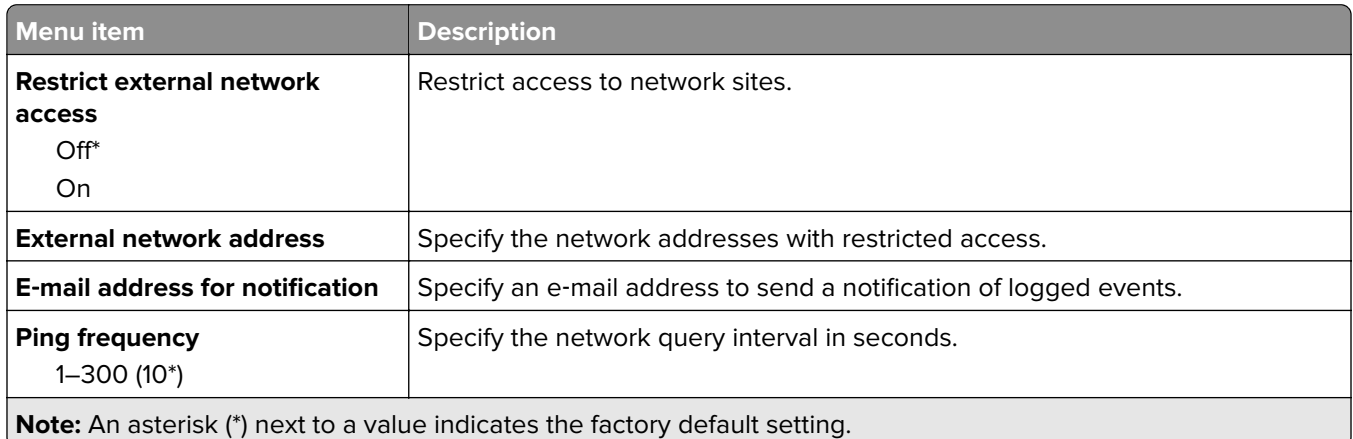

### **Wi**‑**Fi Direct**

**Note:** This menu appears only when a direct Wi‑Fi network is the active network.

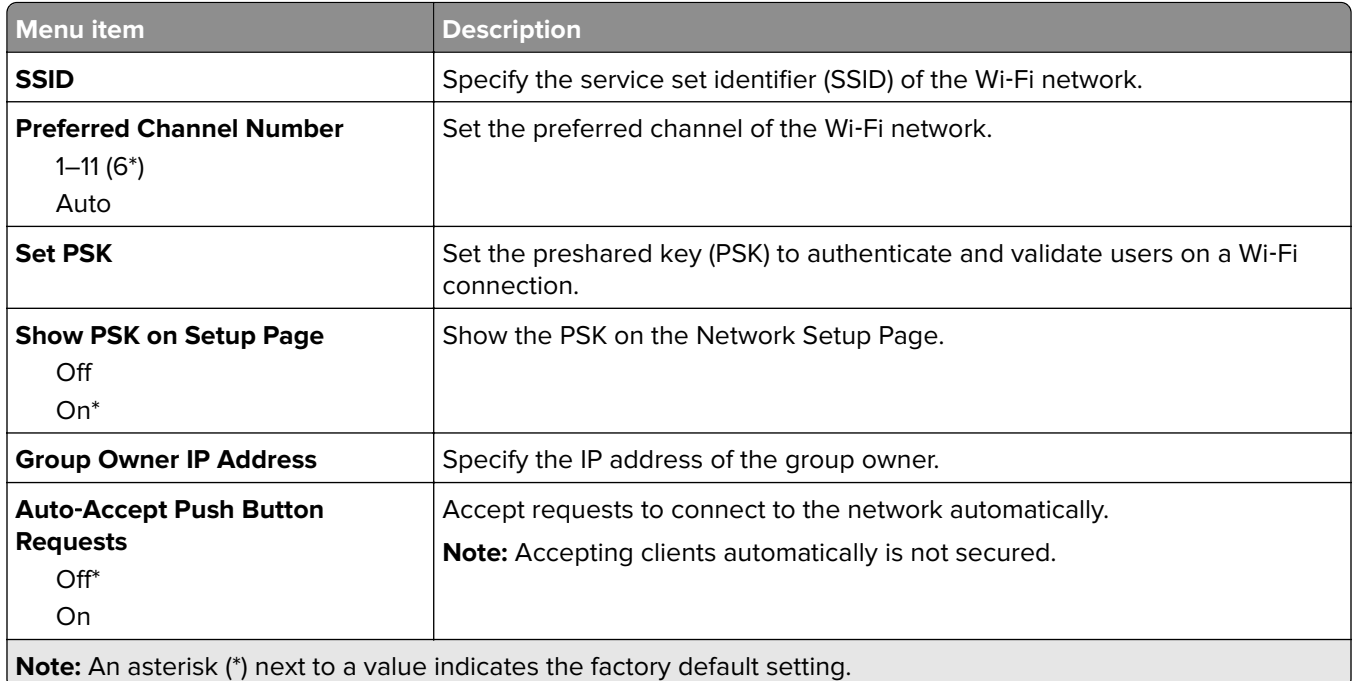

## **Google Cloud Print**

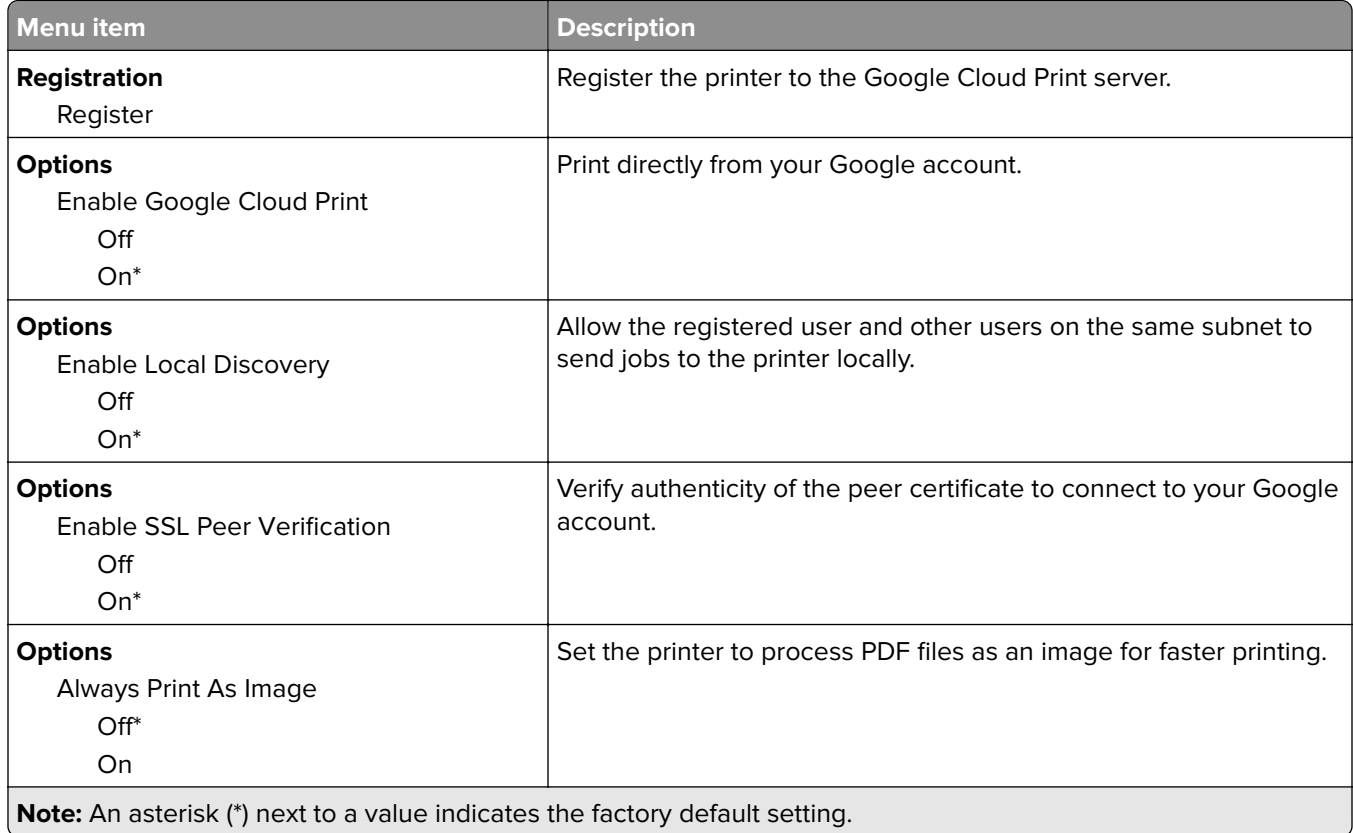

# **Security**

## **Login Methods**

### **Public**

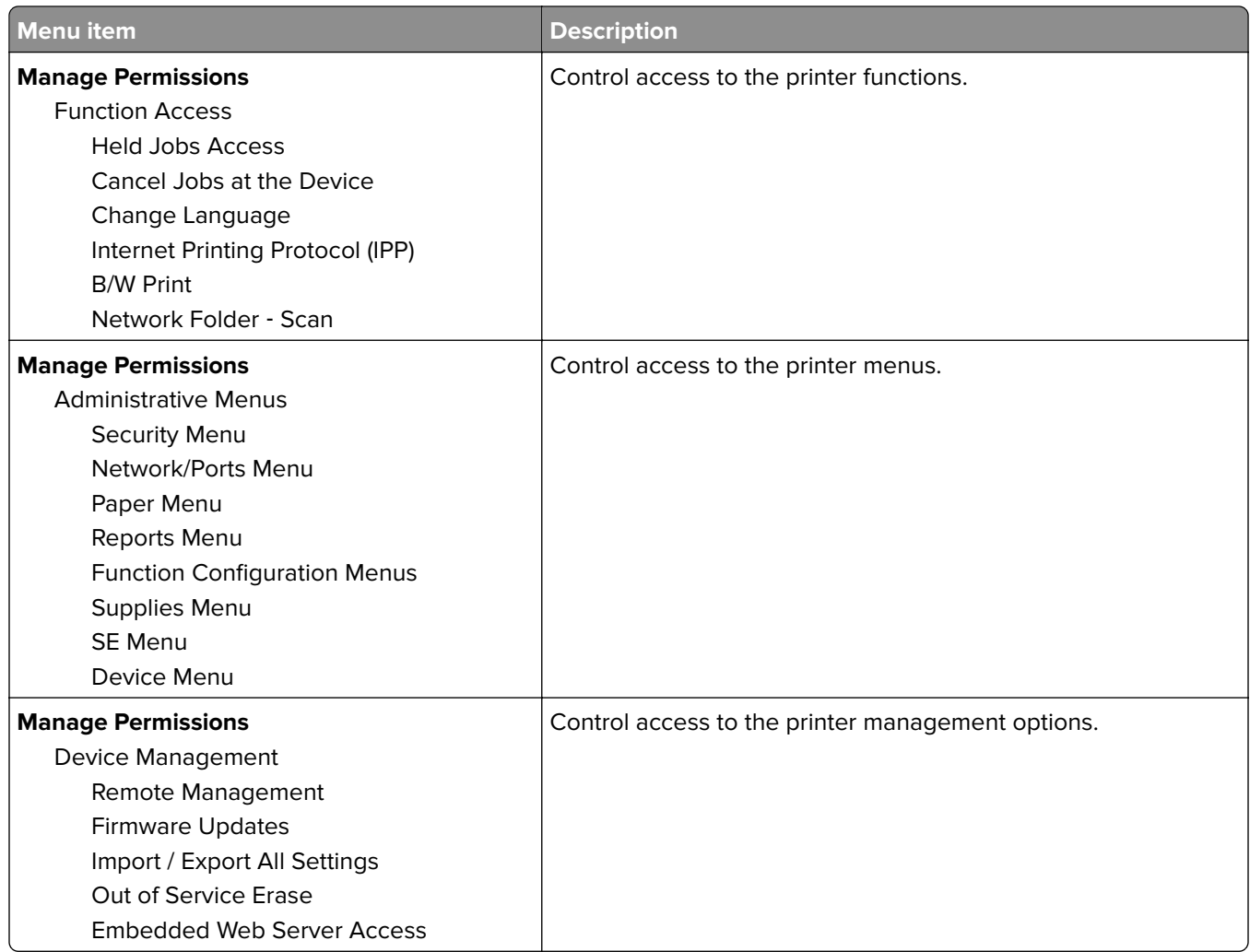

#### **Local Accounts**

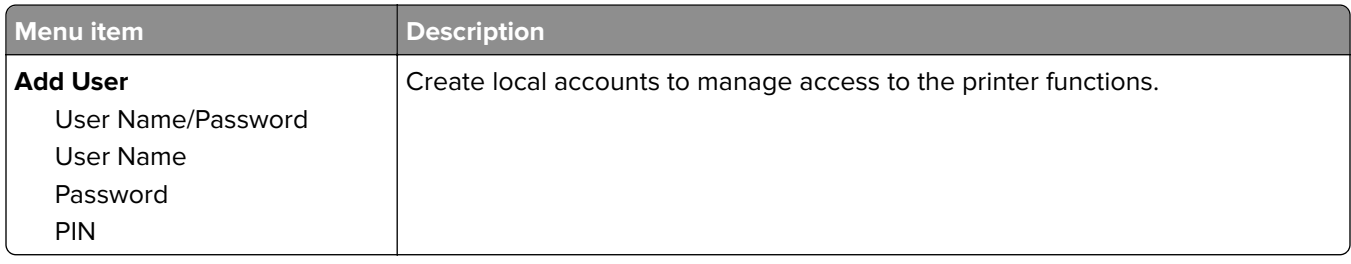

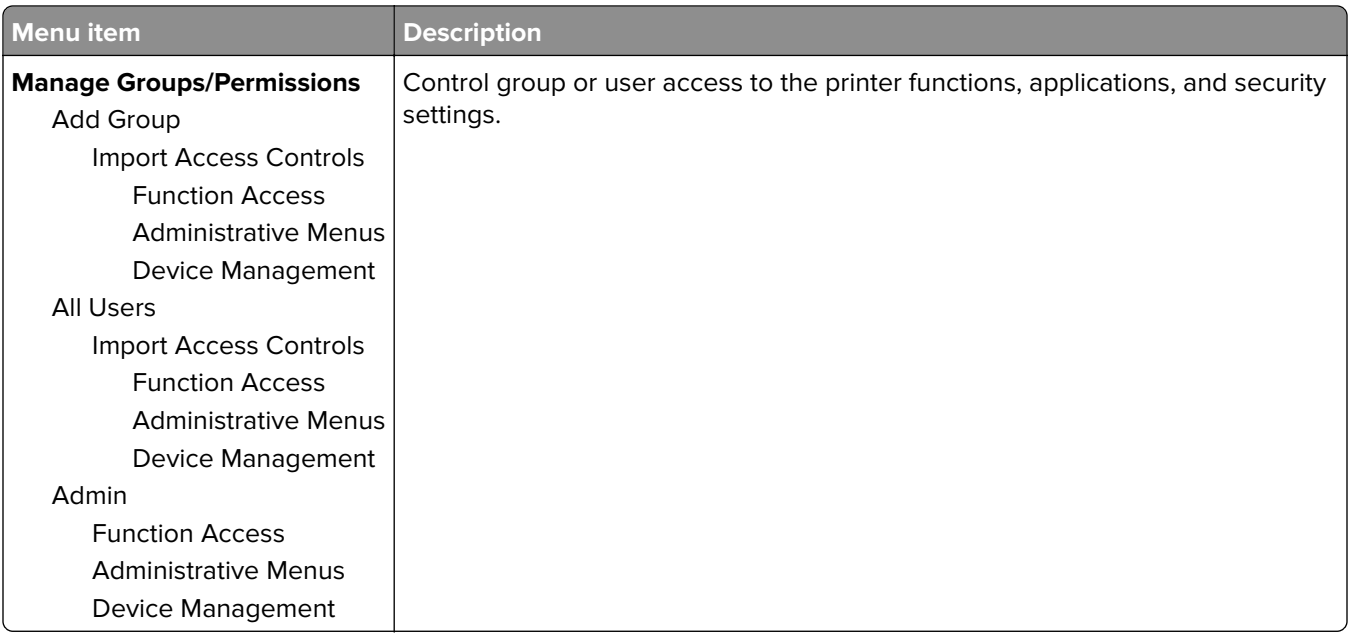

## **Certificate Management**

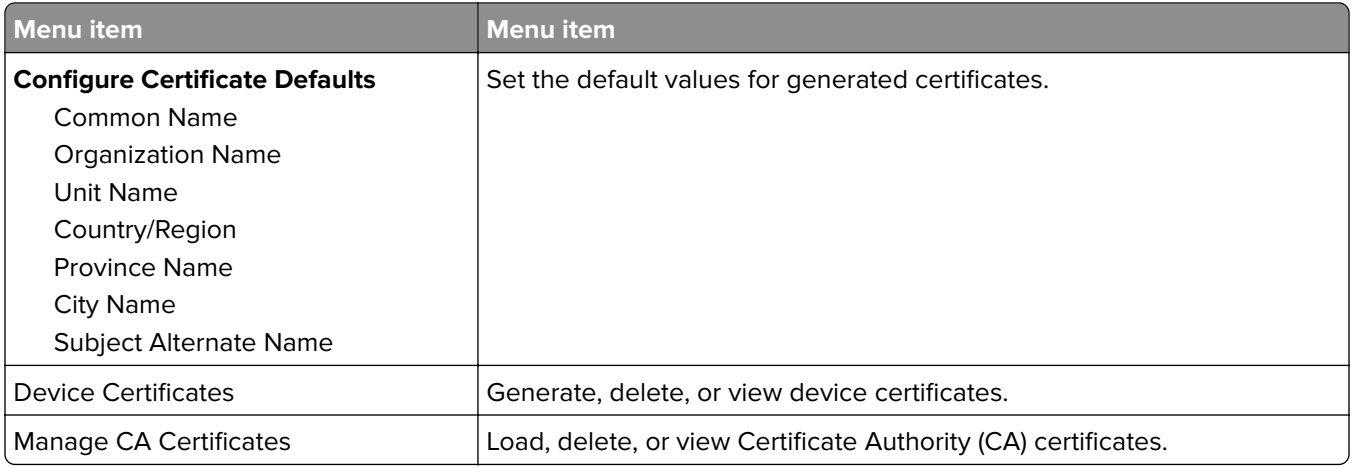

## **Login Restrictions**

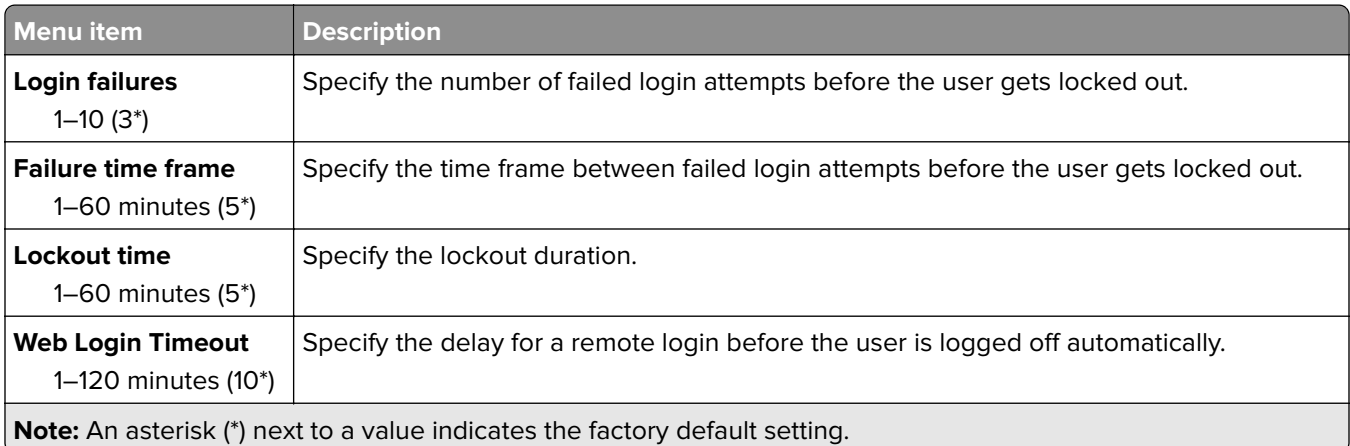

## **Confidential Print Setup**

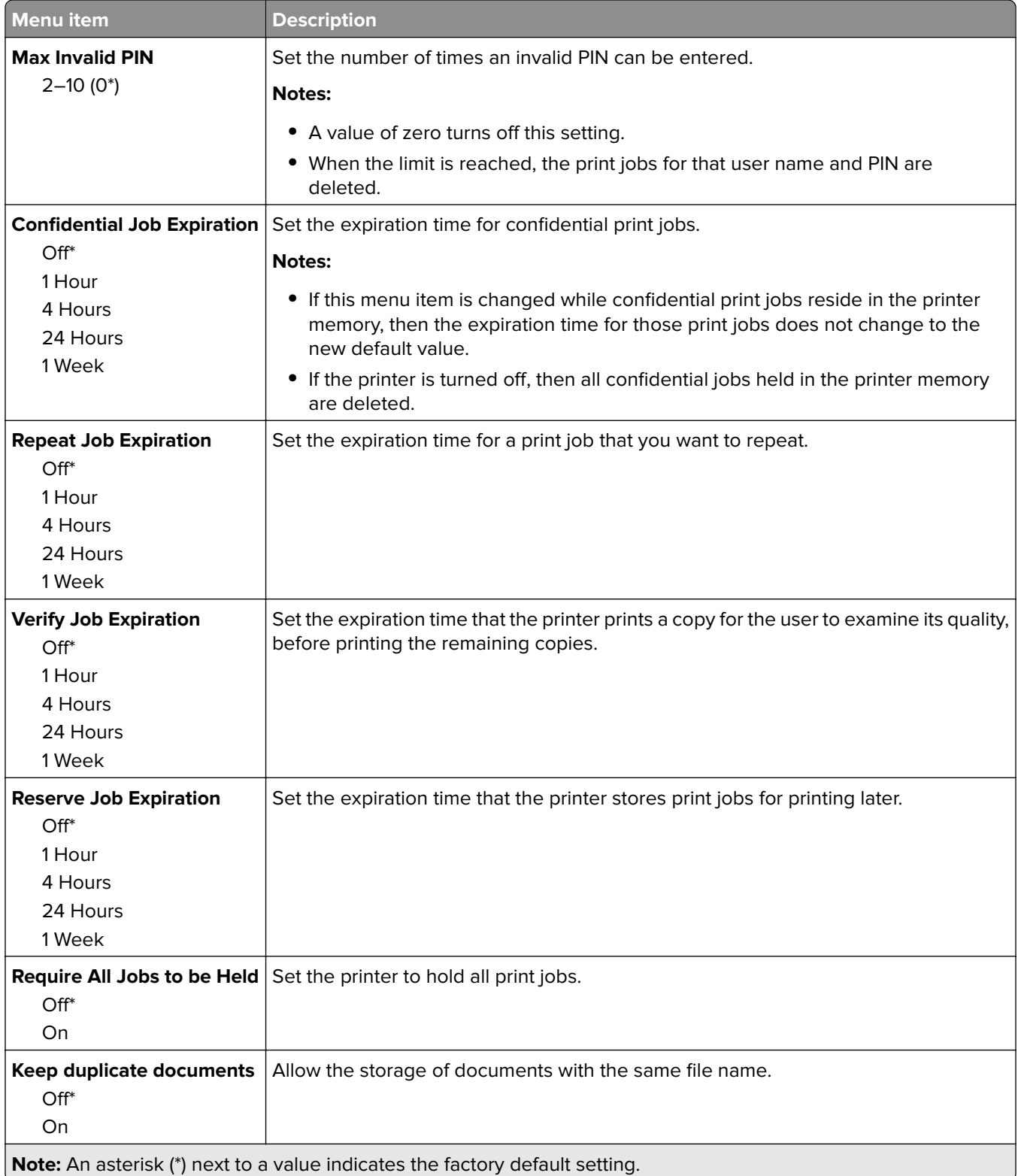

## **Erase Temporary Data Files**

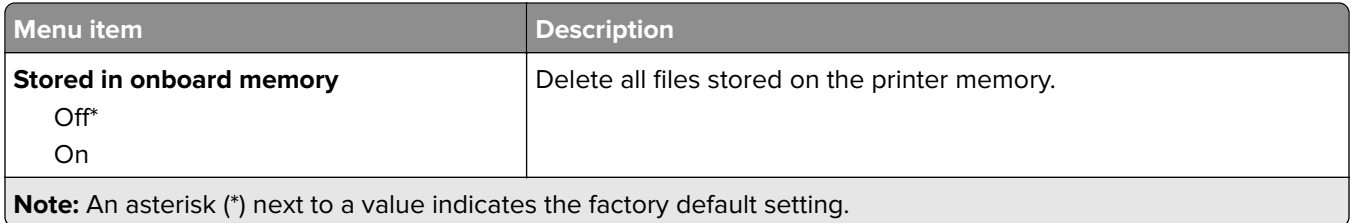

### **Miscellaneous**

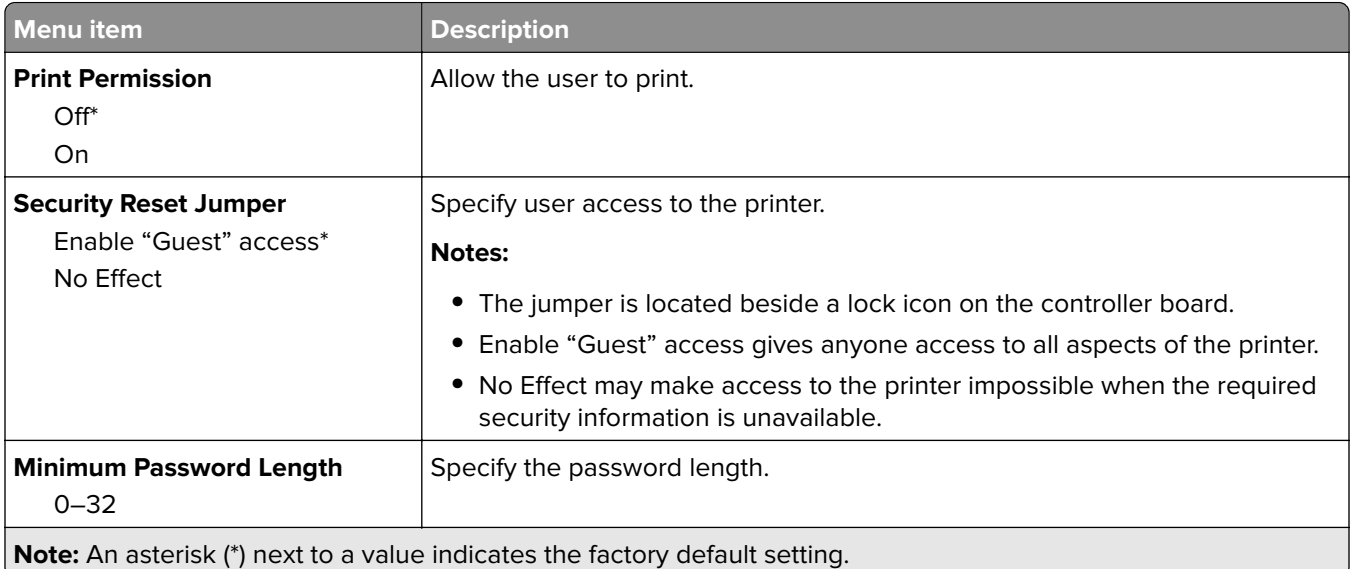

## **Reports**

## **Menu Settings Page**

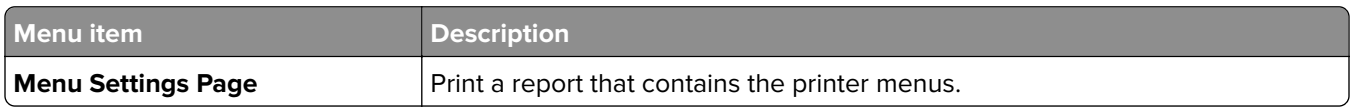

### **Device**

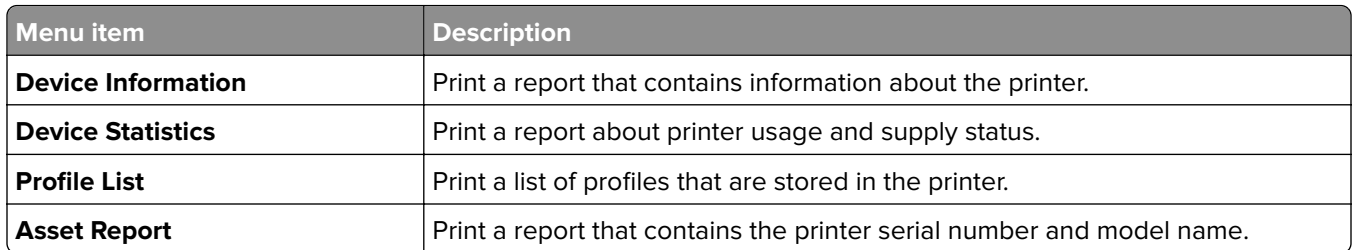

## **Print**

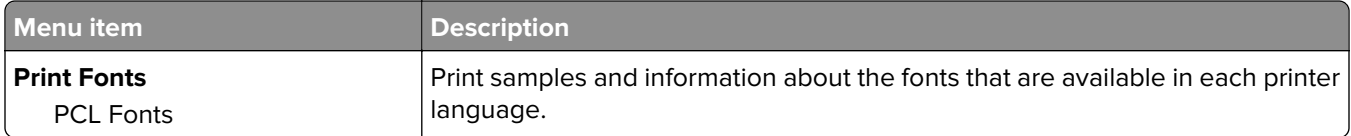

### **Network**

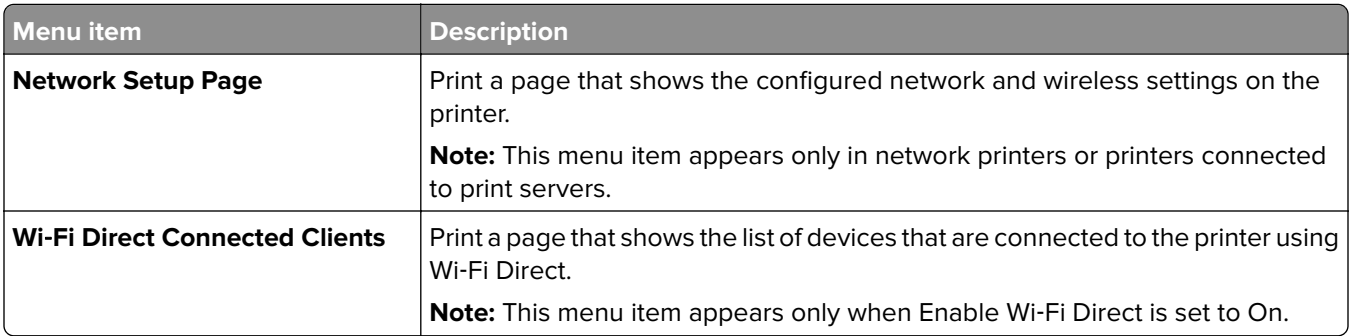

## **Troubleshooting**

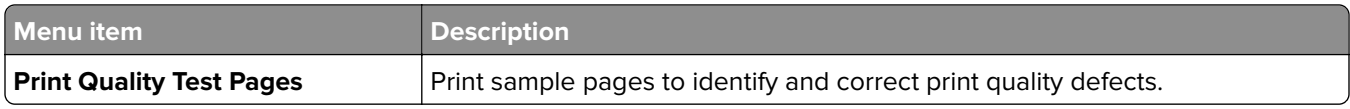

# **Maintain the printer**

## **Checking the status of parts and supplies**

**1** From the control panel, navigate to:

**2 > Reports** > **OK** > Device > **OK** > Device Statistics > **OK** 

**2** From the Supply Information section of the pages printed, check the status of parts and supplies.

## **Configuring supply notifications**

**1** Open a web browser, and then type the printer IP address in the address field.

#### **Notes:**

- **•** View the printer IP address on the printer home screen. The IP address appears as four sets of numbers separated by periods, such as 123.123.123.123.
- **•** If you are using a proxy server, then temporarily disable it to load the web page correctly.
- **2** Click **Settings** > **Device** > **Notifications**.
- **3** From the Supplies menu, click **Custom Supply Notifications**.
- **4** Select a notification for each supply item.
- **5** Apply the changes.

## **Setting up e**‑**mail alerts**

Configure the printer to send e‑mail alerts when supplies are low, when paper must be changed or added, or when there is a paper jam.

**1** Open a web browser, and then type the printer IP address in the address field.

#### **Notes:**

- **•** View the printer IP address on the printer home screen. The IP address appears as four sets of numbers separated by periods, such as 123.123.123.123.
- **•** If you are using a proxy server, then temporarily disable it to load the web page correctly.
- **2** Click **Settings** > **Device** > **Notifications** > **E**‑**mail Alert Setup**, and then configure the settings.
- **3** Click **Setup E-mail Lists and Alerts**, and then configure the settings.
- **4** Apply the changes.

## <span id="page-59-0"></span>**Viewing reports**

**1** From the control panel, navigate to:

#### **Settings** > **Reports**

For non-touch-screen printer models, press OK to navigate through the settings.

**2** Select the report that you want to view.

## **Ordering parts and supplies**

To order supplies in the U.S., contact Lexmark at 1-800-539-6275 for information about Lexmark authorized supplies dealers in your area. In other countries or regions, go to **[www.lexmark.com](http://www.lexmark.com)** or contact the place where you purchased the printer.

**Note:** All life estimates for printer supplies assume printing on letter- or A4-size plain paper.

**Warning—Potential Damage:** Failure to maintain optimum printer performance, or to replace parts and supplies, may cause damage to your printer.

### **Using genuine Lexmark parts and supplies**

Your Lexmark printer is designed to function best with genuine Lexmark parts and supplies. Use of third-party supplies or parts may affect the performance, reliability, or life of the printer and its imaging components. It can also affect warranty coverage. Damage caused by the use of third-party parts and supplies is not covered by the warranty. All life indicators are designed to function with Lexmark parts and supplies, and may deliver unpredictable results if third-party parts and supplies are used. Imaging component usage beyond the intended life may damage your Lexmark printer or its associated components.

**Warning—Potential Damage:** Supplies and parts without Return Program agreement terms may be reset and remanufactured. However, the manufacturer's warranty does not cover any damage caused by non-genuine supplies or parts. Resetting counters on the supply or part without proper remanufacturing can cause damage to your printer. After resetting the supply or part counter, your printer may display an error indicating the presence of the reset item.

### **Ordering a toner cartridge**

#### **Notes:**

- **•** The estimated cartridge yield is based on the ISO/IEC 19752 standard.
- **•** Extremely low print coverage for extended periods of time may negatively affect actual yield.

#### **Return Program toner cartridges**

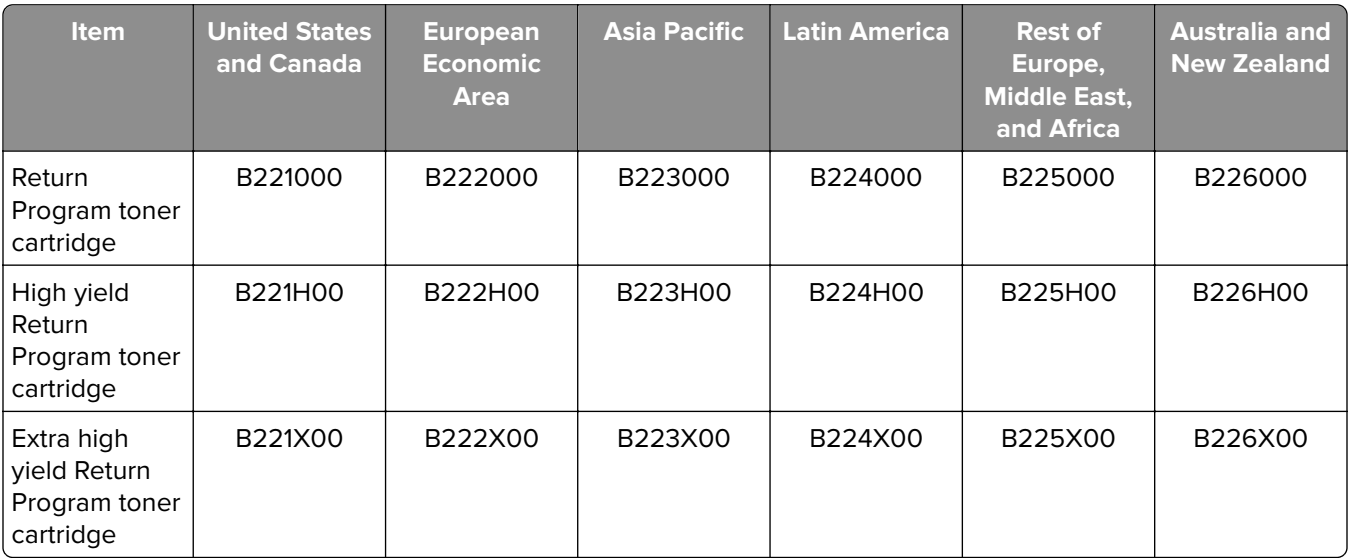

#### **Regular toner cartridge**

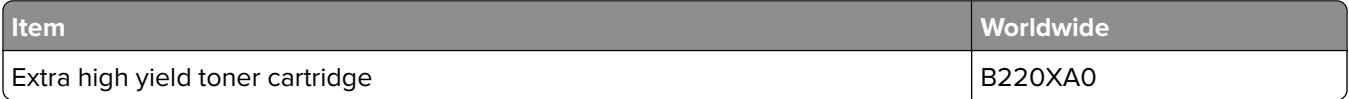

### **Ordering an imaging unit**

Extremely low print coverage for extended periods of time may cause imaging unit parts to fail before the toner exhaustion.

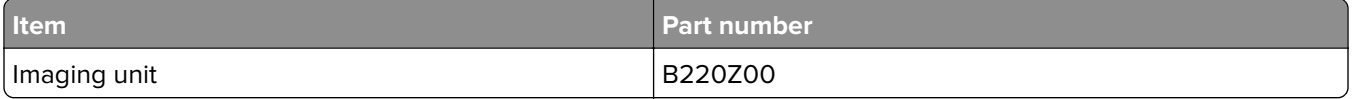

## **Replacing parts and supplies**

### **Replacing the toner cartridge**

**1** Open the front door.

**Warning—Potential Damage:** To prevent damage from electrostatic discharge, touch any exposed metal frame of the printer before accessing or touching interior areas of the printer.

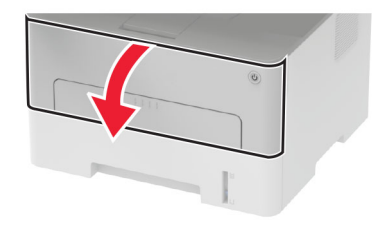

Remove the imaging unit.

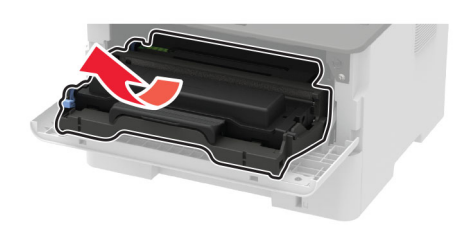

Remove the used toner cartridge from the imaging unit.

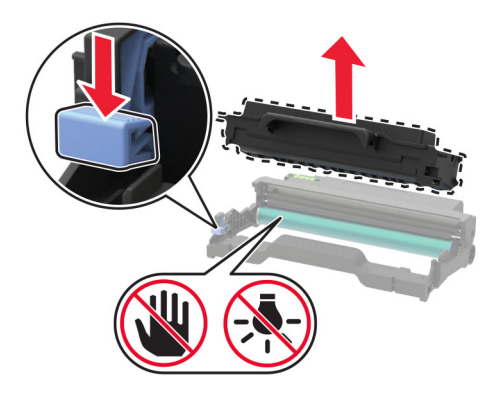

- Unpack the new toner cartridge.
- Shake the toner cartridge to redistribute the toner.

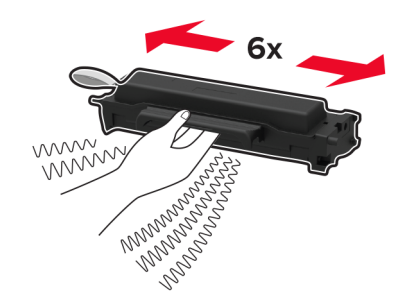

**6** Remove the seal, and then remove the cover.

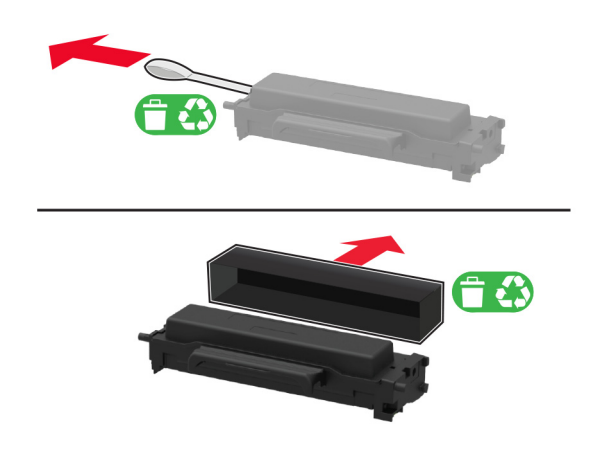

**7** Insert the new toner cartridge into the imaging unit.

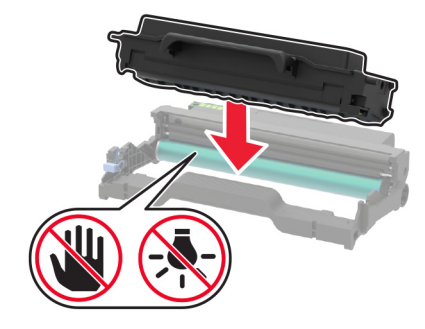

**8** Insert the imaging unit.

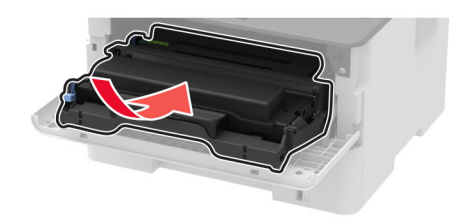

**9** Close the door.

### **Replacing the imaging unit**

**1** Open the front door.

**Warning—Potential Damage:** To prevent damage from electrostatic discharge, touch any exposed metal frame of the printer before accessing or touching interior areas of the printer.

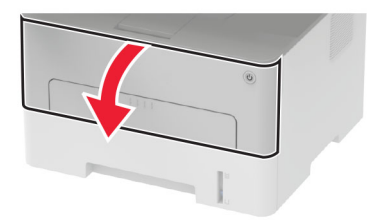

**2** Remove the used imaging unit.

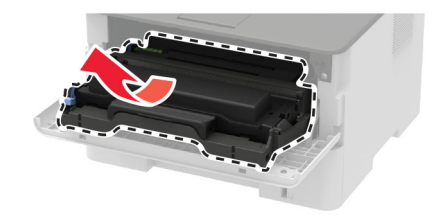

**3** Remove the toner cartridge from the used imaging unit.

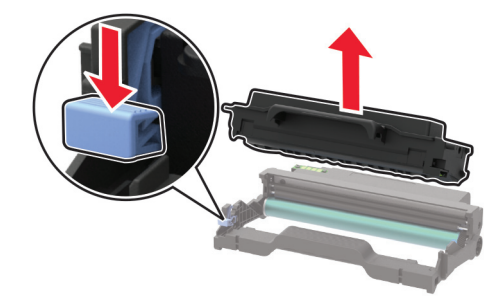

**4** Unpack the new imaging unit, and then insert the toner cartridge.

**Warning—Potential Damage:** Do not expose the imaging unit to direct light for more than 10 minutes. Extended exposure to light may cause print quality problems.

**Warning—Potential Damage:** Do not touch the photoconductor drum. Doing so may affect the quality of future print jobs.

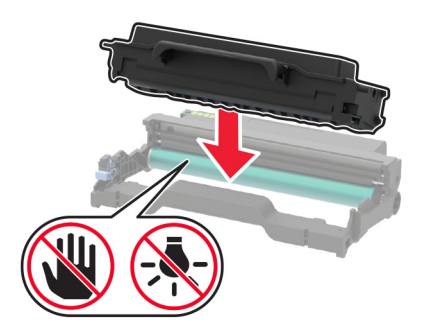

Insert the new imaging unit.

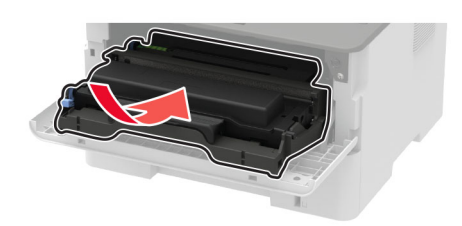

Close the door.

### **Replacing the duplex unit**

Remove the used duplex unit.

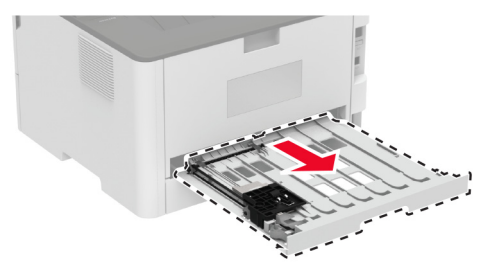

- Unpack the new duplex unit.
- Insert the new duplex unit.

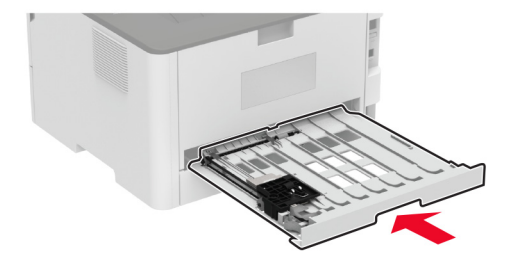

### **Replacing the tray**

Remove the used tray.

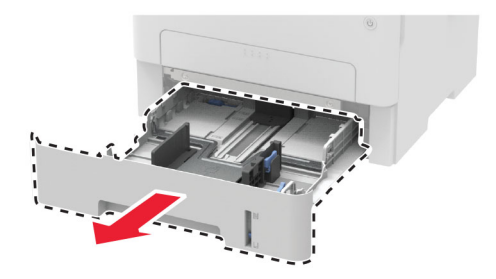

- **2** Unpack the new tray.
- **3** Insert the new tray.

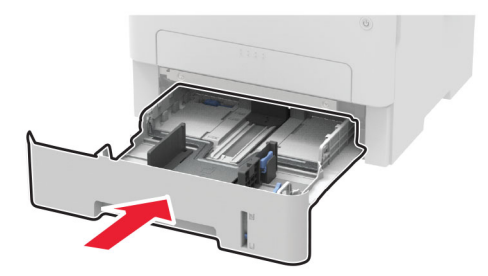

### **Resetting the supply usage counters**

**1** From the control panel, navigate to:

**1 → Puller > Police** >  $\sqrt{2}$  +  $\sqrt{2}$  > Maintenance >  $\sqrt{2}$  OK > Config Menu >  $\sqrt{2}$  +  $\sqrt{2}$  Supply Usage And Counters >  $\sqrt{2}$  +  $\sqrt{2}$ 

**2** Select the counter that you want to reset.

**Warning—Potential Damage:** Supplies and parts without Return Program agreement terms may be reset and remanufactured. However, the manufacturer's warranty does not cover any damage caused by non-genuine supplies or parts. Resetting counters on the supply or part without proper remanufacturing can cause damage to your printer. After resetting the supply or part counter, your printer may display an error indicating the presence of the reset item.

## **Cleaning the printer**

**CAUTION—SHOCK HAZARD:** To avoid the risk of electrical shock when cleaning the exterior of the printer, unplug the power cord from the electrical outlet and disconnect all cables from the printer before proceeding.

#### **Notes:**

- **•** Perform this task after every few months.
- **•** Damage to the printer caused by improper handling is not covered by the printer warranty.
- **1** Turn off the printer, and then unplug the power cord from the electrical outlet.
- **2** Remove paper from the standard bin.
- **3** Remove any dust, lint, and pieces of paper around the printer using a soft brush or vacuum.
- **4** Wipe the outside of the printer with a damp, soft, lint-free cloth.

#### **Notes:**

**•** Do not use household cleaners or detergents, as they may damage the finish of the printer.

- **•** Make sure that all areas of the printer are dry after cleaning.
- **5** Connect the power cord to the electrical outlet, and then turn on the printer.

**CAUTION—POTENTIAL INJURY:** To avoid the risk of fire or electrical shock, connect the power cord to an appropriately rated and properly grounded electrical outlet that is near the product and easily accessible.

## **Saving energy and paper**

### **Configuring power save mode settings**

#### **Sleep mode**

**1** From the control panel, navigate to:

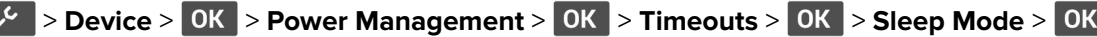

**2** Enter the amount of time that the printer stays idle before it enters Sleep mode.

#### **Hibernate mode**

**1** From the control panel, navigate to:

**2 > Device** > **OK** > Power Management > **OK** > Timeouts > **OK** > Hibernate Timeout > **OK** 

**2** Select the amount of time before the printer enters Hibernate mode.

#### **Notes:**

- **•** Make sure to wake the printer from Hibernate mode before sending a print job.
- **•** To wake the printer from Hibernate mode, press the power button.
- **•** The Embedded Web Server is disabled when the printer is in Hibernate mode.

### **Conserving supplies**

**•** Print on both sides of the paper.

**Note:** Two-sided printing is the default setting in the print driver.

- **•** Print multiple pages on a single sheet of paper.
- **•** Use the preview feature to see how the document looks like before printing it.
- **•** Print one copy of the document to check its content and format for accuracy.

## **Moving the printer to another location**

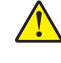

**CAUTION—POTENTIAL INJURY:** If the printer weight is greater than 20 kg (44 lb), then it may require two or more people to lift it safely.

**CAUTION—POTENTIAL INJURY:** To avoid the risk of fire or electrical shock, use only the power cord provided with this product or the manufacturer's authorized replacement.

**CAUTION—POTENTIAL INJURY:** When moving the printer, follow these guidelines to avoid personal injury or printer damage:

- **•** Make sure that all doors and trays are closed.
- **•** Turn off the printer, and then unplug the power cord from the electrical outlet.
- **•** Disconnect all cords and cables from the printer.
- **•** If the printer has separate floor-standing optional trays or output options attached to it, then disconnect them before moving the printer.
- **•** If the printer has a caster base, then carefully roll it to the new location. Use caution when passing over thresholds and breaks in flooring.
- **•** If the printer does not have a caster base but is configured with optional trays or output options, then remove the output options and lift the printer off the trays. Do not try to lift the printer and any options at the same time.
- **•** Always use the handholds on the printer to lift it.
- **•** Any cart used to move the printer must have a surface able to support the full footprint of the printer.
- **•** Any cart used to move the hardware options must have a surface able to support the dimensions of the options.
- **•** Keep the printer in an upright position.
- **•** Avoid severe jarring movements.
- **•** Make sure that your fingers are not under the printer when you set it down.
- **•** Make sure that there is adequate clearance around the printer.

**Note:** Damage to the printer caused by improper moving is not covered by the printer warranty.

## **Shipping the printer**

For shipping instructions, go to **<http://support.lexmark.com>** or contact customer support.

# **Troubleshoot a problem**

# **The printer is not responding**

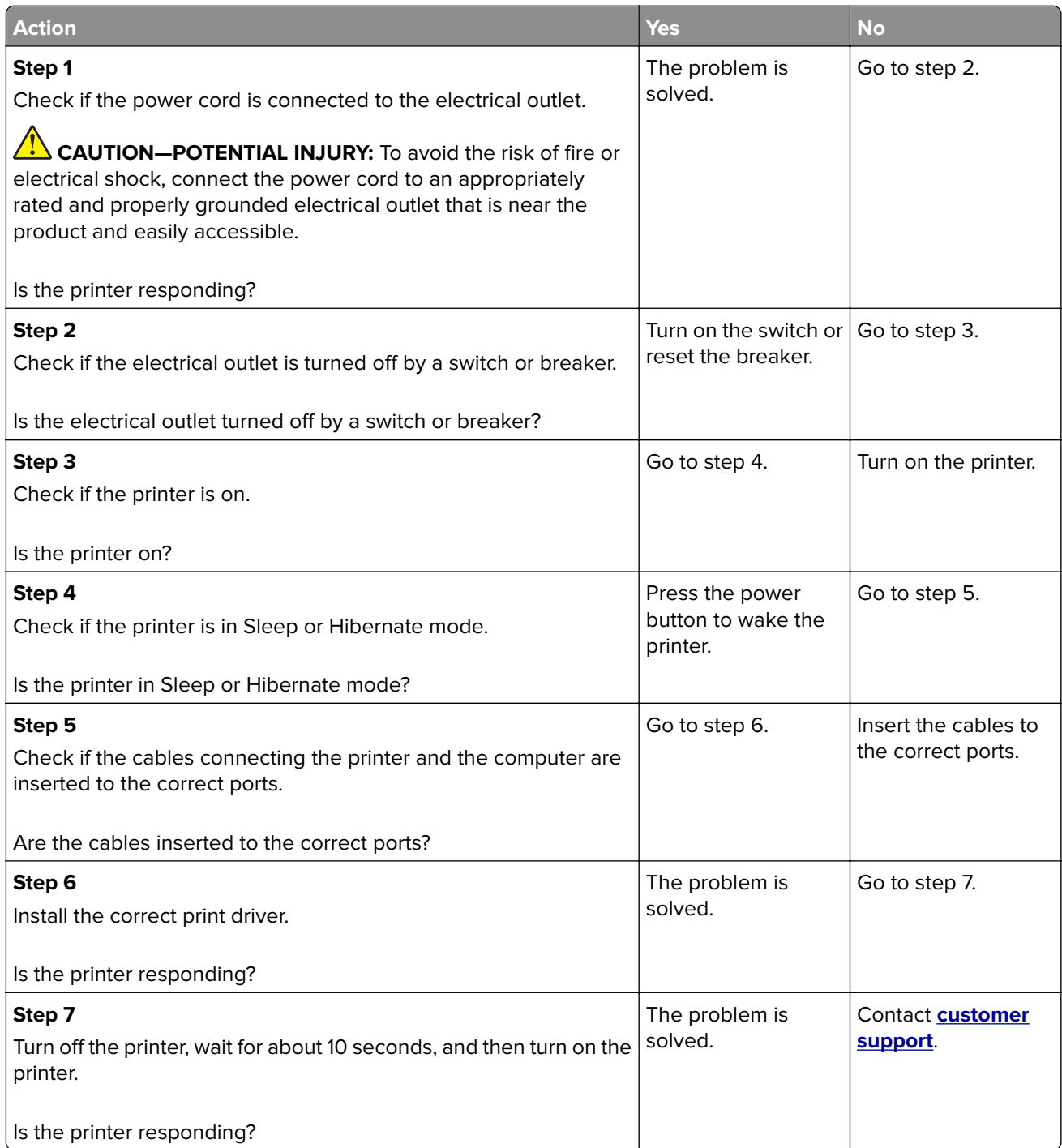

# **Network connection problems**

## **Cannot open Embedded Web Server**

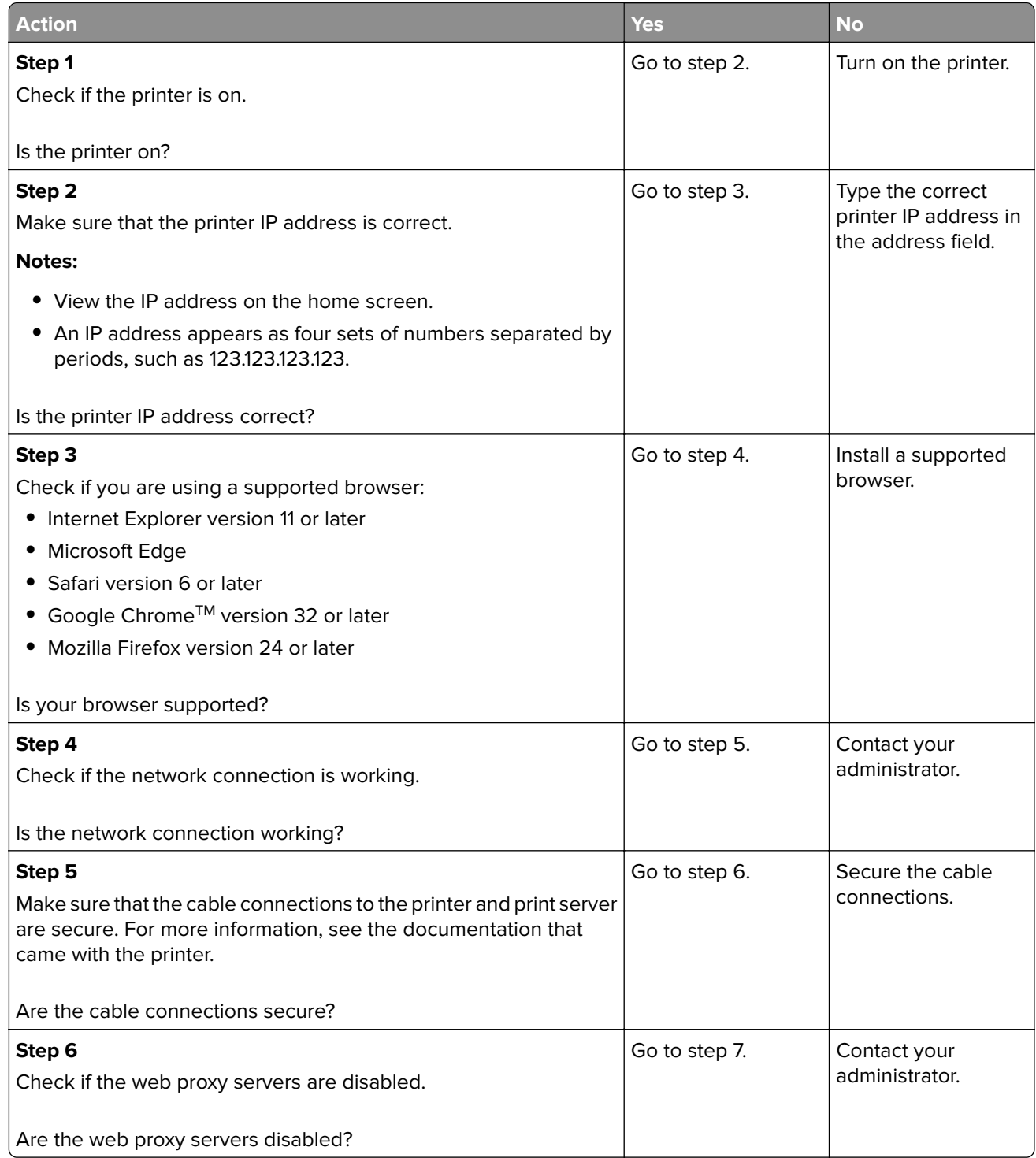

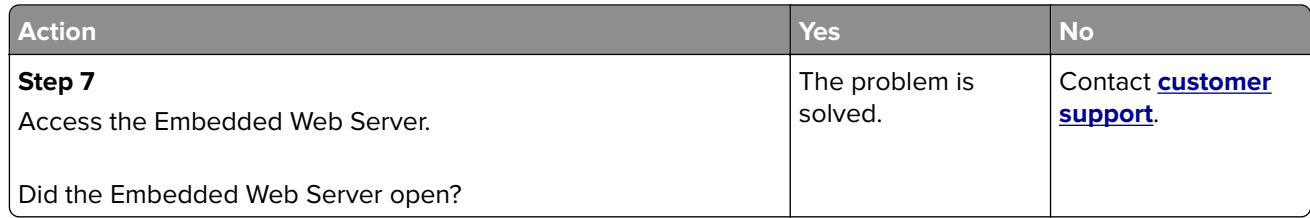

## **Issues with supplies**

### **Replace cartridge, printer region mismatch**

To correct this problem, purchase a cartridge with the correct region that matches the printer region, or purchase a worldwide cartridge.

- **•** The first number in the message after 42 indicates the region of the printer.
- **•** The second number in the message after 42 indicates the region of the cartridge.

#### **Printer and toner cartridge regions**

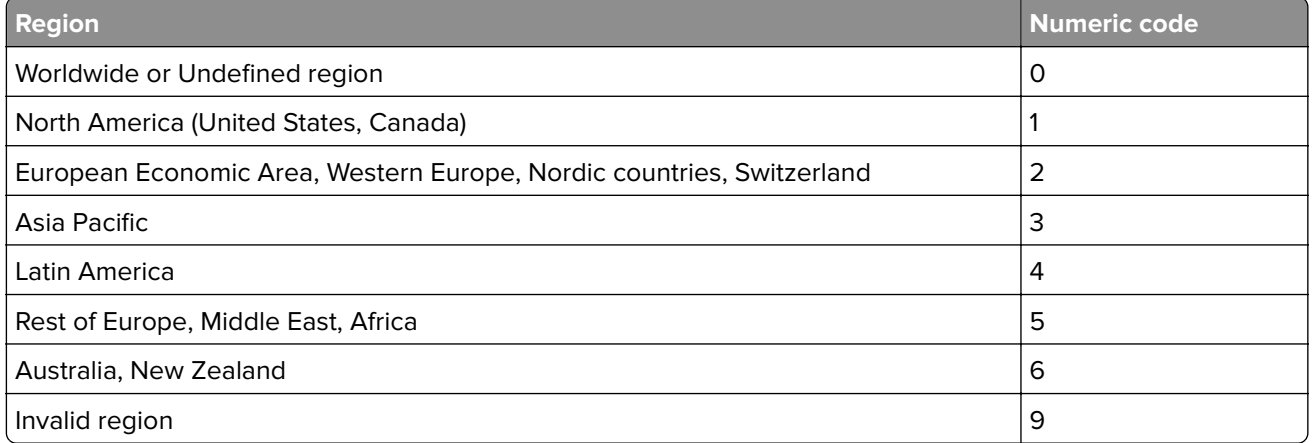

**Note:** To find the region settings of the printer and toner cartridge, print the print quality test pages. From the control panel, navigate to: **Settings** > **Troubleshooting** > **Print Quality Test Pages**.

### **Non**‑**Lexmark supply**

The printer has detected a non-Lexmark supply or part installed in the printer.

Your Lexmark printer is designed to function best with genuine Lexmark supplies and parts. Use of thirdparty supplies or parts may affect the performance, reliability, or life of the printer and its imaging components.

All life indicators are designed to function with Lexmark supplies and parts and may deliver unpredictable results if third-party supplies or parts are used. Imaging component usage beyond the intended life may damage your Lexmark printer or associated components.

**Warning—Potential Damage:** Use of third-party supplies or parts can affect warranty coverage. Damage caused by the use of third-party supplies or parts may not be covered by the warranty.

To accept any and all of these risks and to proceed with the use of non-genuine supplies or parts in your printer, press and hold **X** and **OK** simultaneously for 15 seconds

If you do not want to accept these risks, then remove the third-party supply or part from your printer and install a genuine Lexmark supply or part. For more information, see ["Using genuine Lexmark parts and](#page-59-0) [supplies" on page 60.](#page-59-0)

If the printer does not print after pressing and holding **X** and **OK** simultaneously for 15 seconds, then reset the supply usage counter.

**1** From the control panel, navigate to:

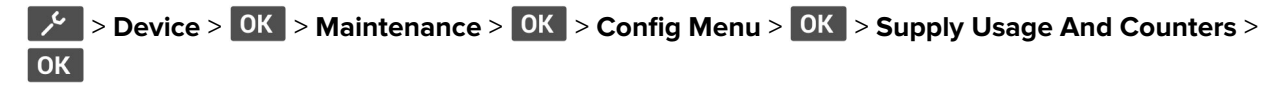

- **2** Select the part or supply that you want to reset, and then select **OK**.
- **3** Read the warning message, and then select **Continue** > 0K.
- **4** To clear the message, press and hold **X** and **OK** simultaneously for 15 seconds.

**Note:** If you are unable to reset the supply usage counters, then return the item to the place of purchase.

## **Clearing jams**

### **Avoiding jams**

#### **Load paper properly**

**•** Make sure that the paper lies flat in the tray.

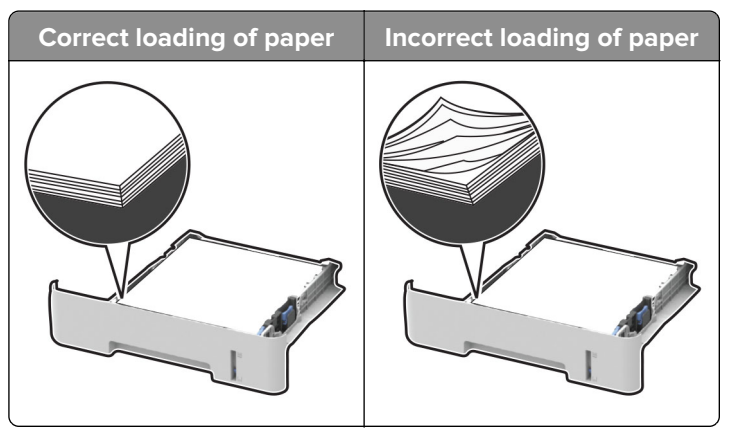

- **•** Do not load or remove a tray while the printer is printing.
- **•** Do not load too much paper. Make sure that the stack height is below the maximum paper fill indicator.
**•** Do not slide paper into the tray. Load paper as shown in the illustration.

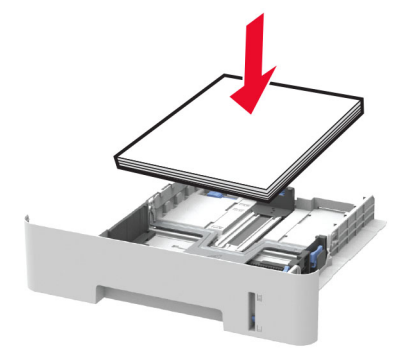

- **•** Make sure that the paper guides are positioned correctly and are not pressing tightly against the paper or envelopes.
- **•** For two-sided printing on A4‑size paper, make sure that the paper size setting in the duplex unit is set to A4.
- **•** For two-sided printing on letter‑, legal‑, Oficio‑, or folio‑size paper, make sure that the paper size setting in the duplex unit is set to Letter.
- **•** Push the tray firmly into the printer after loading paper.

#### **Use recommended paper**

- **•** Use only recommended paper or specialty media.
- **•** Do not load paper that is wrinkled, creased, damp, bent, or curled.
- **•** Flex, fan, and align the paper edges before loading.

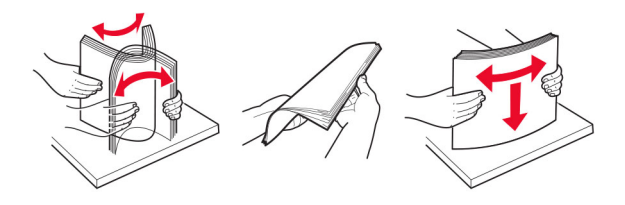

- **•** Do not use paper that has been cut or trimmed by hand.
- **•** Do not mix paper sizes, weights, or types in the same tray.
- **•** Make sure that the paper size and type are set correctly on the computer or printer control panel.
- **•** Store paper according to manufacturer recommendations.

### **Identifying jam locations**

#### **Notes:**

- **•** When Jam Assist is set to On, the printer flushes blank pages or pages with partial prints after a jammed page has been cleared. Check your printed output for blank pages.
- **•** When Jam Recovery is set to On or Auto, the printer reprints jammed pages.

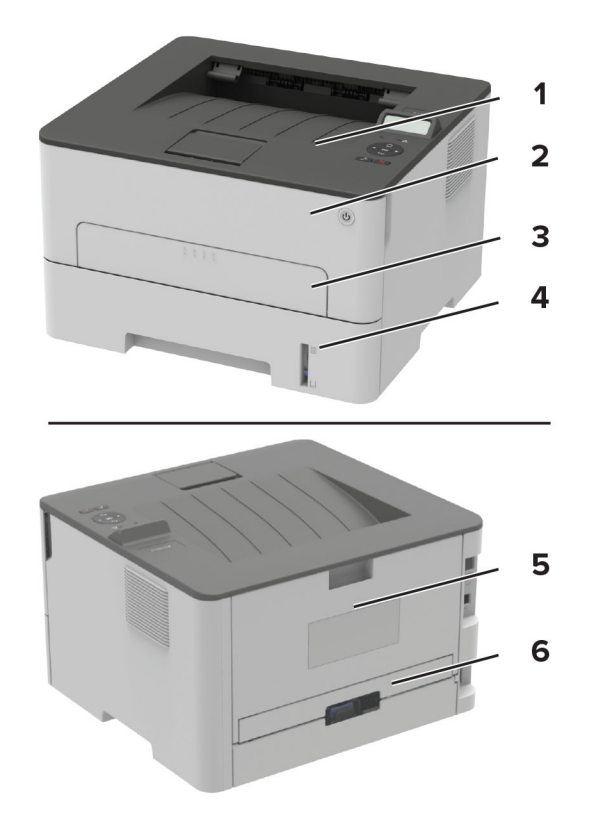

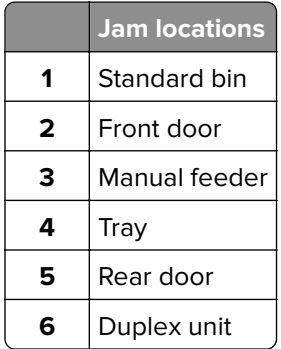

# **Paper jam in the tray**

Remove the tray.

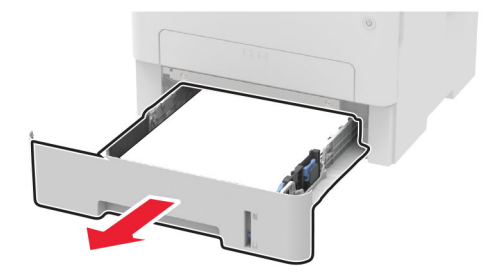

Remove the jammed paper.

**Note:** Make sure that all paper fragments are removed.

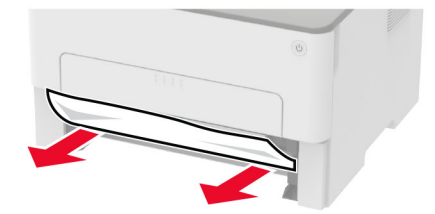

**3** Insert the tray.

### **Paper jam in the front door**

**1** Open the front door.

**Warning—Potential Damage:** To prevent damage from electrostatic discharge, touch any exposed metal frame of the printer before accessing or touching interior areas of the printer.

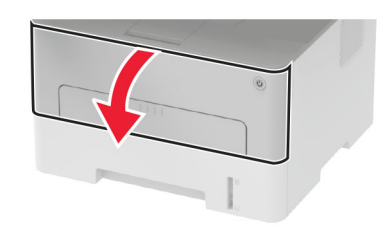

**2** Remove the imaging unit.

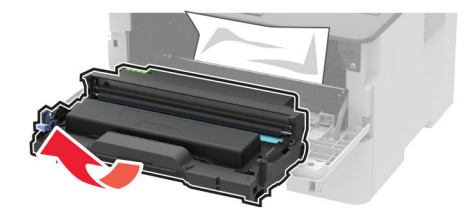

**Warning—Potential Damage:** Do not expose the imaging unit to direct light for more than 10 minutes. Extended exposure to light may cause print quality problems.

**Warning—Potential Damage:** Do not touch the photoconductor drum. Doing so may affect the quality of future print jobs.

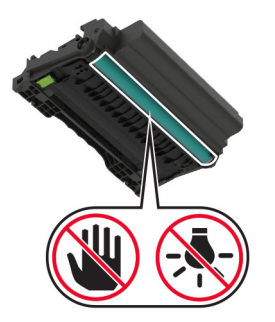

**3** Remove the jammed paper.

**CAUTION—HOT SURFACE:** The inside of the printer might be hot. To reduce the risk of injury from a hot component, allow the surface to cool before touching it.

**Note:** Make sure that all paper fragments are removed.

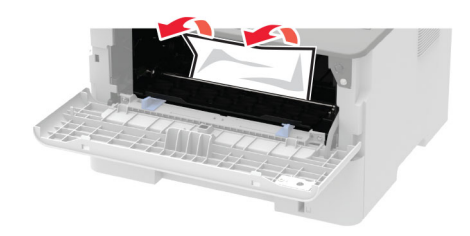

**4** Insert the imaging unit.

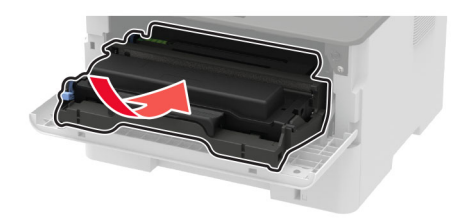

**5** Close the door.

### **Paper jam in the rear door**

**1** Open the rear door.

**CAUTION—HOT SURFACE:** The inside of the printer might be hot. To reduce the risk of injury from a hot component, allow the surface to cool before touching it.

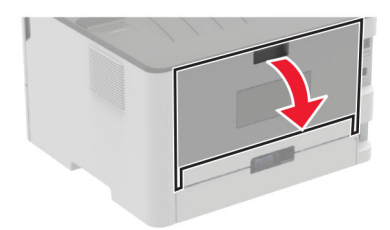

**2** Open the fuser access door.

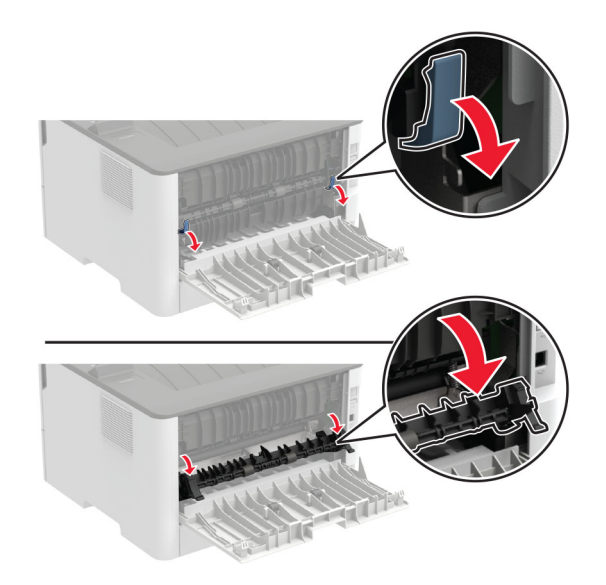

**3** Remove the jammed paper.

**Note:** Make sure that all paper fragments are removed.

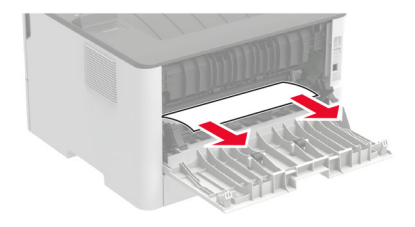

- **4** Close the fuser access door.
- **5** Close the rear door.

### **Paper jam in the duplex unit**

**1** Pull out the duplex unit, and then remove the jammed paper.

**Warning—Potential Damage:** To prevent damage from electrostatic discharge, touch any exposed metal frame of the printer before accessing or touching interior areas of the printer.

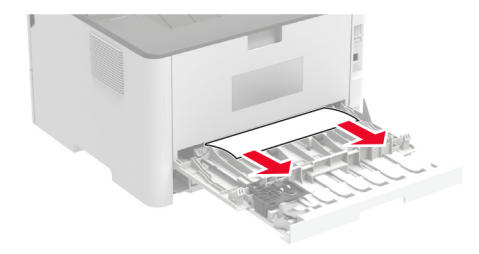

**Note:** Make sure that all paper fragments are removed.

**2** Insert the duplex unit.

### **Paper jam in the standard bin**

Remove the jammed paper.

**Note:** Make sure that all paper fragments are removed.

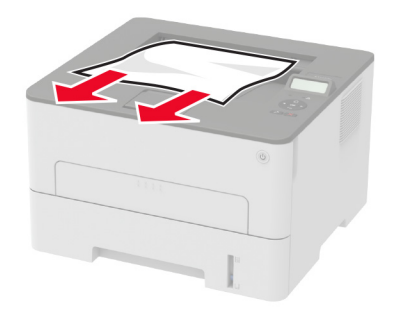

### **Paper jam in the manual feeder**

Remove the jammed paper.

**Note:** Make sure that all paper fragments are removed.

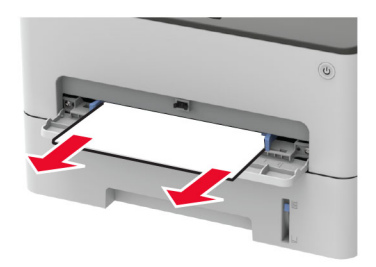

# **Paper feed problems**

### **Envelope seals when printing**

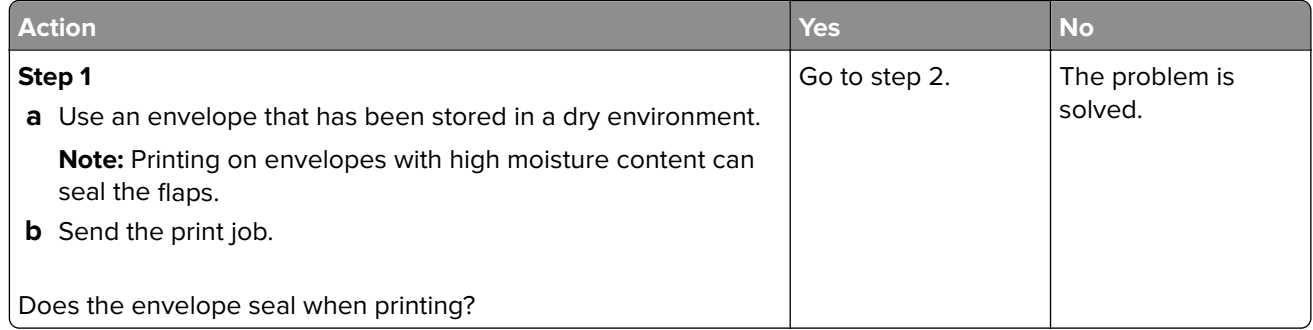

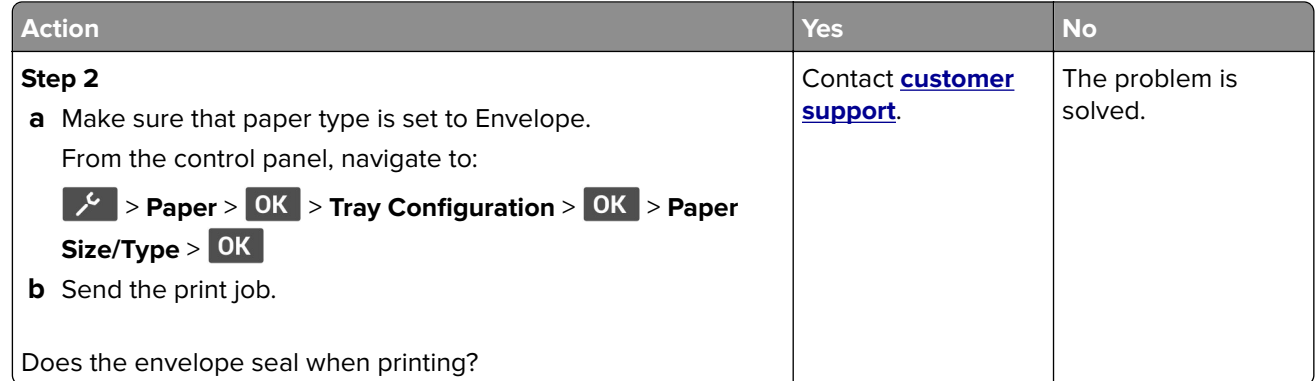

# **Collated printing does not work**

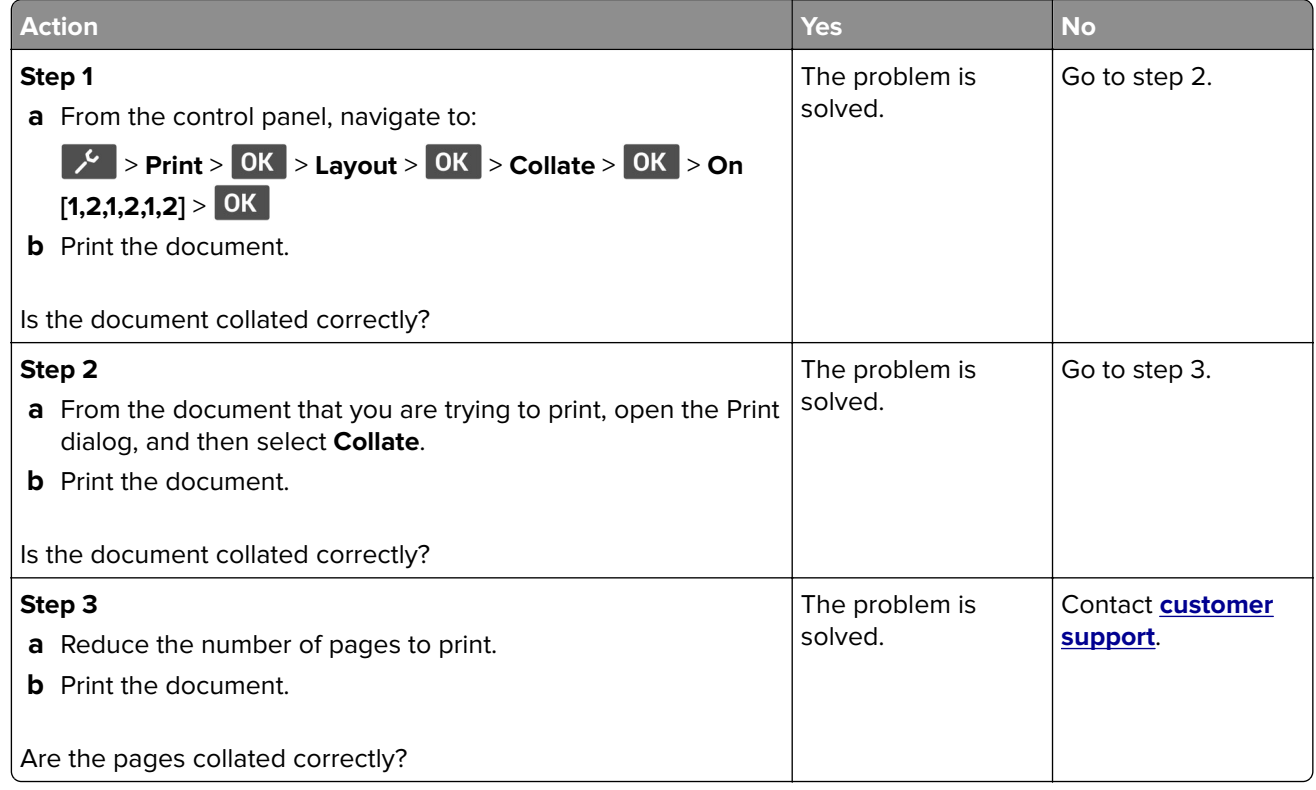

# **Paper frequently jams**

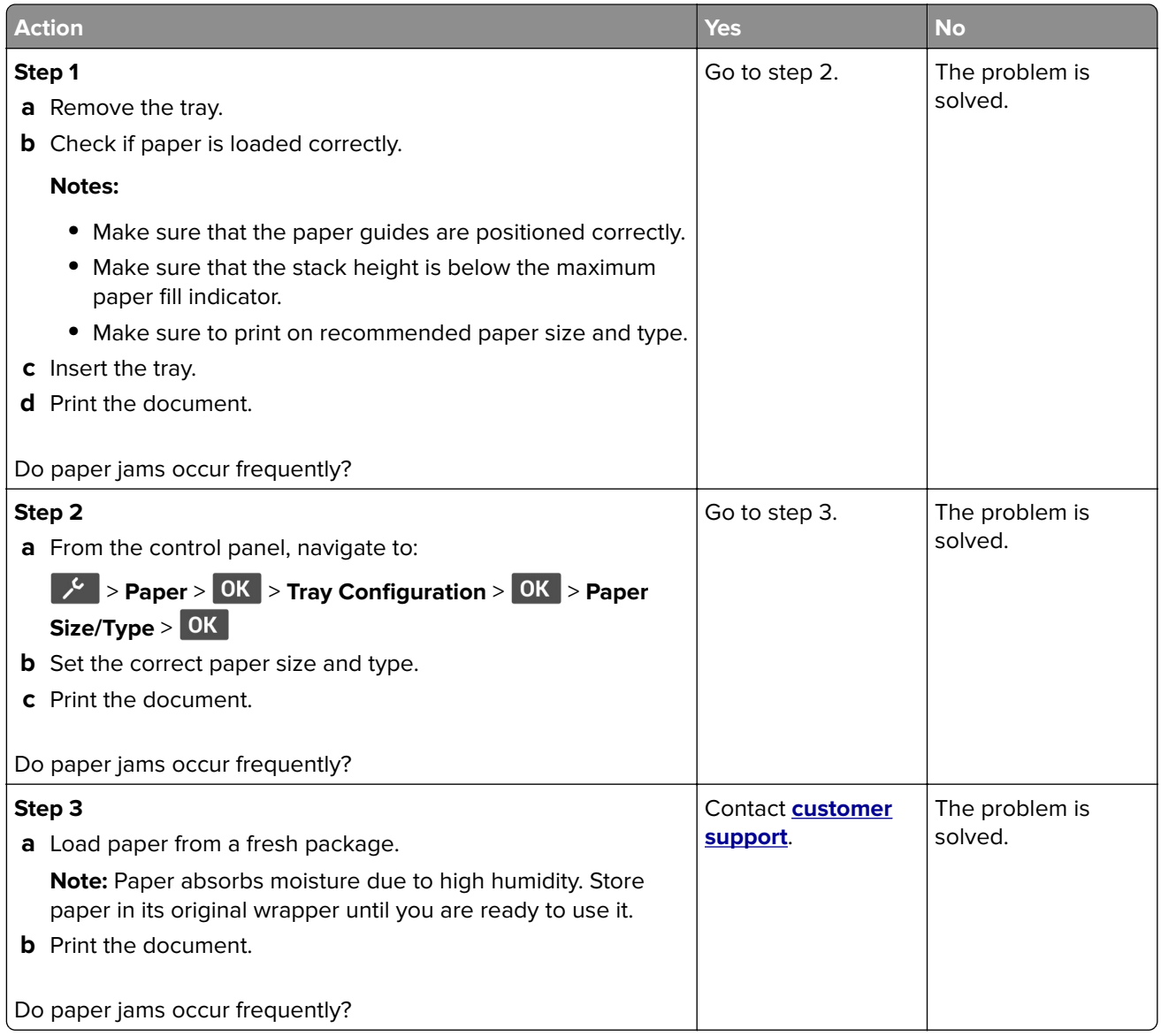

# **Jammed pages are not reprinted**

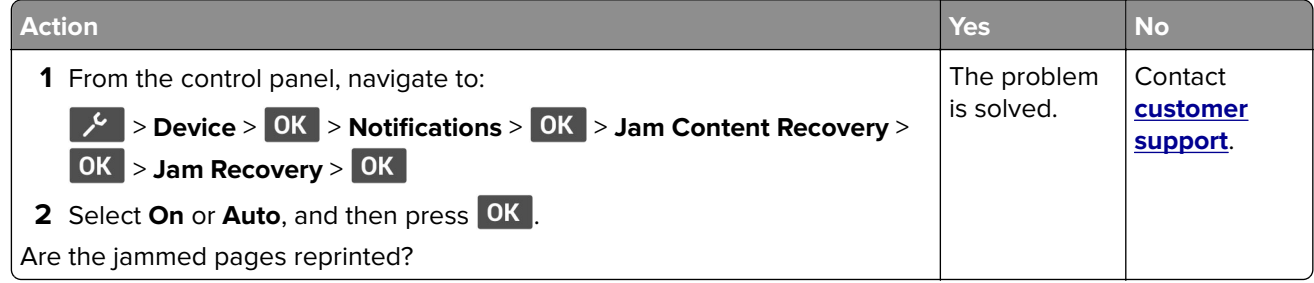

# **Printing problems**

# **Print jobs do not print**

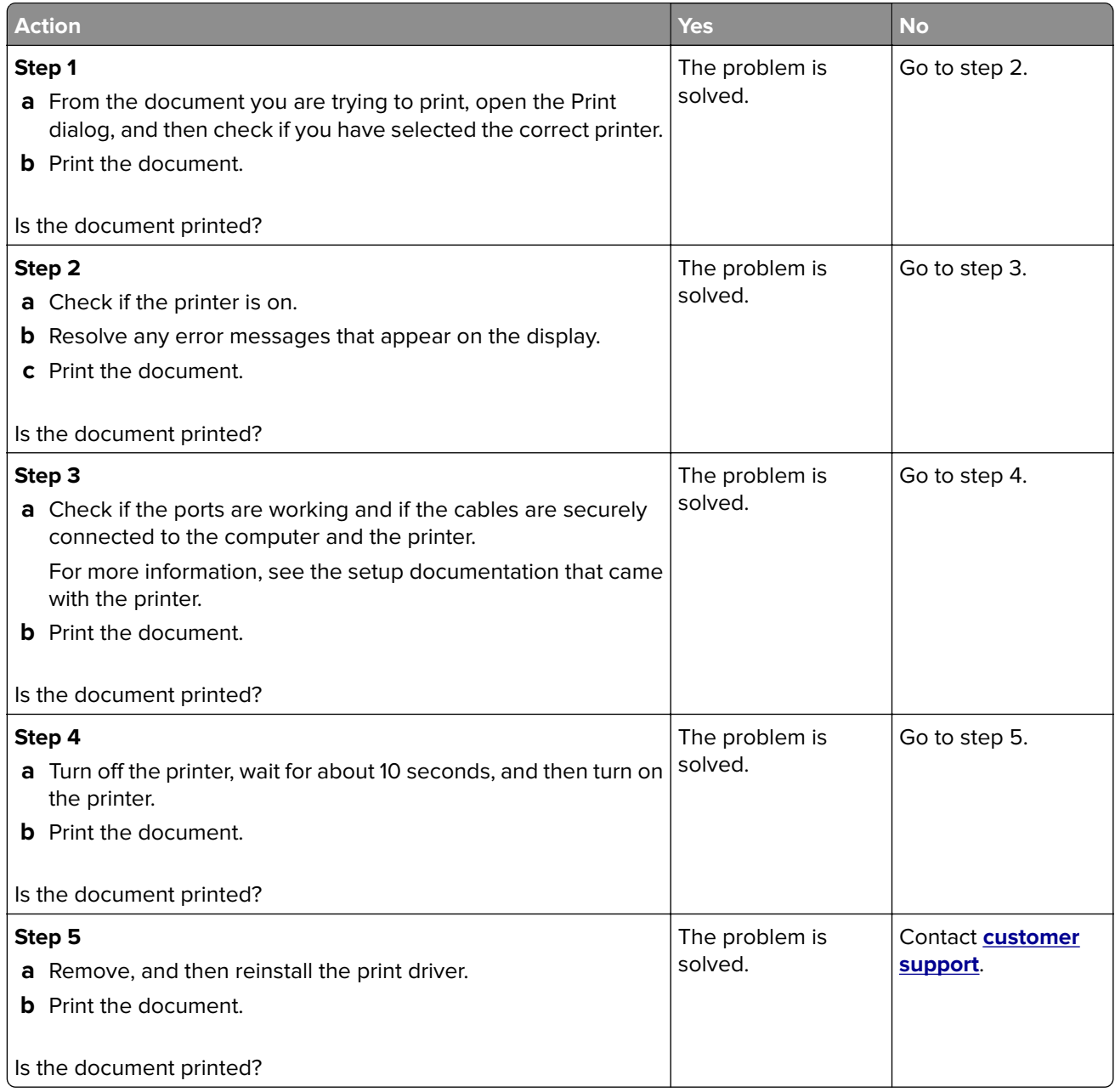

# **Confidential and other held documents do not print**

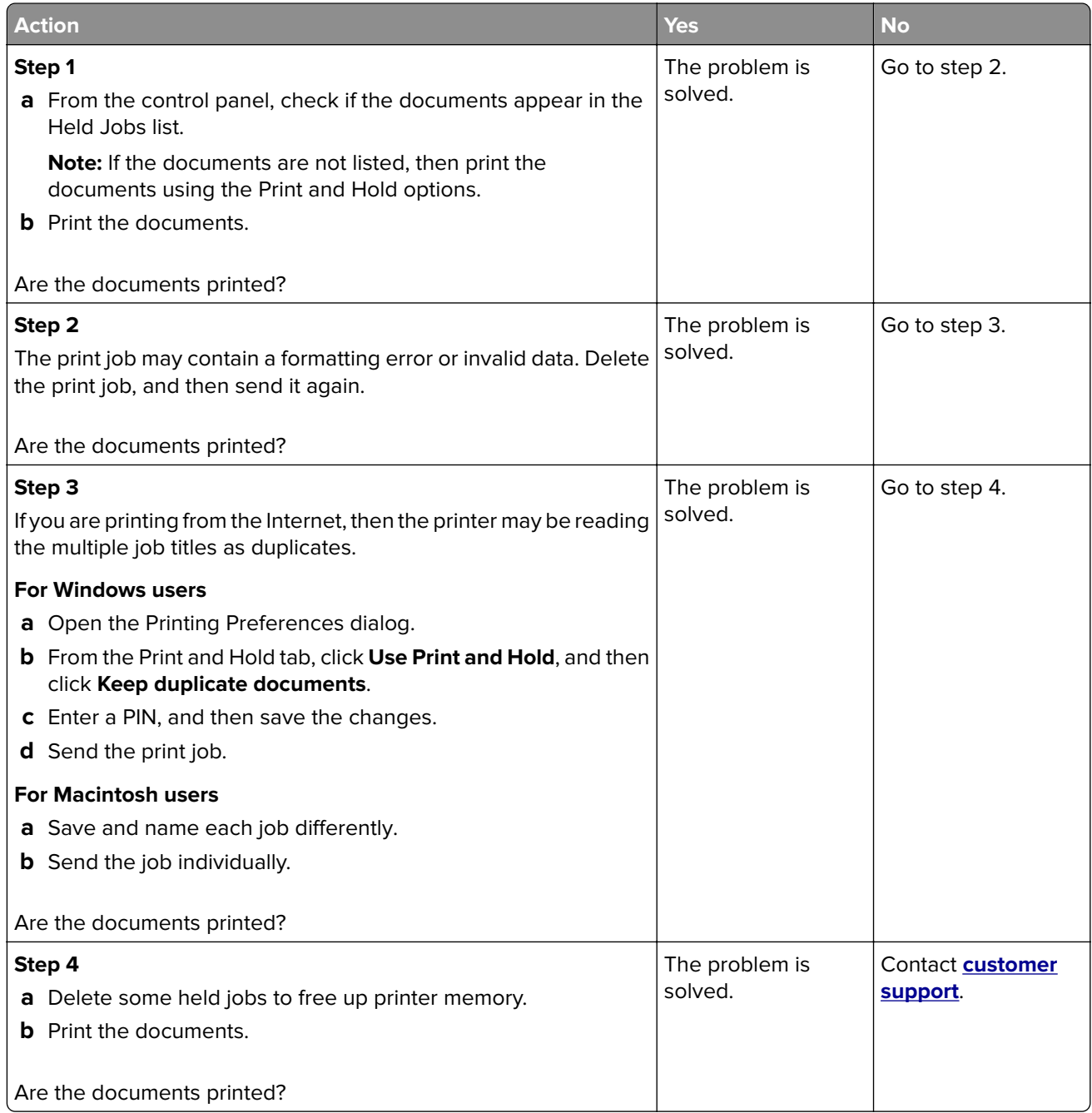

### **Job prints from the wrong tray or on the wrong paper**

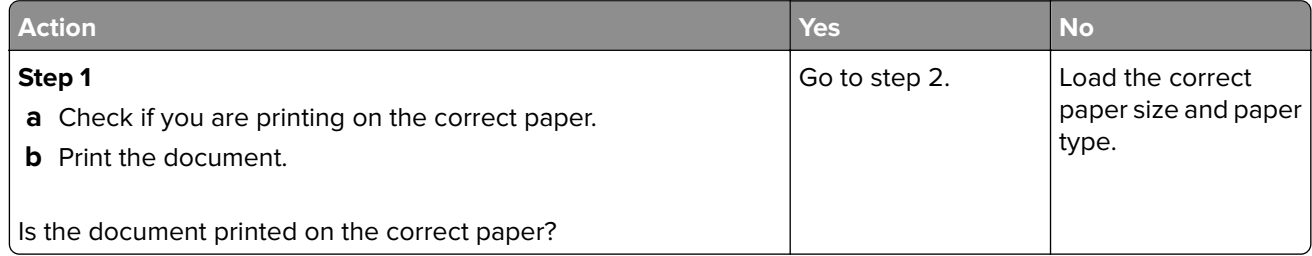

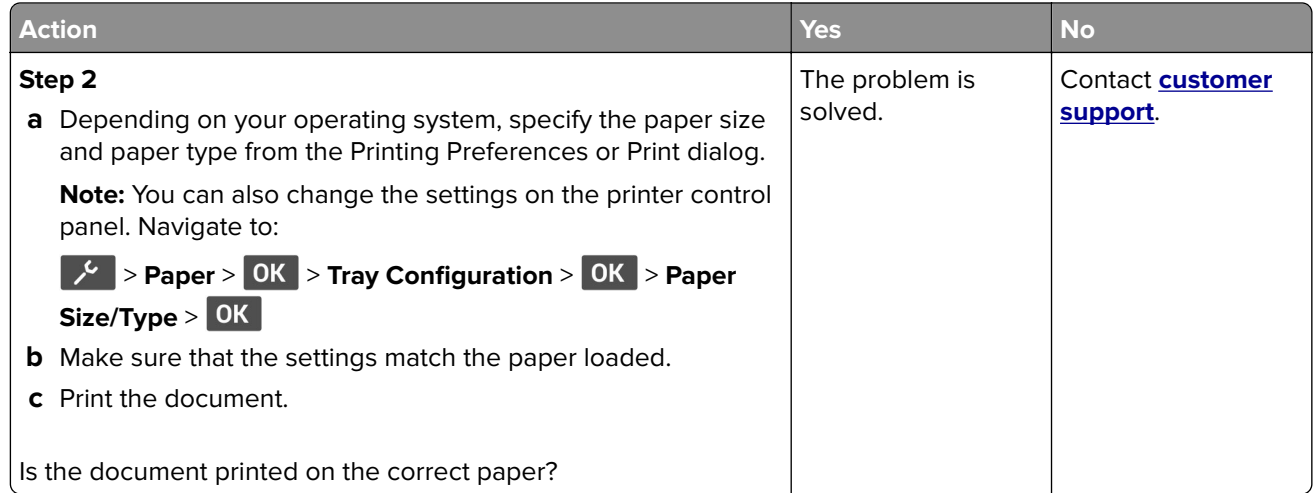

# **Slow printing**

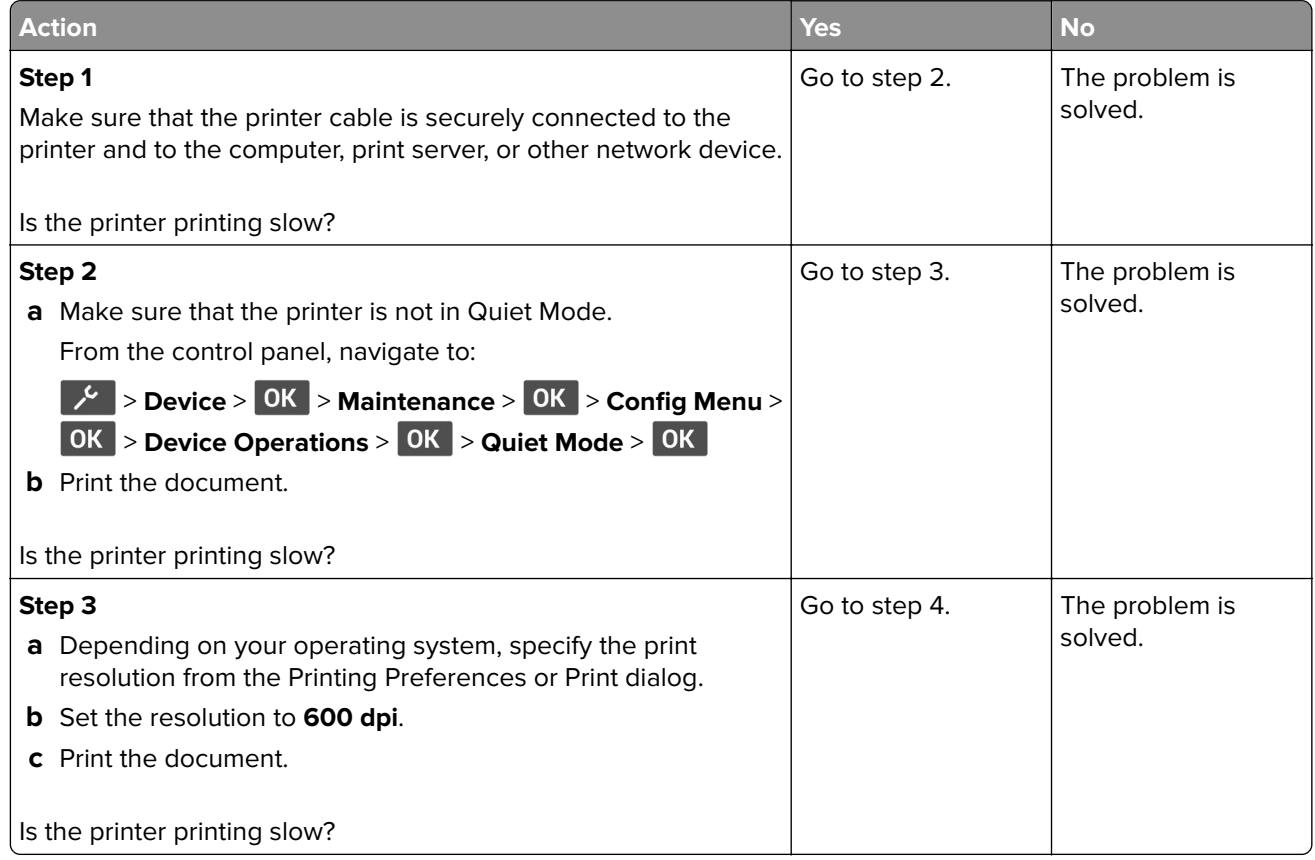

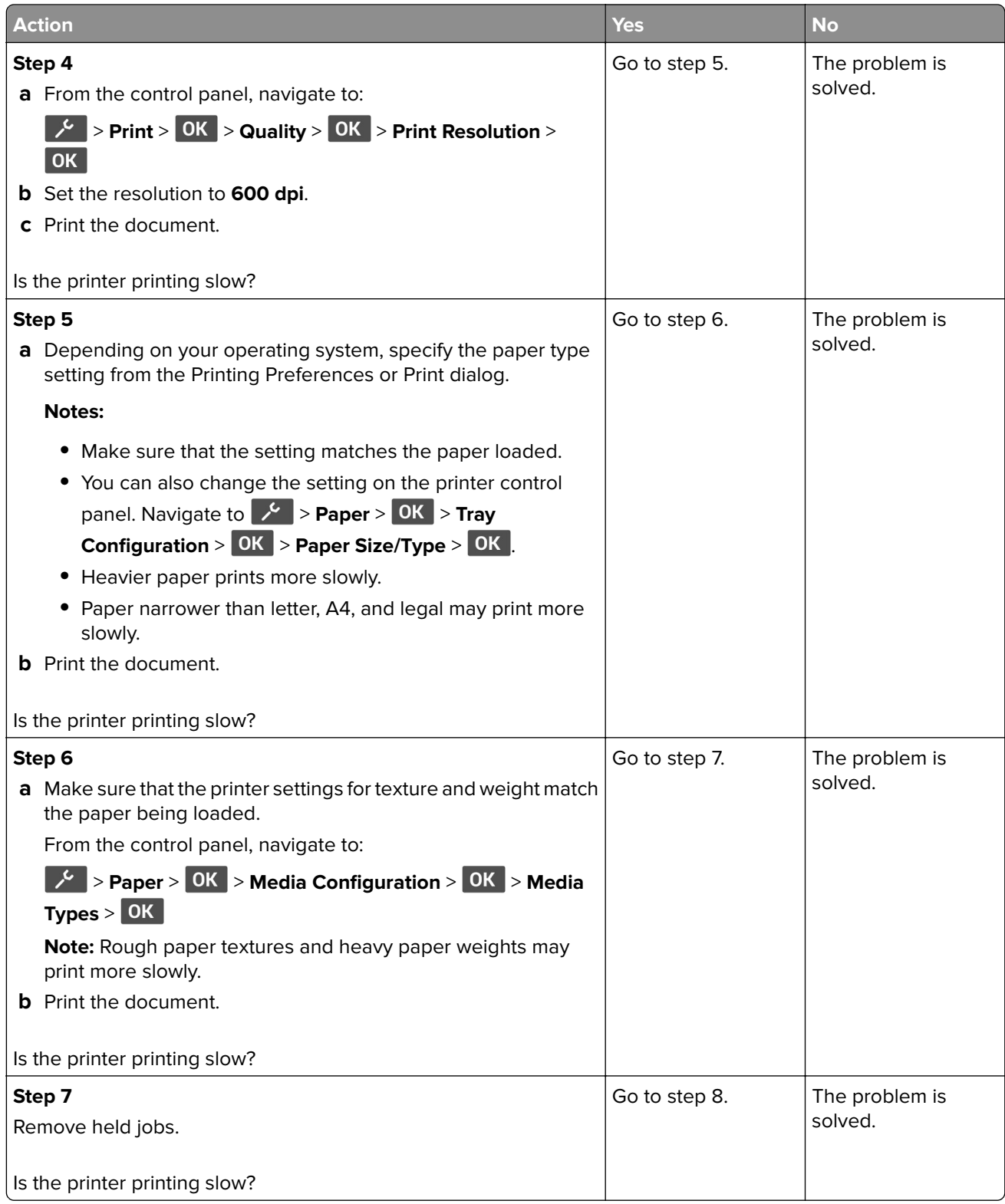

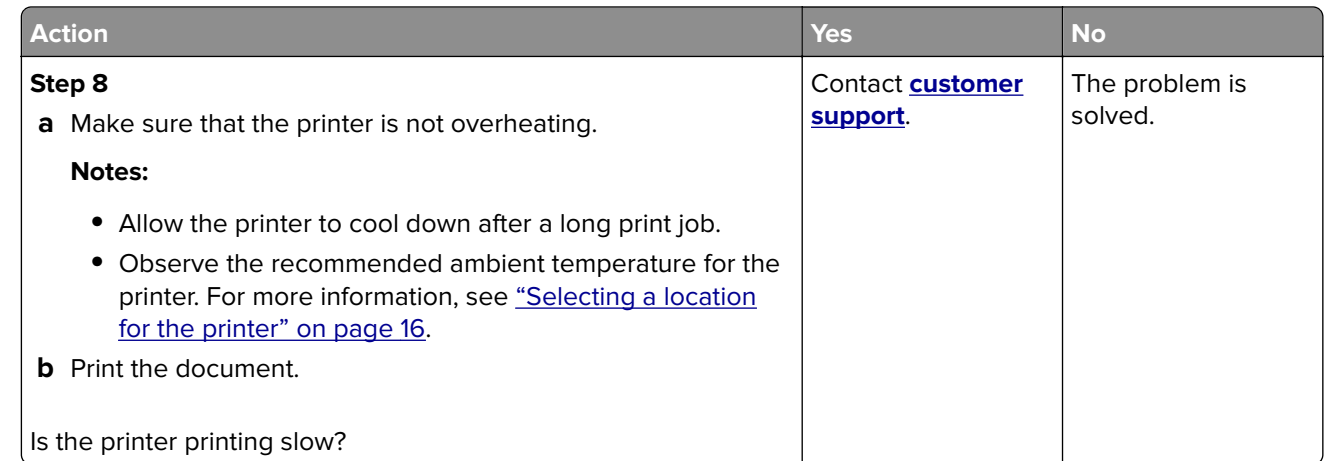

### **Print quality is poor**

### **Print quality is poor**

Find the image that resembles the print quality problem you are having, and then click the link below it to read problem-solving steps.

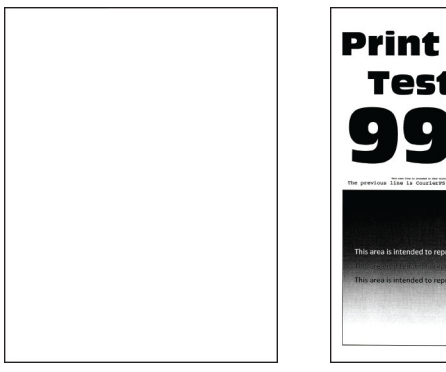

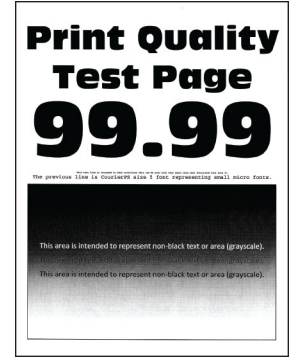

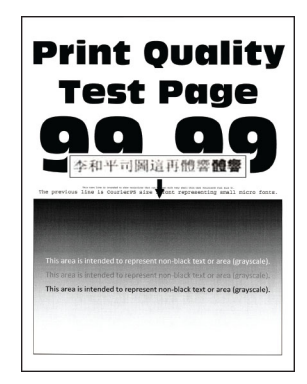

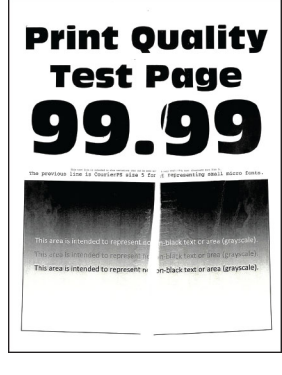

["Blank or white pages" on](#page-85-0) "Dark print" on page 88 [page 86](#page-85-0)

["Fine lines are not printed](#page-88-0) [correctly" on page 89](#page-88-0)

["Folded or wrinkled paper"](#page-89-0) [on page 90](#page-89-0)

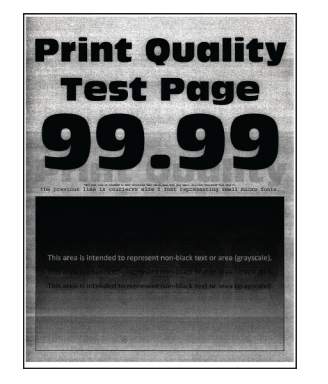

["Gray background" on](#page-90-0) [page 91](#page-90-0)

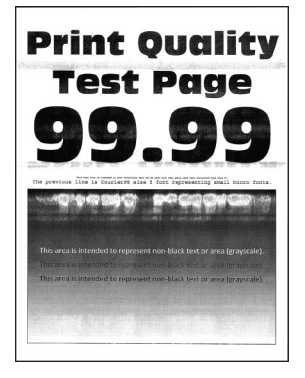

["Horizontal light bands"](#page-100-0) [on page 101](#page-100-0)

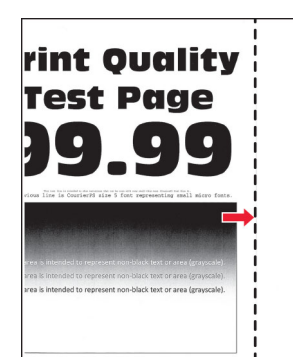

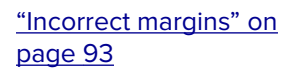

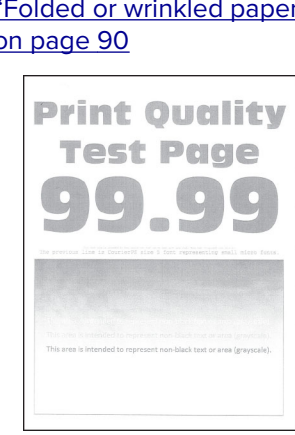

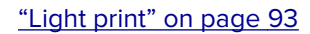

<span id="page-85-0"></span>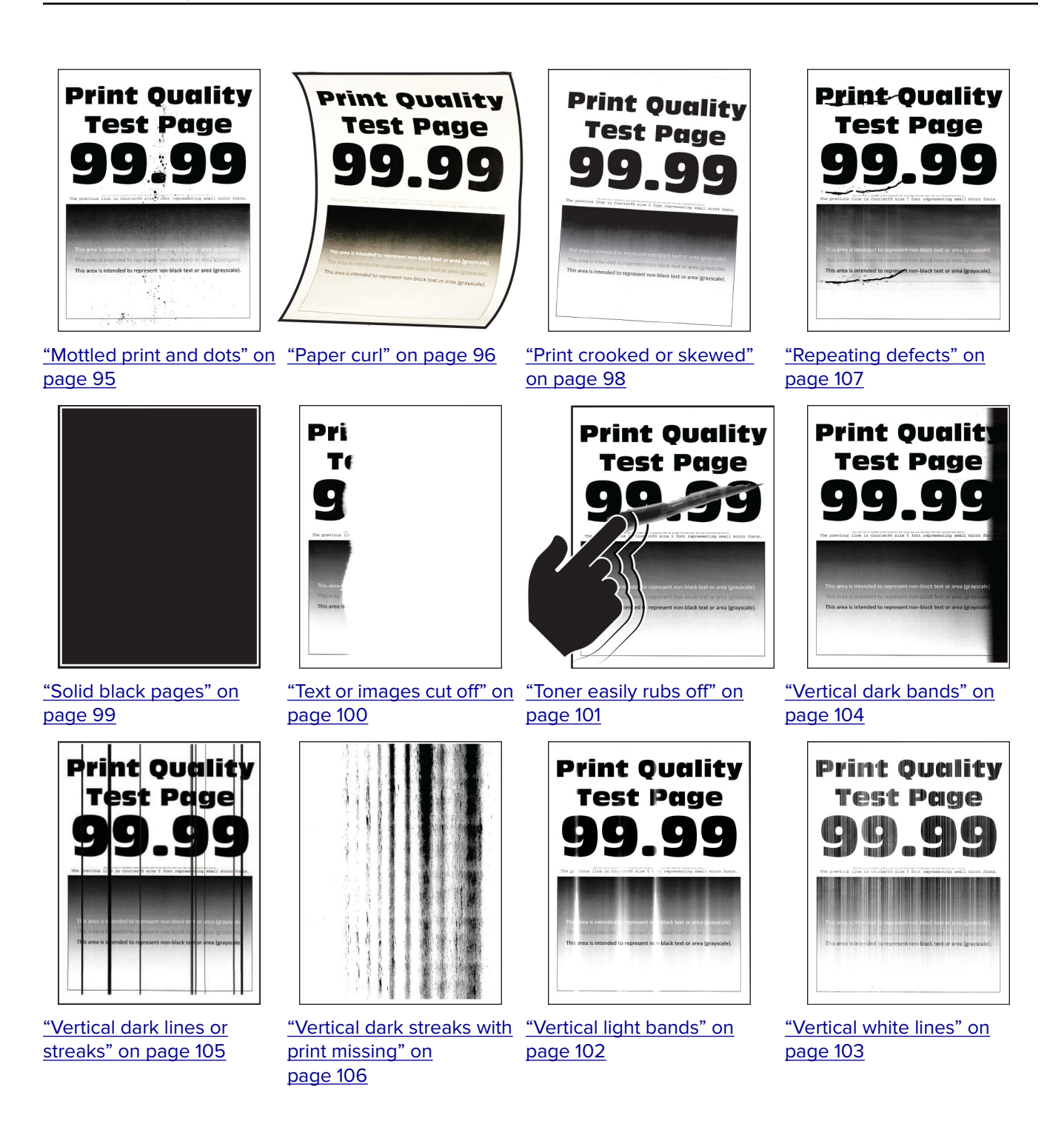

#### **Blank or white pages**

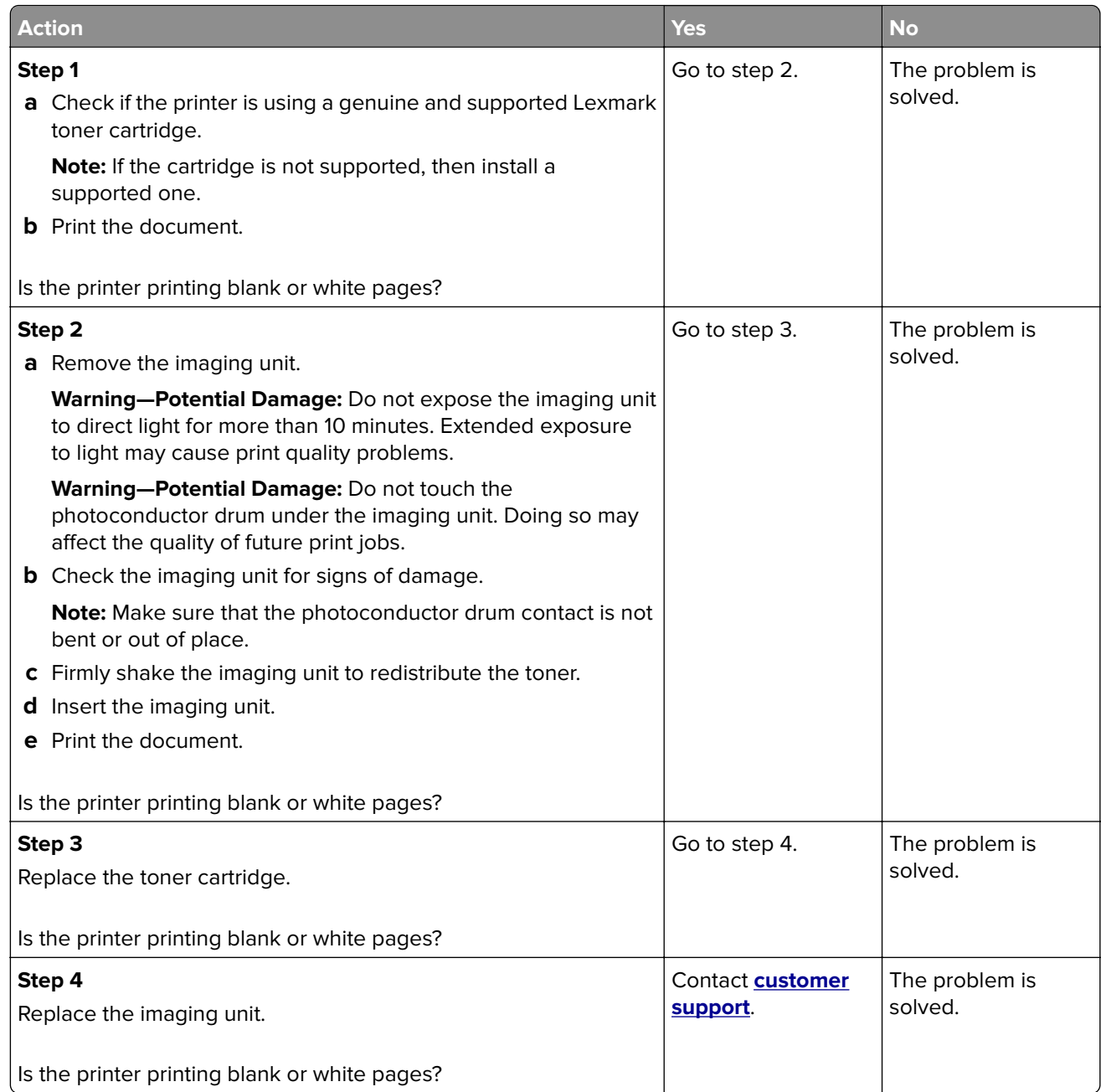

### <span id="page-87-0"></span>**Dark print**

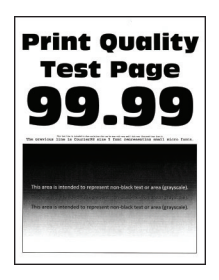

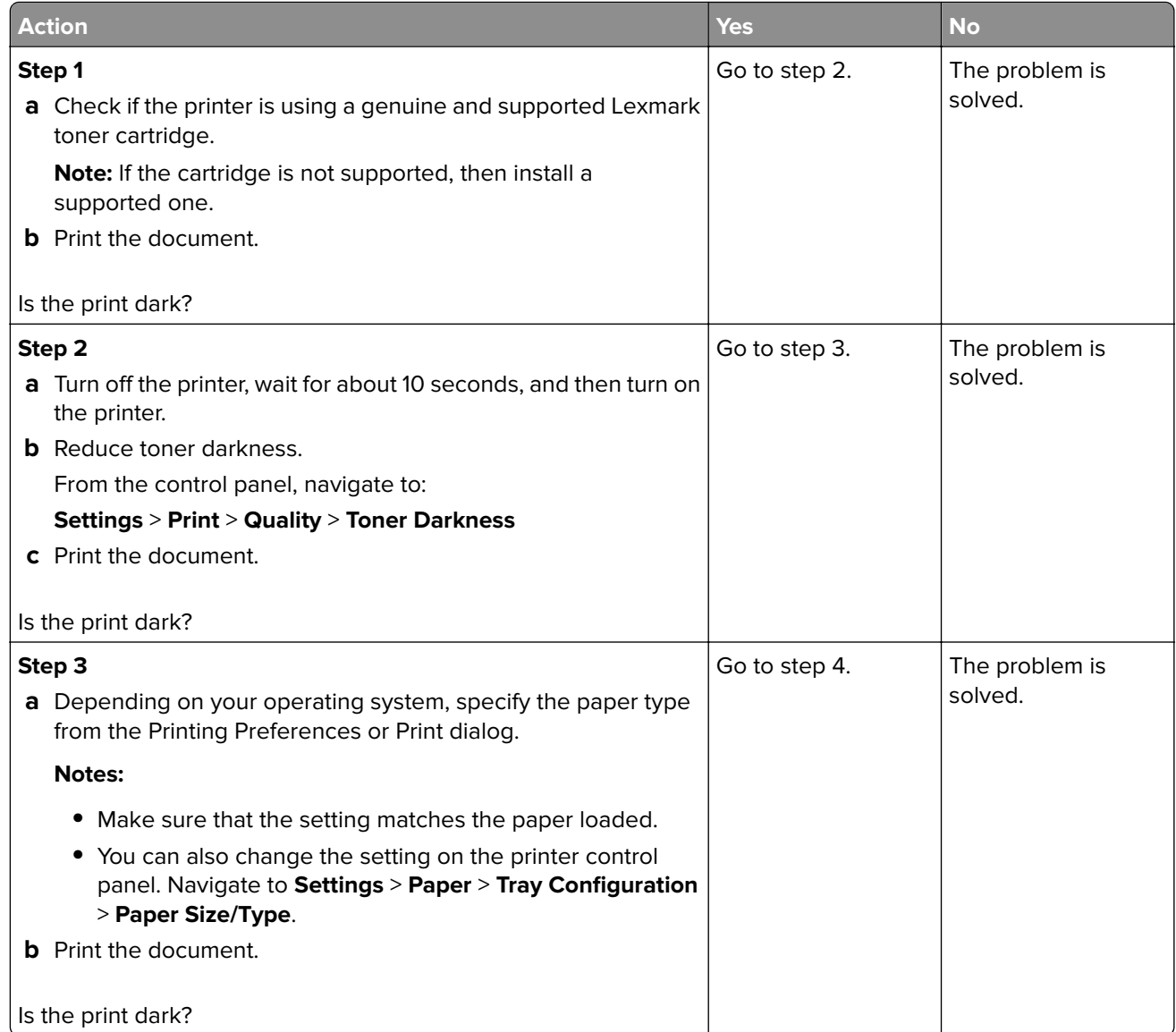

<span id="page-88-0"></span>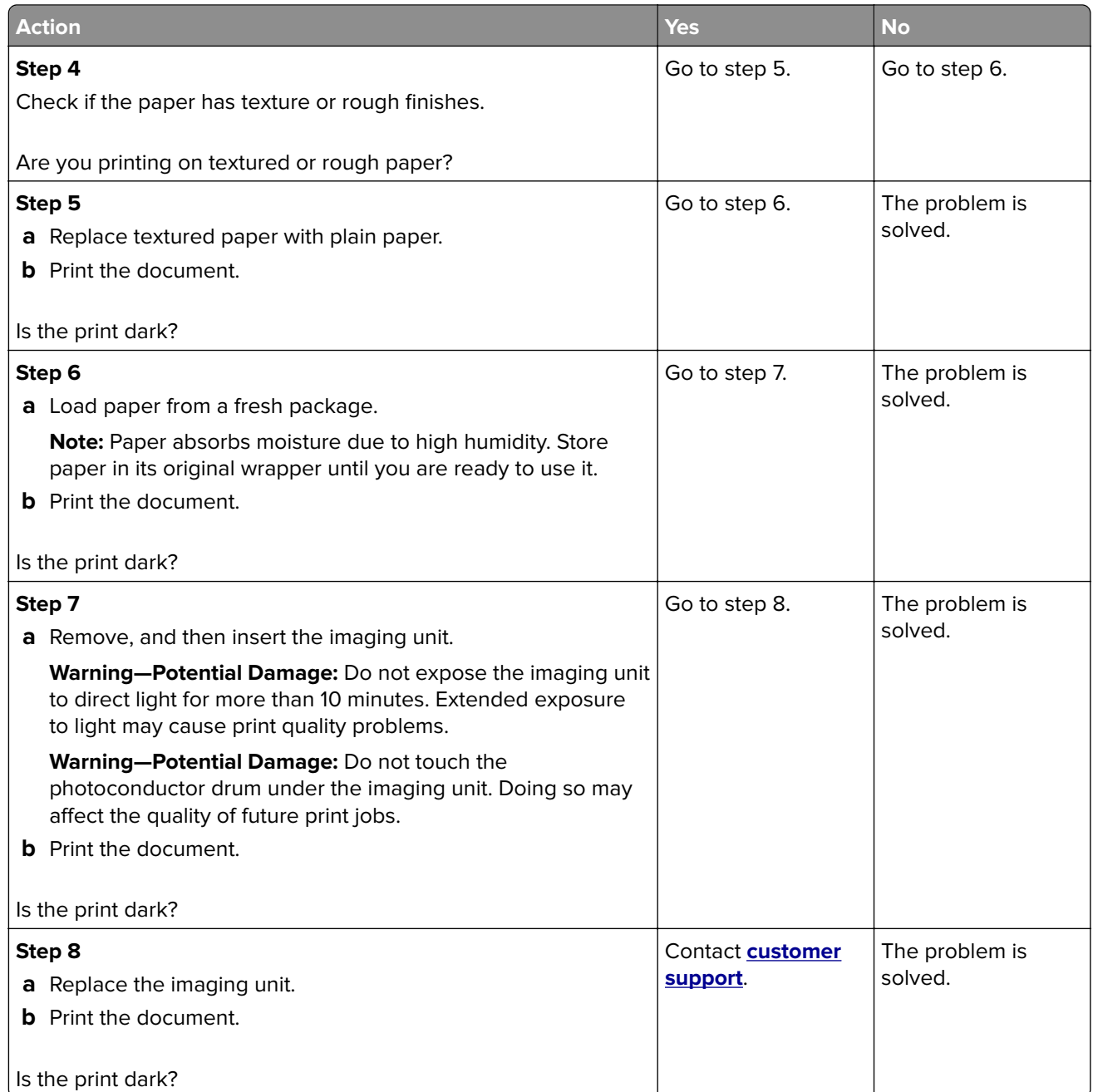

# **Fine lines are not printed correctly**

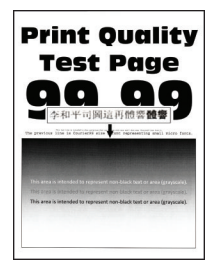

<span id="page-89-0"></span>**Note:** Before solving the problem, print the Print Quality Test Pages. From the control panel, navigate to **Settings** > **Troubleshooting > Print Quality Test Pages**. For non-touch-screen printer models, press OK to navigate through the settings.

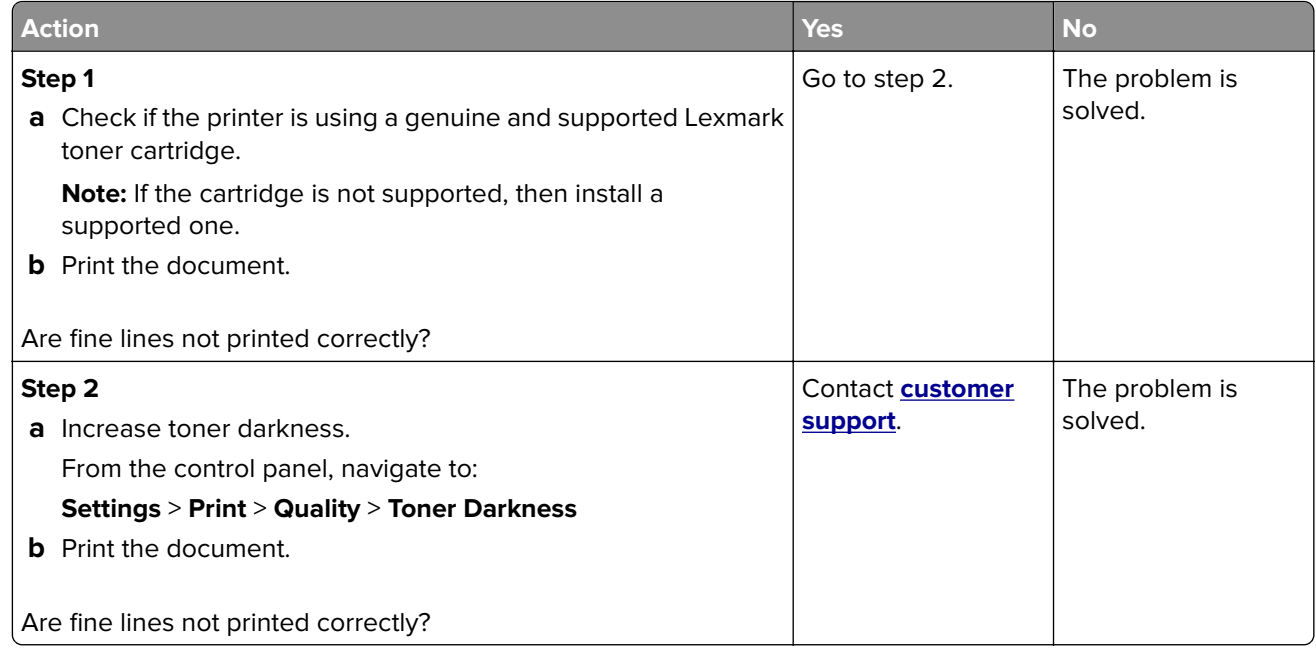

### **Folded or wrinkled paper**

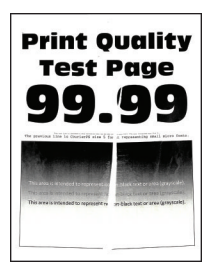

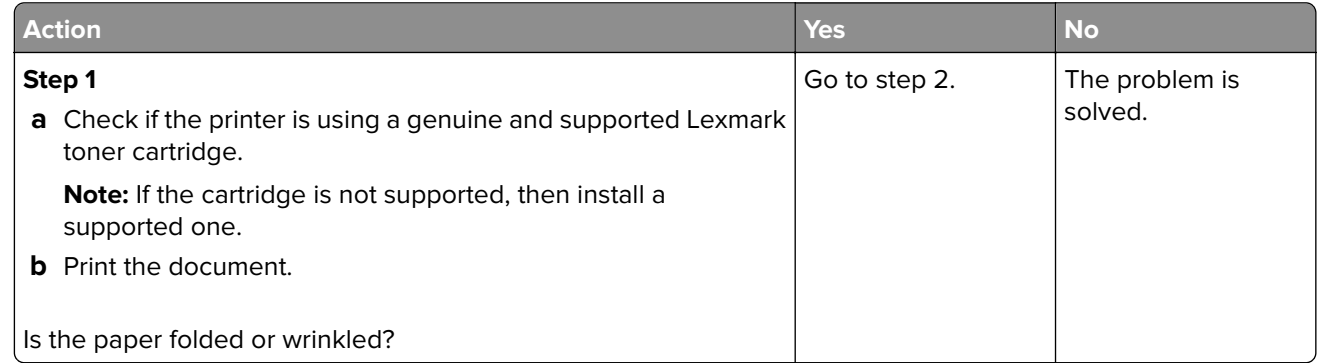

<span id="page-90-0"></span>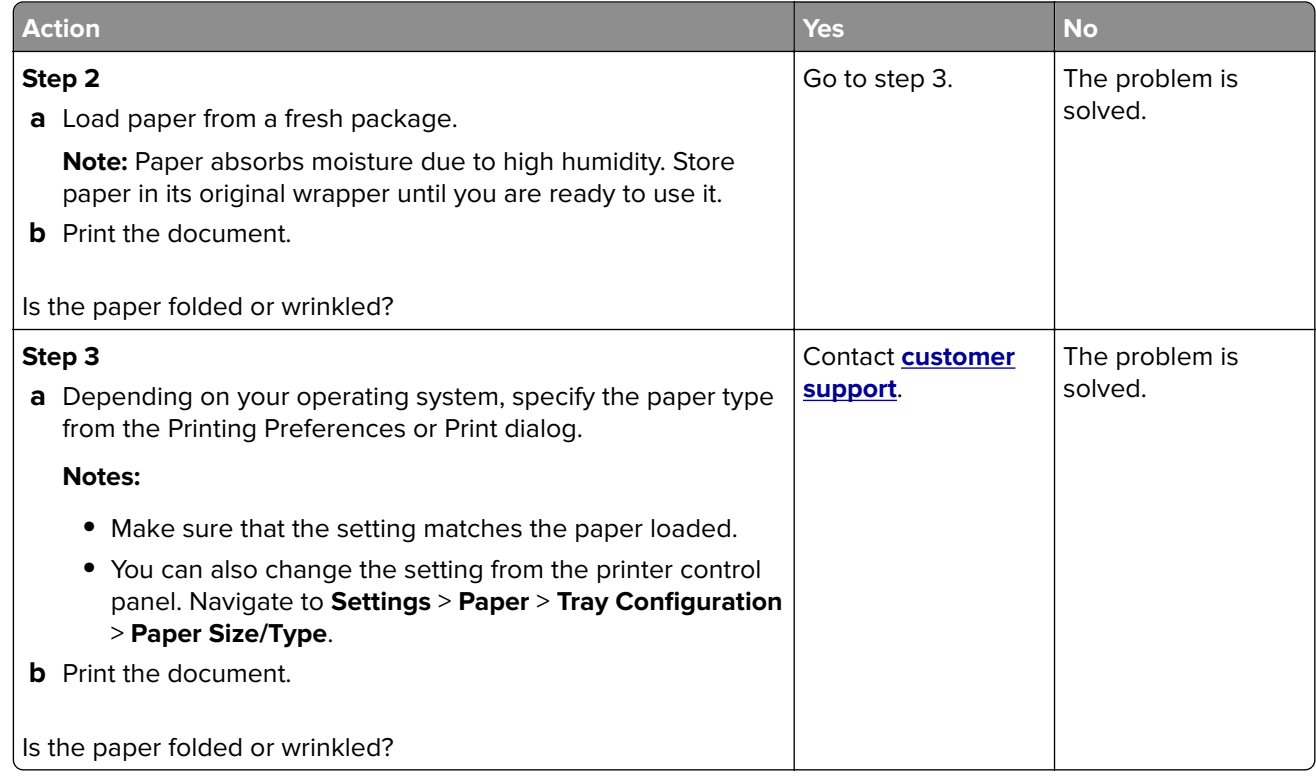

# **Gray background**

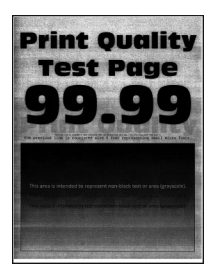

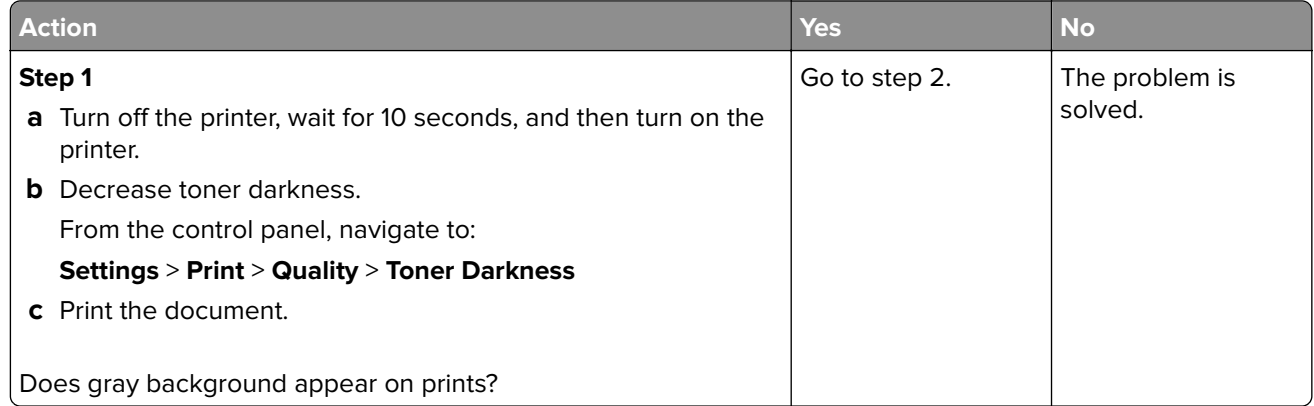

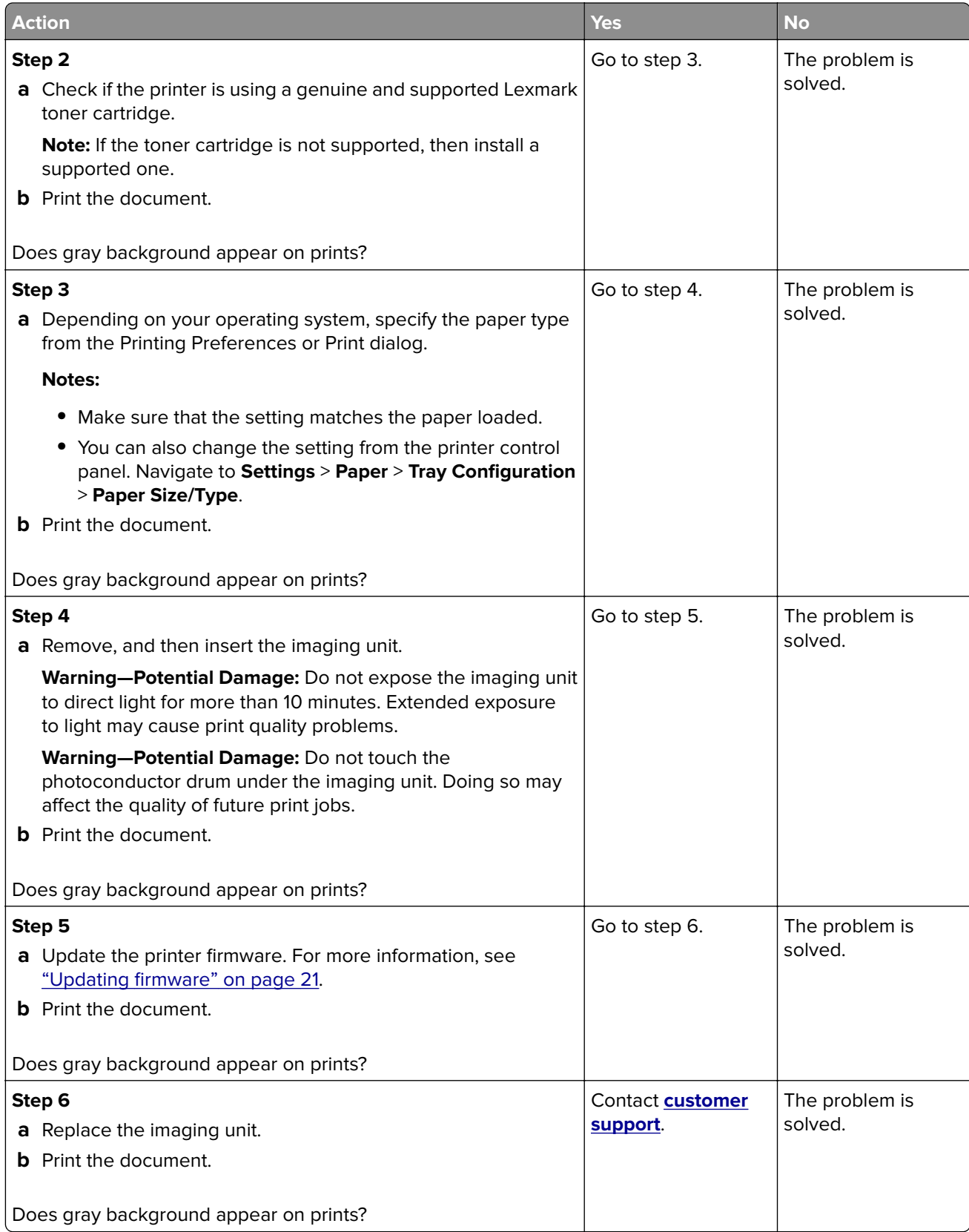

### <span id="page-92-0"></span>**Incorrect margins**

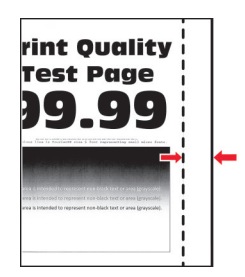

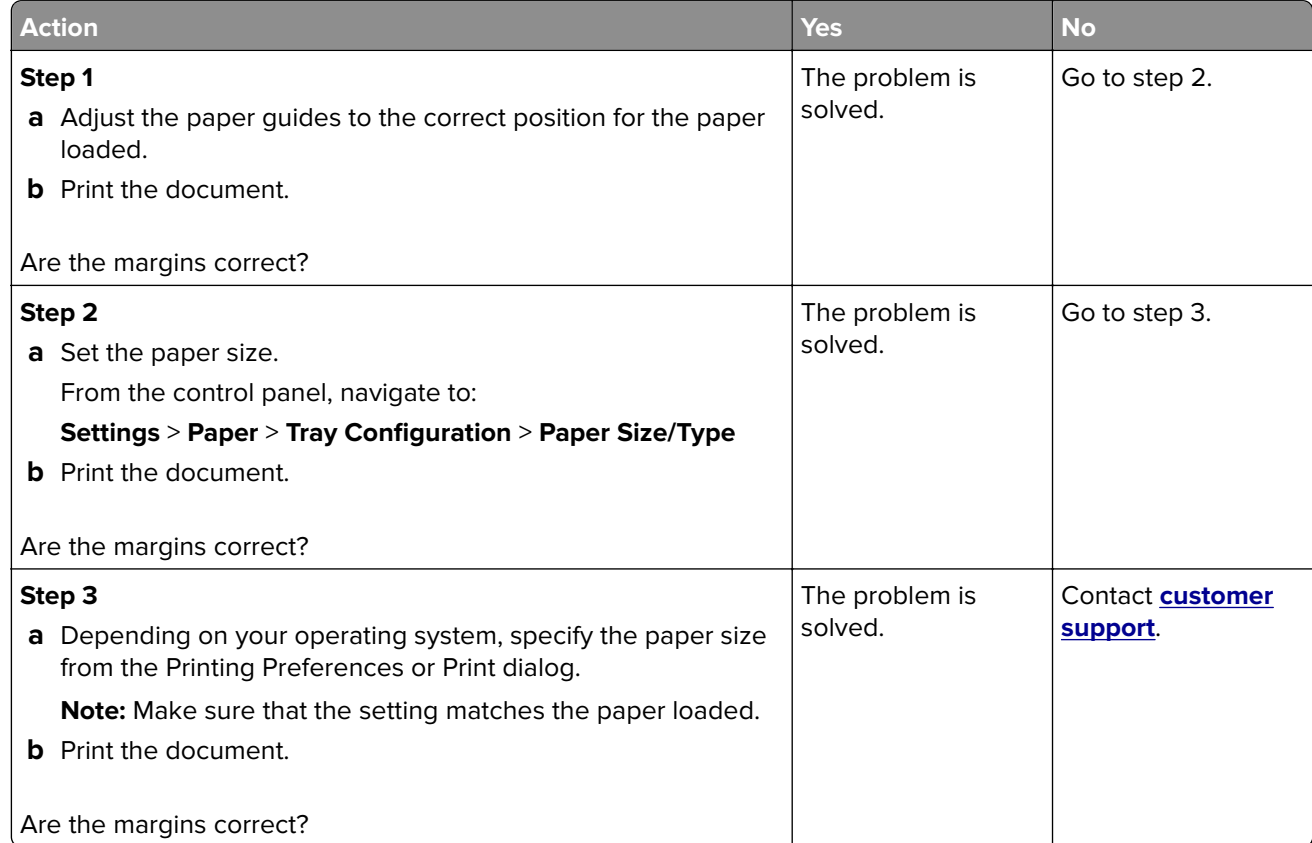

### **Light print**

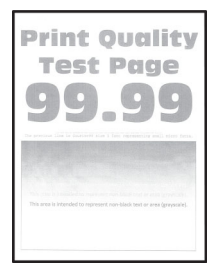

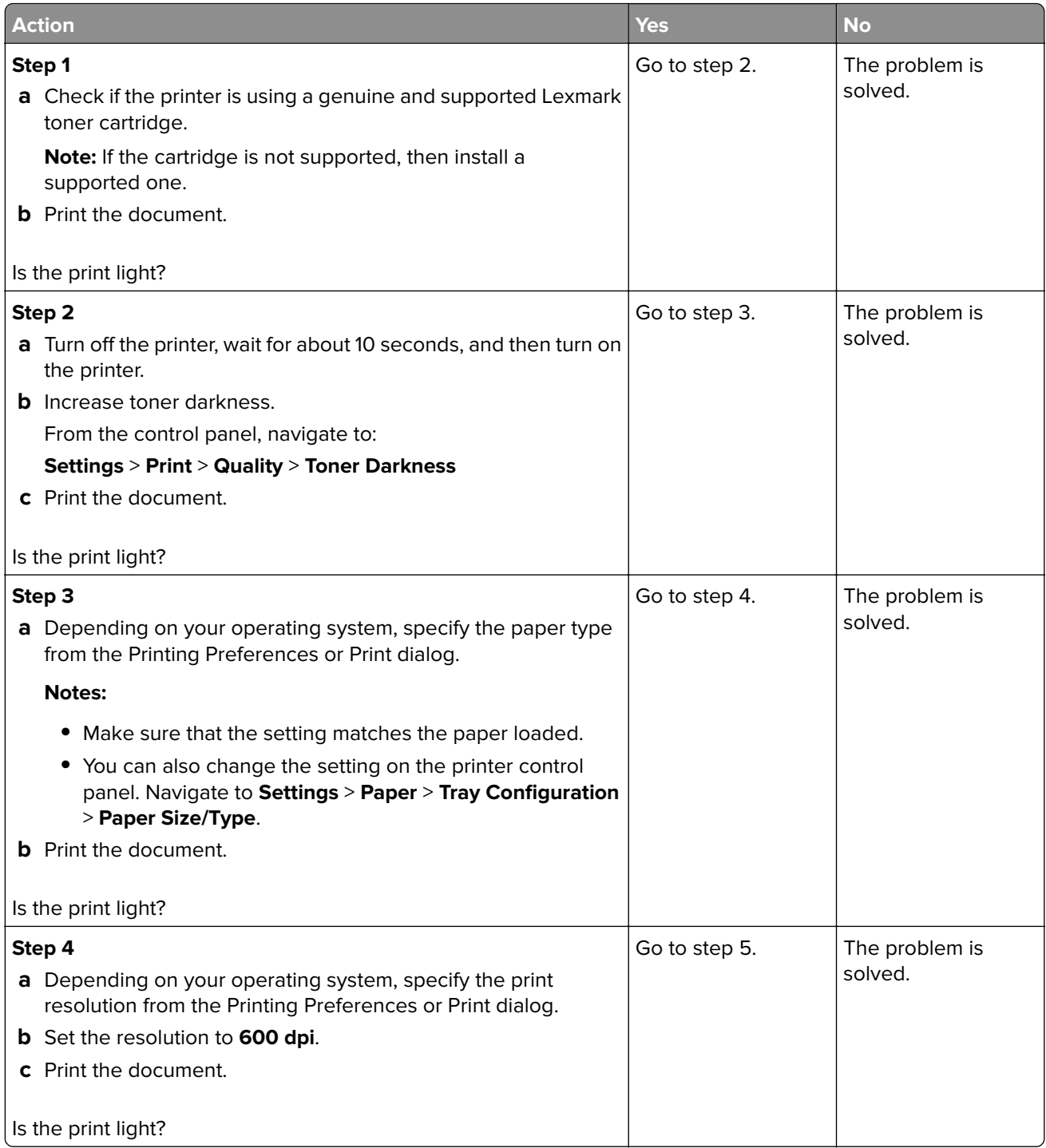

<span id="page-94-0"></span>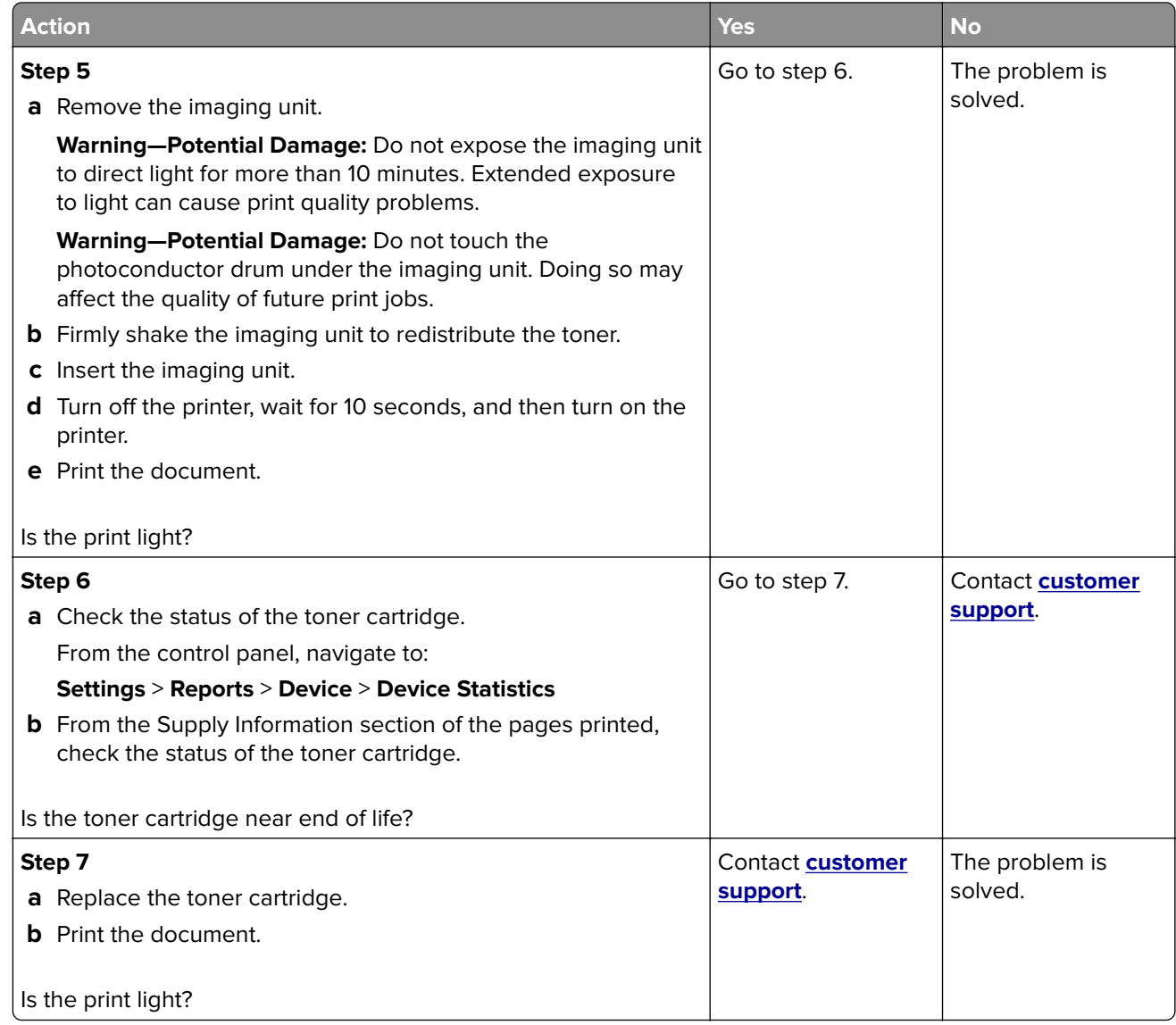

#### **Mottled print and dots**

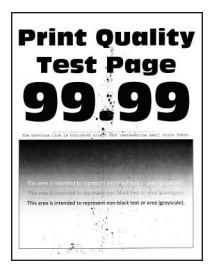

<span id="page-95-0"></span>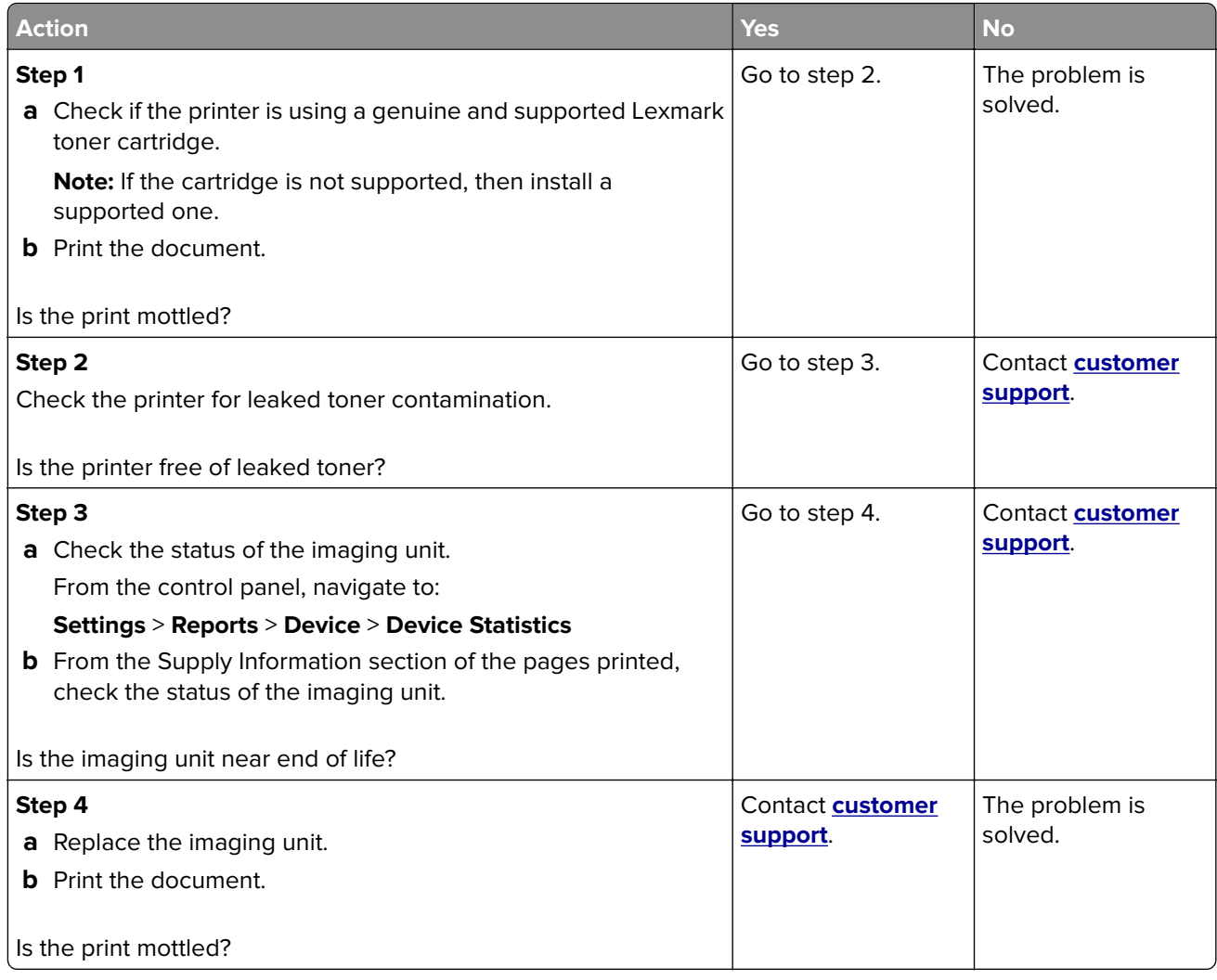

### **Paper curl**

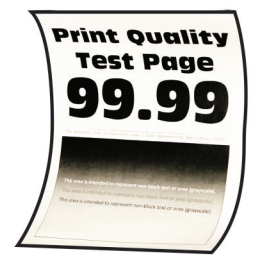

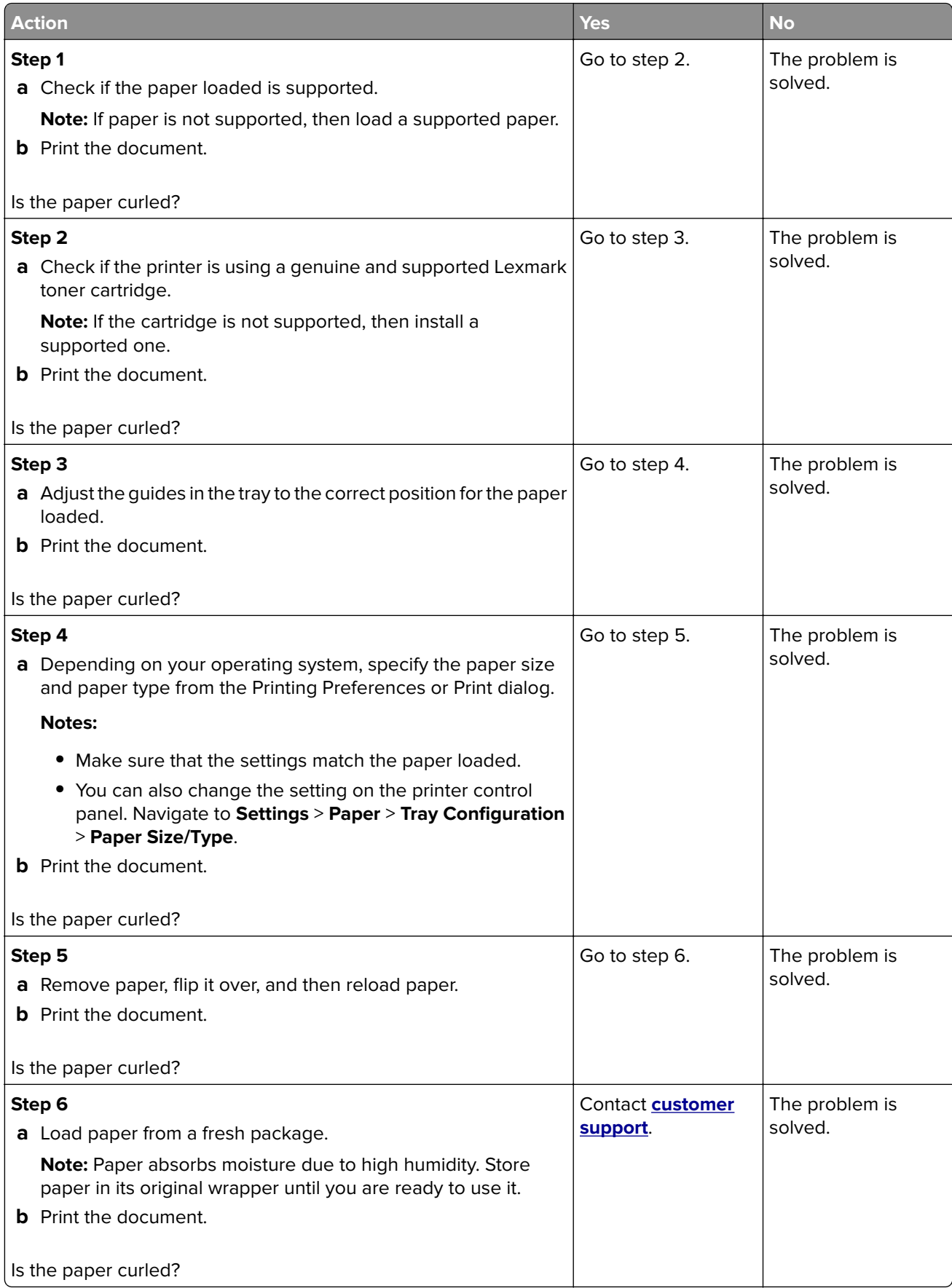

### <span id="page-97-0"></span>**Print crooked or skewed**

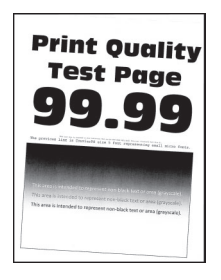

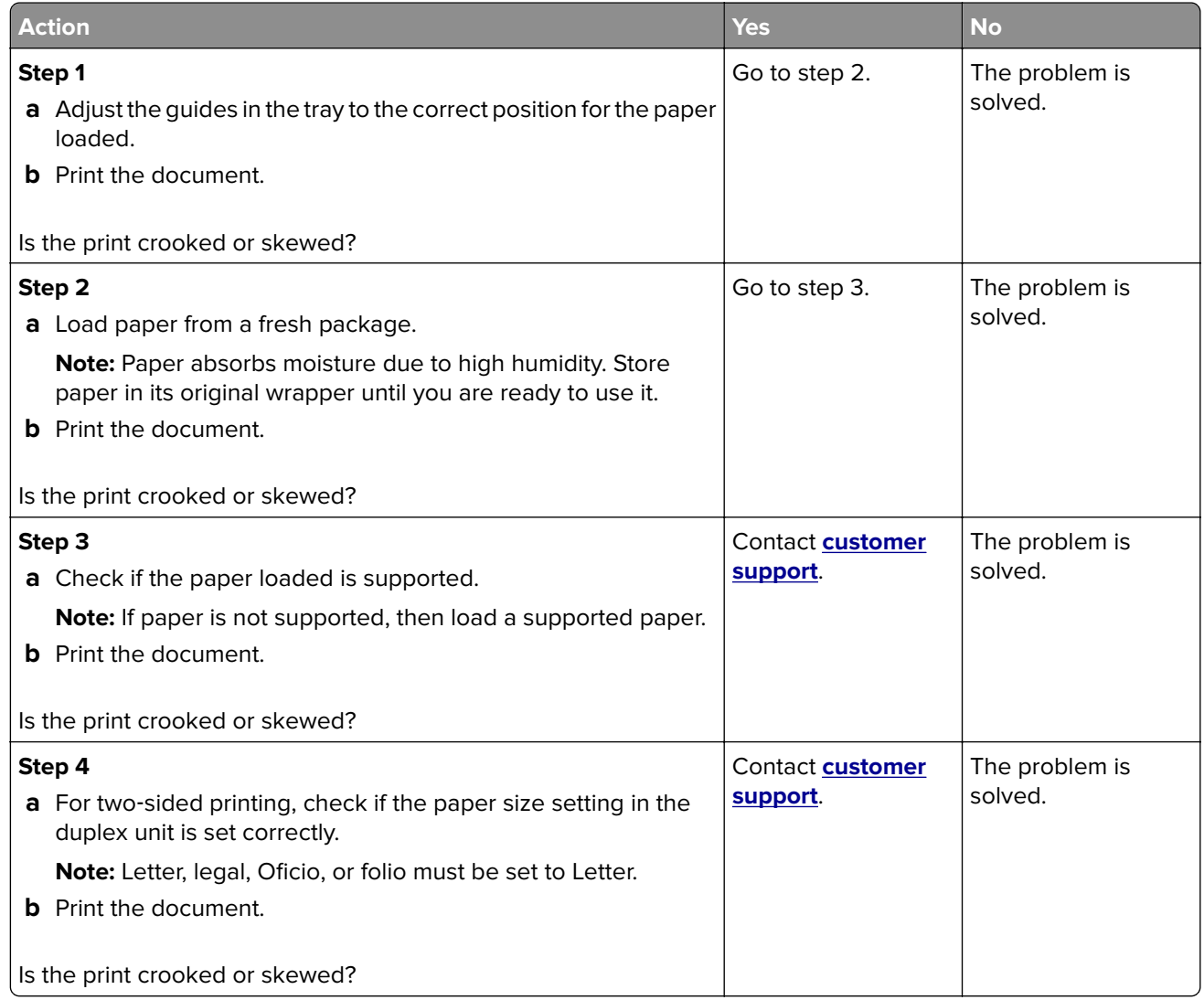

### <span id="page-98-0"></span>**Solid black pages**

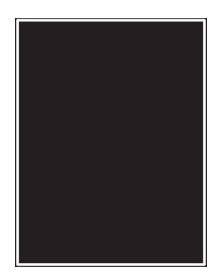

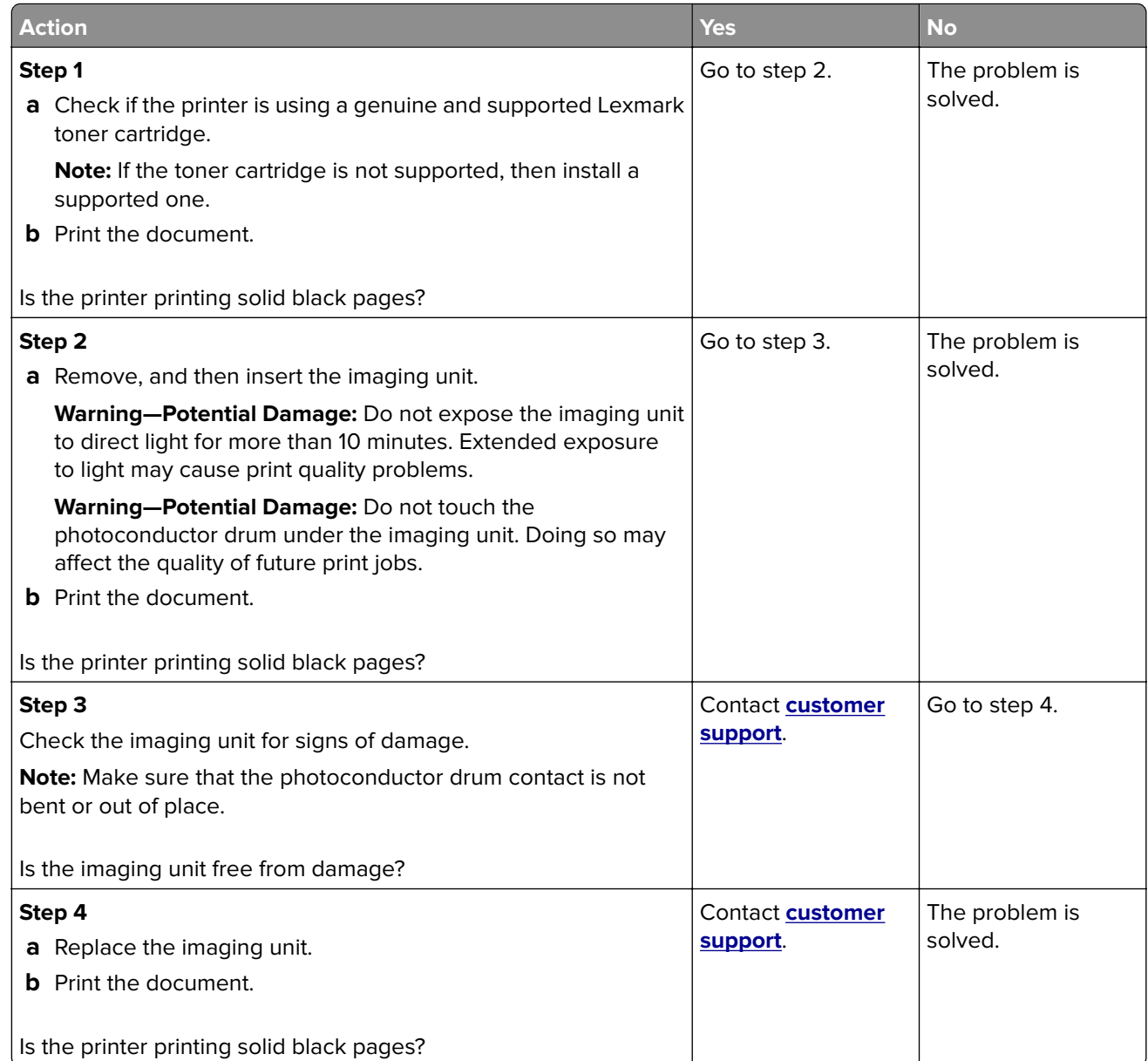

### <span id="page-99-0"></span>**Text or images cut off**

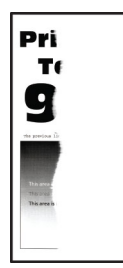

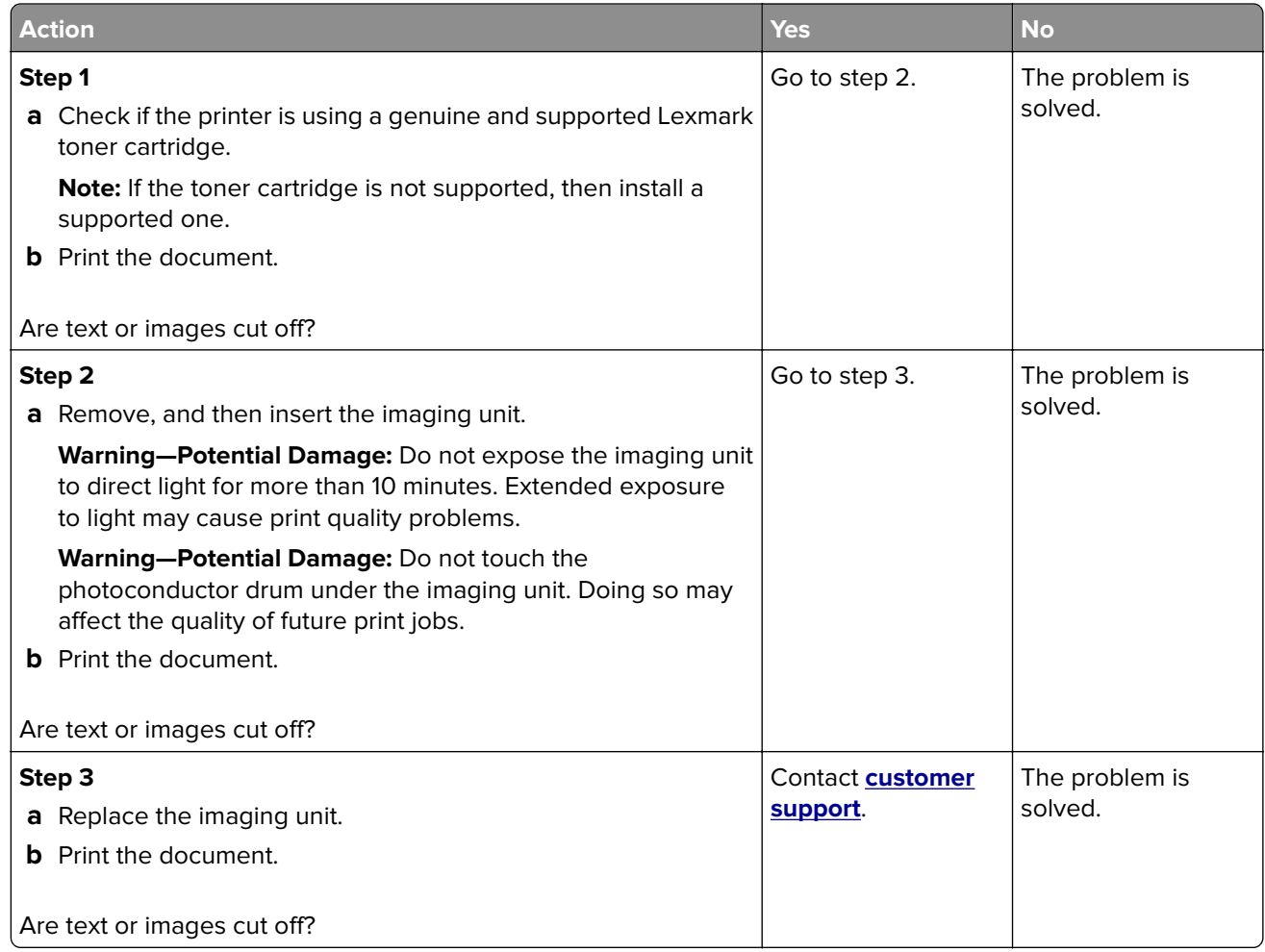

### <span id="page-100-0"></span>**Toner easily rubs off**

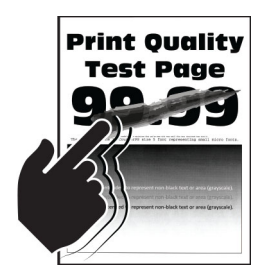

**Note:** Before solving the problem, print the Print Quality Test Pages. From the control panel, navigate to **Settings** > **Troubleshooting > Print Quality Test Pages**. For non-touch-screen printer models, press OK to navigate through the settings.

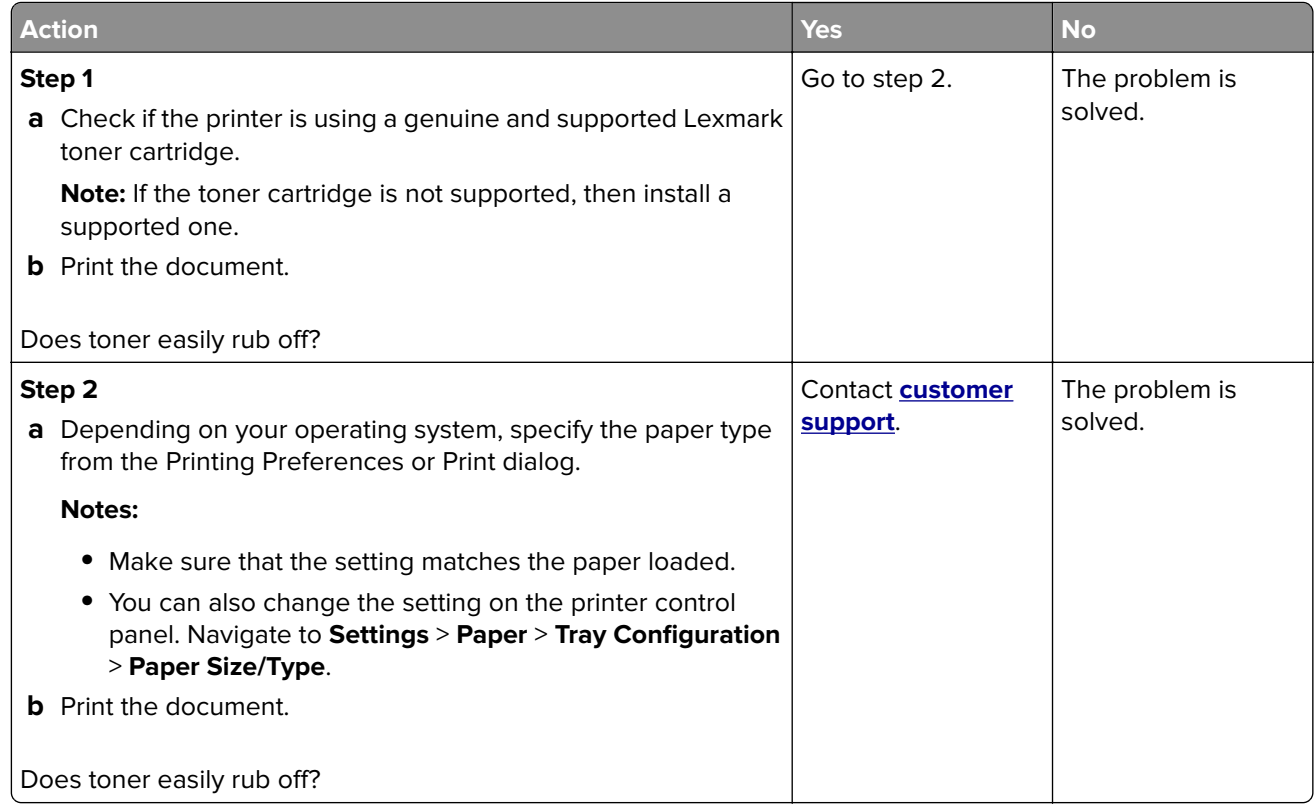

#### **Horizontal light bands**

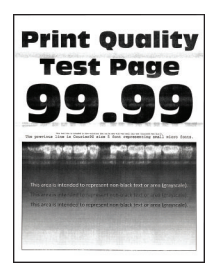

<span id="page-101-0"></span>**Note:** Before solving the problem, print the Print Quality Test Pages. From the control panel, navigate to **Settings** > **Troubleshooting > Print Quality Test Pages**. For non-touch-screen printer models, press OK to navigate through the settings.

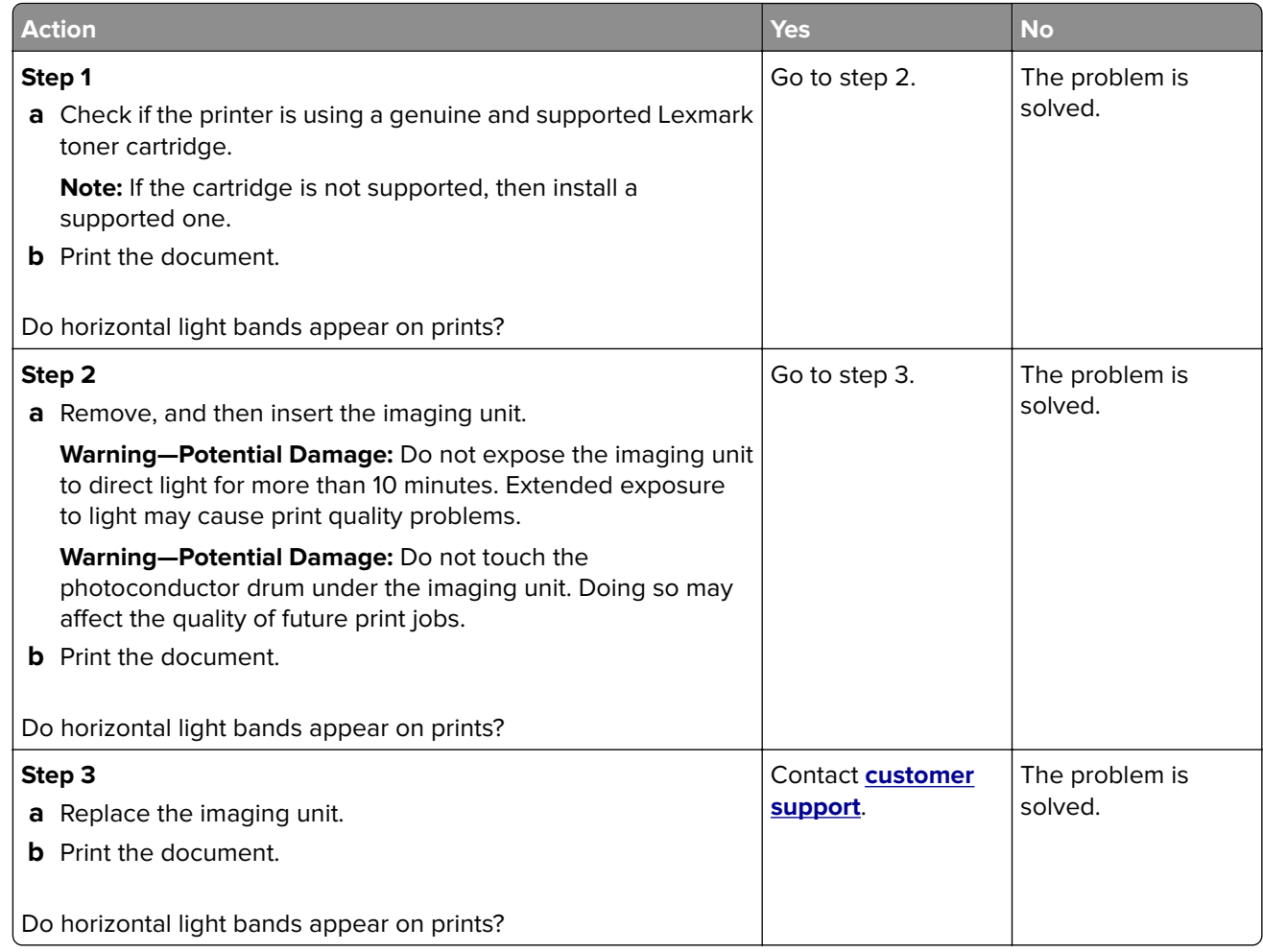

#### **Vertical light bands**

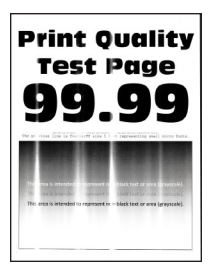

<span id="page-102-0"></span>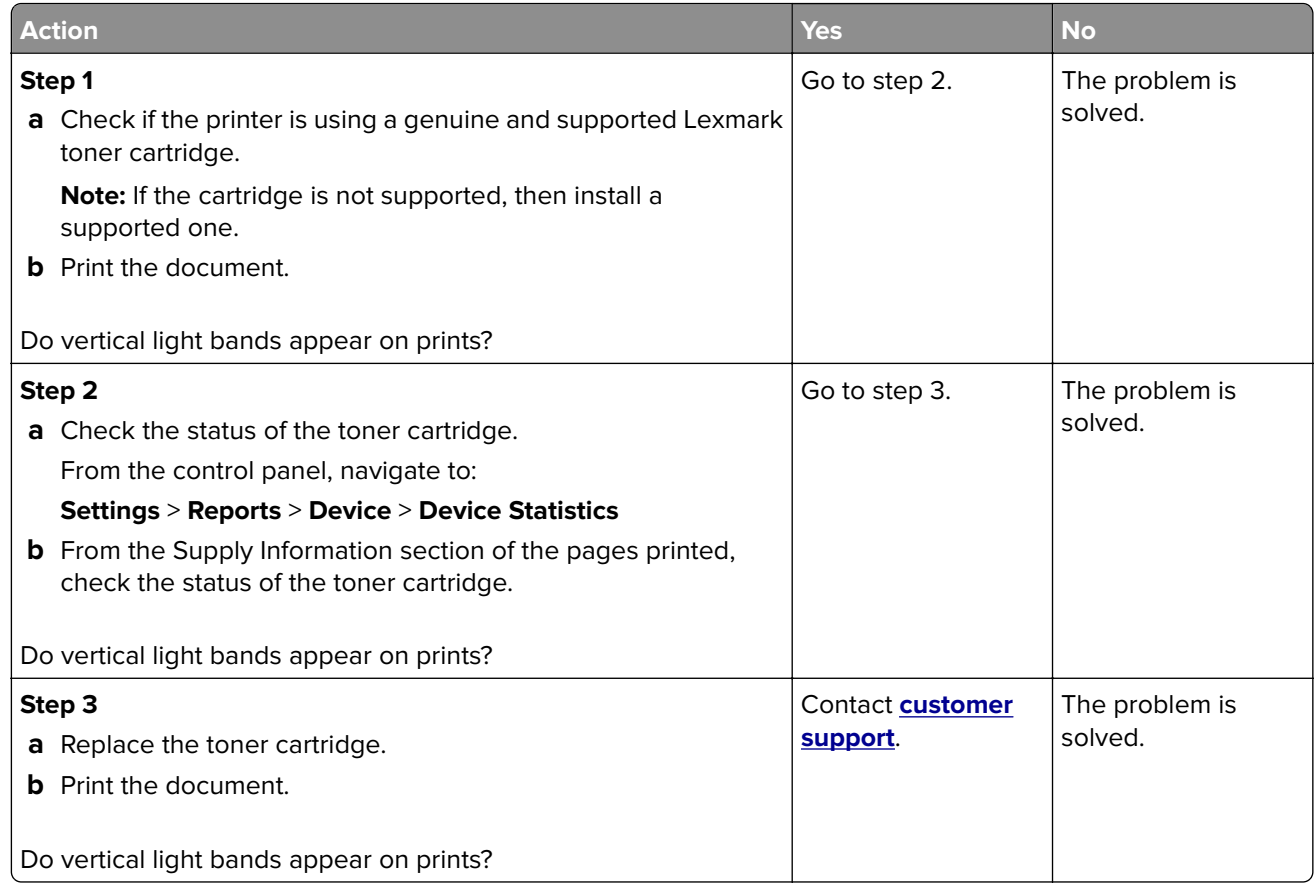

#### **Vertical white lines**

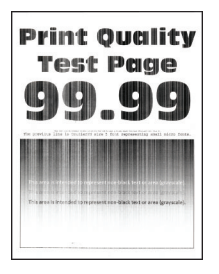

<span id="page-103-0"></span>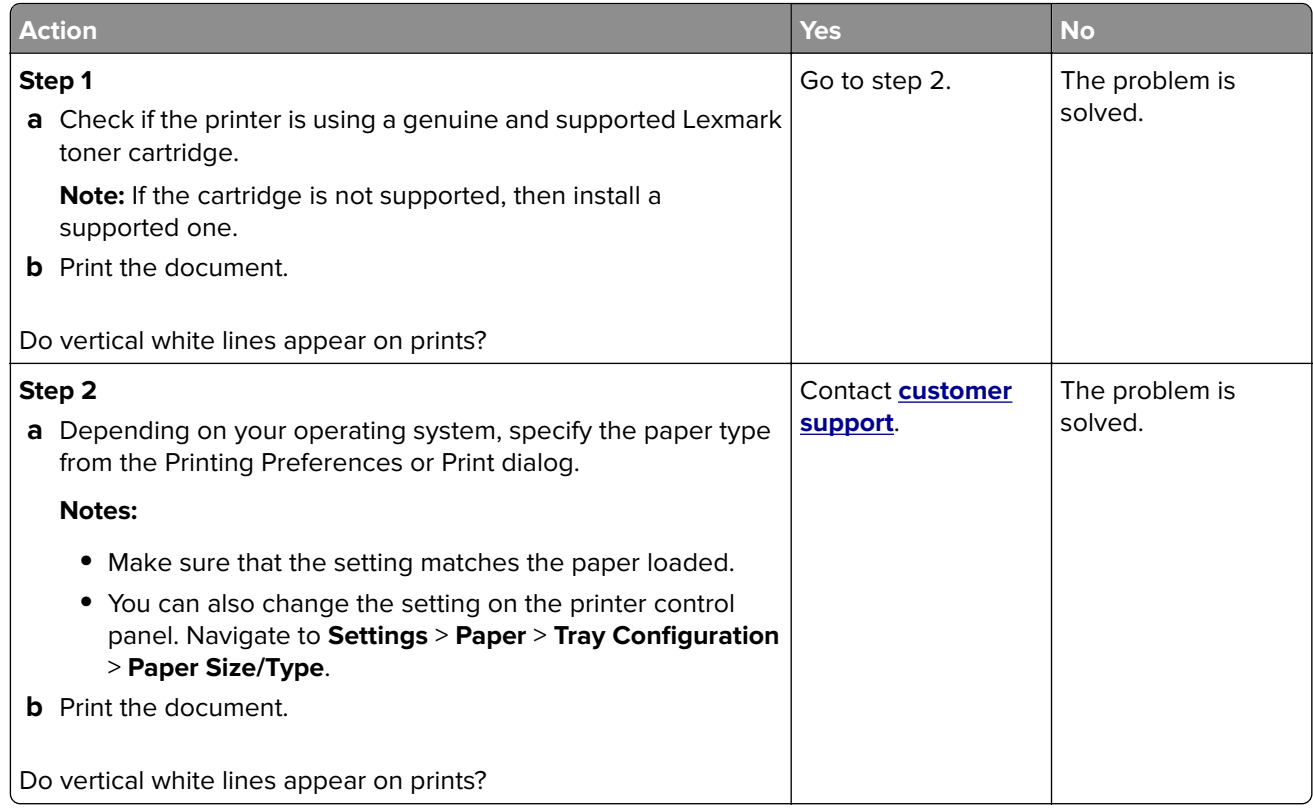

### **Vertical dark bands**

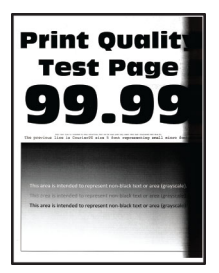

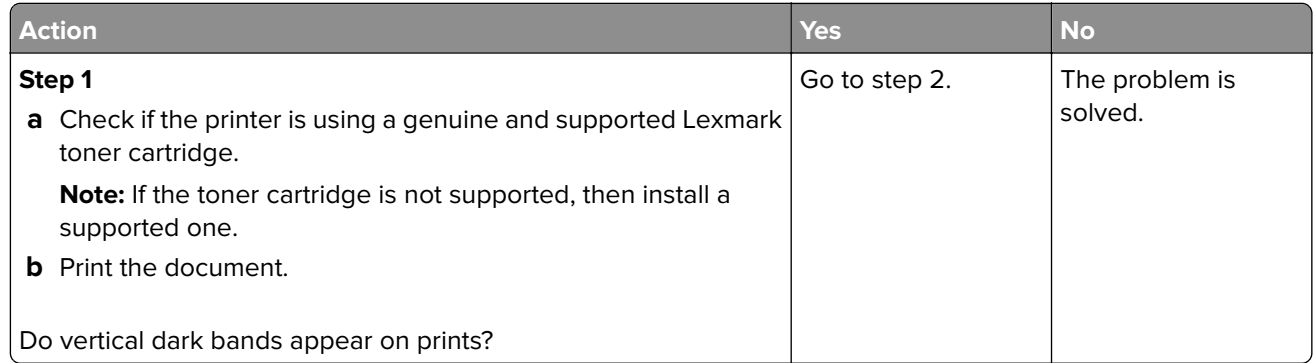

<span id="page-104-0"></span>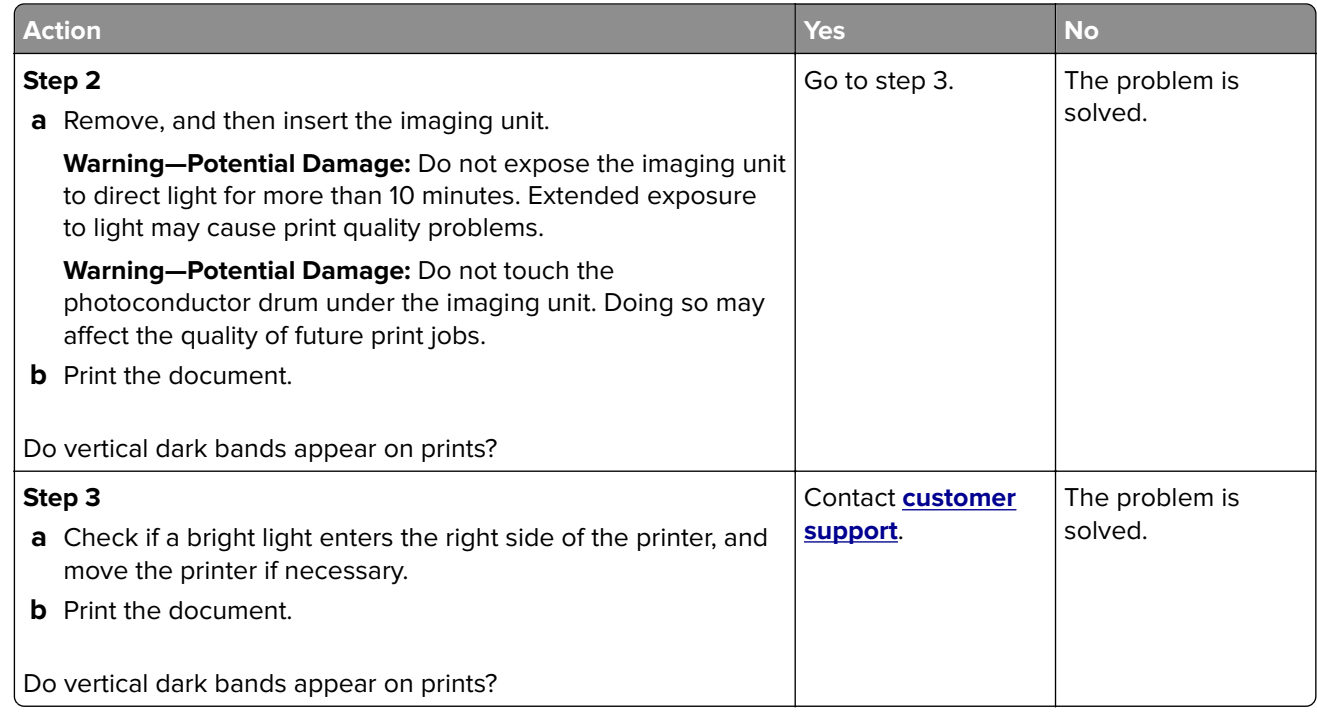

### **Vertical dark lines or streaks**

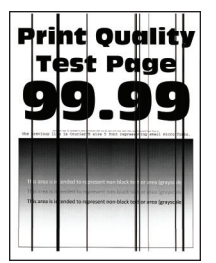

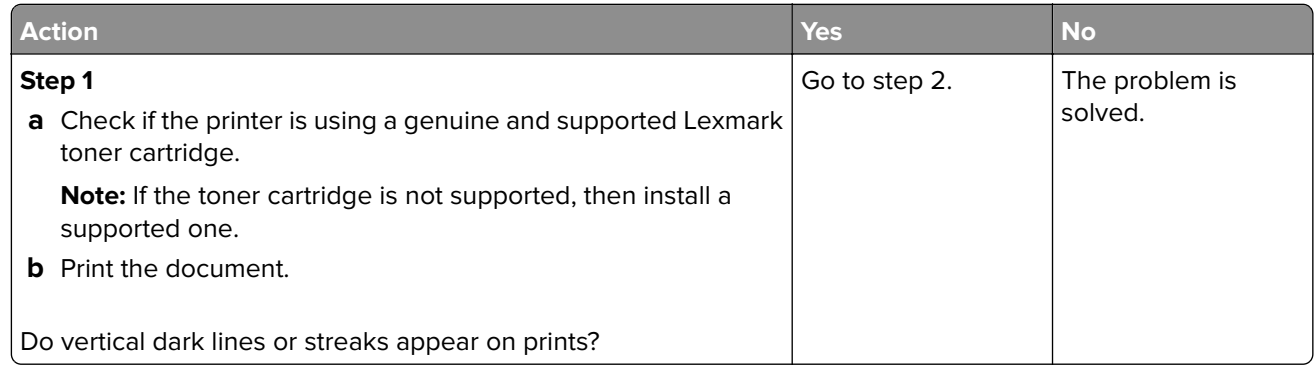

<span id="page-105-0"></span>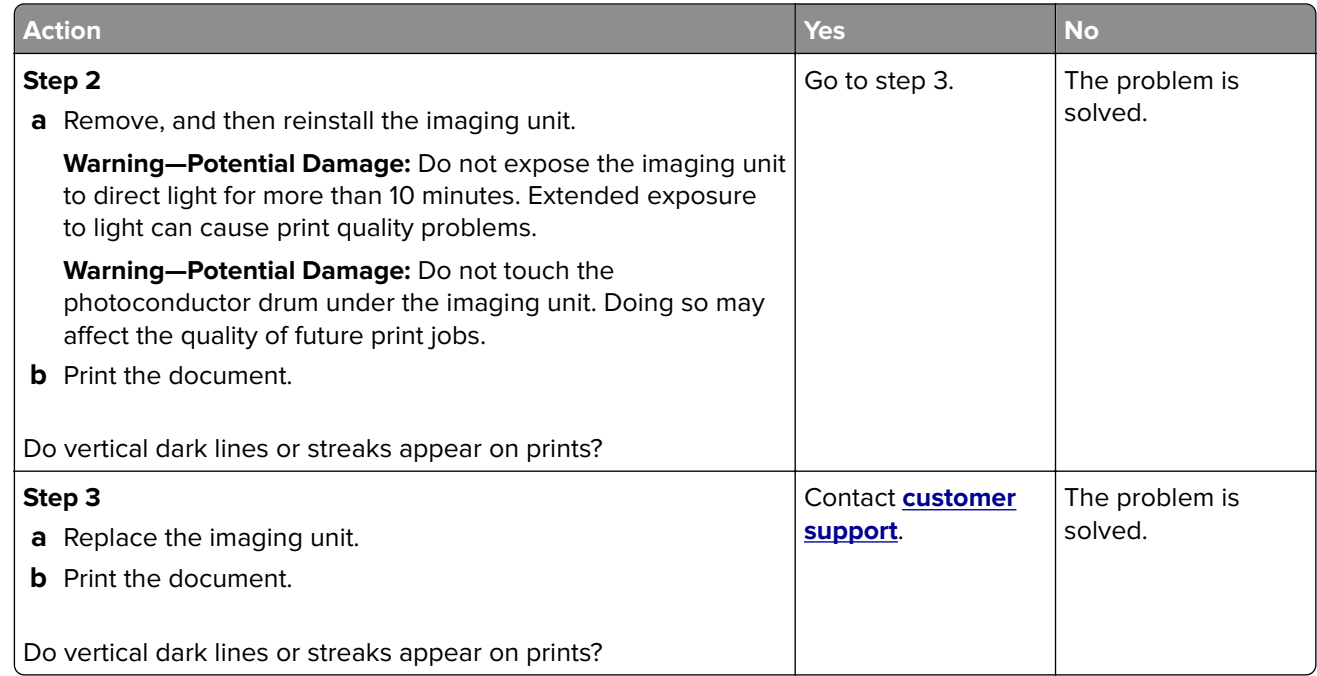

### **Vertical dark streaks with print missing**

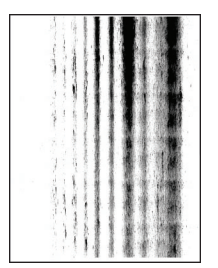

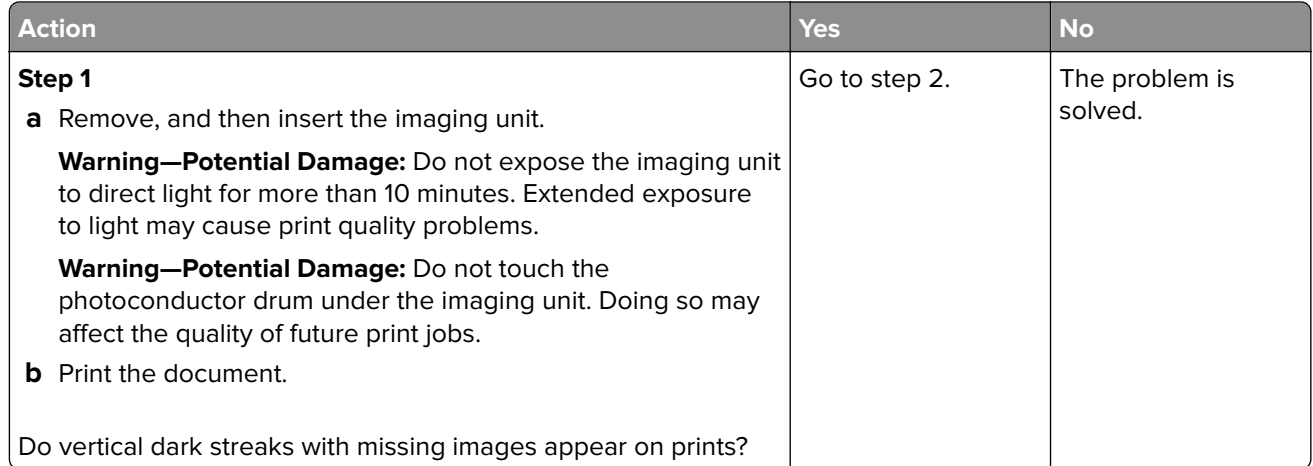

<span id="page-106-0"></span>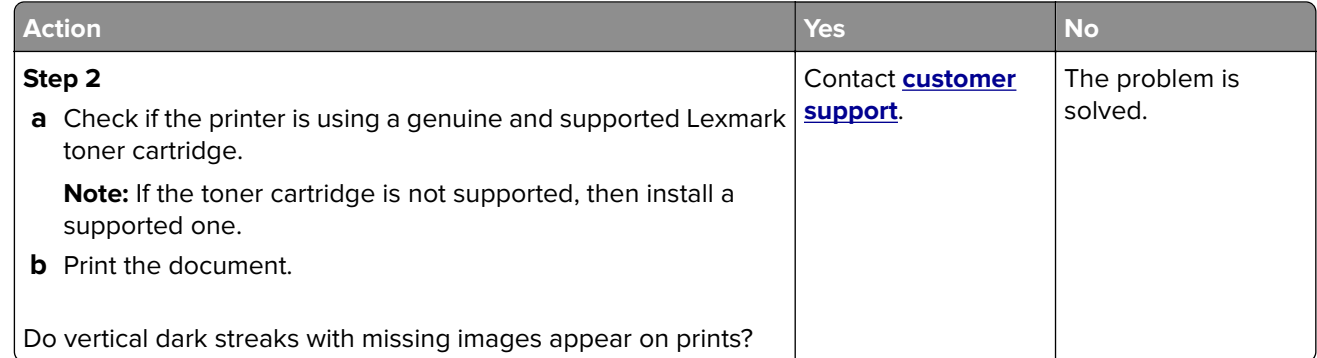

### **Repeating defects**

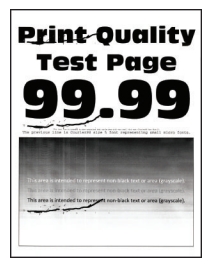

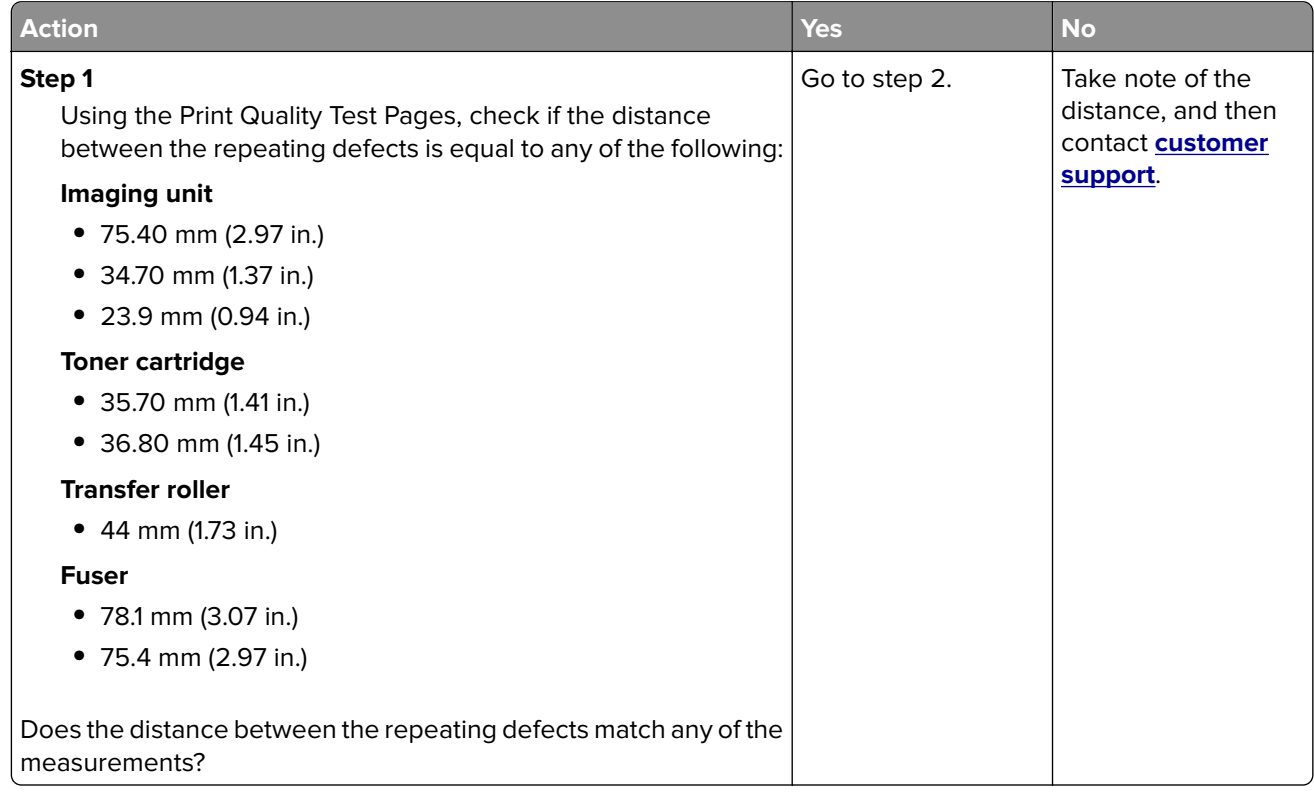

<span id="page-107-0"></span>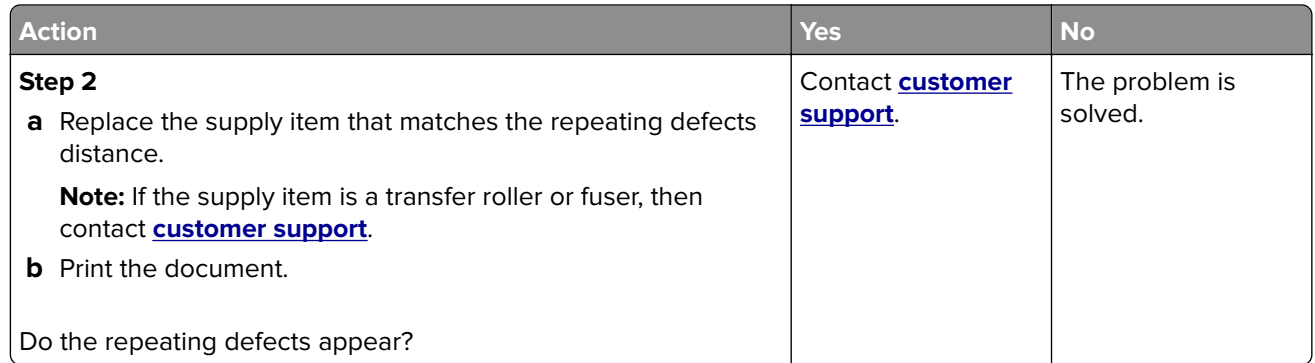

# **Contacting customer support**

Before contacting customer support, make sure to have the following information:

- **•** Printer problem
- **•** Error message
- **•** Printer model type and serial number

Go to **<http://support.lexmark.com>** to receive e‑mail or chat support, or browse through the library of manuals, support documentation, drivers, and other downloads.

Technical support via telephone is also available. In the U.S. or Canada, call 1-800-539-6275. For other countries or regions, go to **<http://support.lexmark.com>**.
# <span id="page-108-0"></span>**Recycle and dispose**

## **Recycling Lexmark products**

To return Lexmark products for recycling:

- **1** Go to **[www.lexmark.com/recycle](http://www.lexmark.com/recycle)**.
- **2** Select the product you want to recycle.

**Note:** Printer supplies and hardware not listed in the Lexmark Collection and Recycling Program may be recycled through your local recycling center.

## **Recycling Lexmark packaging**

Lexmark continually strives to minimize packaging. Less packaging helps to ensure that Lexmark printers are transported in the most efficient and environmentally sensitive manner and that there is less packaging to dispose of. These efficiencies result in fewer greenhouse emissions, energy savings, and natural resource savings. Lexmark also offers recycling of packaging components in some countries or regions. For more information, go to **[www.lexmark.com/recycle](http://www.lexmark.com/recycle)**, and then choose your country or region. Information on available packaging recycling programs is included with the information on product recycling.

Lexmark cartons are 100% recyclable where corrugated recycling facilities exist. Facilities may not exist in your area.

The foam used in Lexmark packaging is recyclable where foam recycling facilities exist. Facilities may not exist in your area.

When you return a cartridge to Lexmark, you can reuse the box that the cartridge came in. Lexmark recycles the box.

# **Notices**

## **Product information**

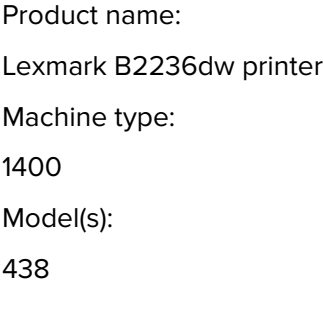

#### **Edition notice**

January 2020

**The following paragraph does not apply to any country where such provisions are inconsistent with local law:** LEXMARK INTERNATIONAL, INC., PROVIDES THIS PUBLICATION "AS IS" WITHOUT WARRANTY OF ANY KIND, EITHER EXPRESS OR IMPLIED, INCLUDING, BUT NOT LIMITED TO, THE IMPLIED WARRANTIES OF MERCHANTABILITY OR FITNESS FOR A PARTICULAR PURPOSE. Some states do not allow disclaimer of express or implied warranties in certain transactions; therefore, this statement may not apply to you.

This publication could include technical inaccuracies or typographical errors. Changes are periodically made to the information herein; these changes will be incorporated in later editions. Improvements or changes in the products or the programs described may be made at any time.

References in this publication to products, programs, or services do not imply that the manufacturer intends to make these available in all countries in which it operates. Any reference to a product, program, or service is not intended to state or imply that only that product, program, or service may be used. Any functionally equivalent product, program, or service that does not infringe any existing intellectual property right may be used instead. Evaluation and verification of operation in conjunction with other products, programs, or services, except those expressly designated by the manufacturer, are the user's responsibility.

For Lexmark technical support, go to **<http://support.lexmark.com>**.

For information on Lexmark's privacy policy governing the use of this product, go to **[www.lexmark.com/privacy](http://www.lexmark.com/privacy)**.

For information on supplies and downloads, go to **[www.lexmark.com](http://www.lexmark.com)**.

**© 2019 Lexmark International, Inc.**

**All rights reserved.**

## **GOVERNMENT END USERS**

The Software Program and any related documentation are "Commercial Items," as that term is defined in 48 C.F.R. 2.101, "Computer Software" and "Commercial Computer Software Documentation," as such terms are used in 48 C.F.R. 12.212 or 48 C.F.R. 227.7202, as applicable. Consistent with 48 C.F.R. 12.212 or 48 C.F.R. 227.7202-1 through 227.7207-4, as applicable, the Commercial Computer Software and Commercial Software <span id="page-110-0"></span>Documentation are licensed to the U.S. Government end users (a) only as Commercial Items and (b) with only those rights as are granted to all other end users pursuant to the terms and conditions herein.

## **Trademarks**

Lexmark and the Lexmark logo are trademarks or registered trademarks of Lexmark International, Inc. in the United States and/or other countries.

Google Cloud Print, Google Chrome, Android, and Google Play are trademarks of Google LLC.

Macintosh, App Store, Safari, and AirPrint are trademarks of Apple Inc., registered in the U.S. and other countries. Use of the Works with Apple badge means that an accessory has been designed to work specifically with the technology identified in the badge and has been certified by the developer to meet Apple performance standards.

Mopria®, the Mopria® logo, and the Mopria® Alliance logo are registered trademarks and service marks of Mopria Alliance, Inc. in the United States and other countries. Unauthorized use is strictly prohibited.

PCL® is a registered trademark of the Hewlett-Packard Company. PCL is Hewlett-Packard Company's designation of a set of printer commands (language) and functions included in its printer products. This printer is intended to be compatible with the PCL language. This means the printer recognizes PCL commands used in various application programs, and that the printer emulates the functions corresponding to the commands.

PostScript is a registered trademark of Adobe Systems Incorporated in the United States and/or other countries.

Wi-Fi Direct is a registered trademark of Wi-Fi Alliance®.

All other trademarks are the property of their respective owners.

## **Licensing notices**

All licensing notices associated with this product can be viewed from the CD:\NOTICES directory of the installation software CD.

## **Noise emission levels**

The following measurements were made in accordance with ISO 7779 and reported in conformance with ISO 9296.

**Note:** Some modes may not apply to your product.

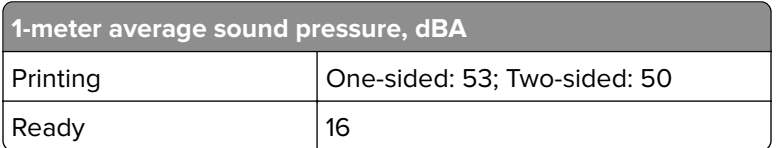

Values are subject to change. See **[www.lexmark.com](http://www.lexmark.com)** for current values.

## <span id="page-111-0"></span>**Waste from Electrical and Electronic Equipment (WEEE) directive**

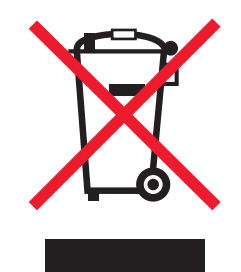

The WEEE logo signifies specific recycling programs and procedures for electronic products in countries of the European Union. We encourage the recycling of our products.

If you have further questions about recycling options, visit the Lexmark Web site at **[www.lexmark.com](http://www.lexmark.com)** for your local sales office phone number.

## **India E-Waste notice**

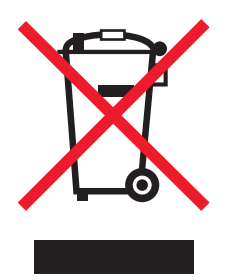

This product complies with the India E-Waste (Management and Handling) Rules, 2011, which prohibit use of lead, mercury, hexavalent chromium, polybrominated biphenyls, or polybrominated diphenyl ethers in concentrations exceeding 0.1% by weight and 0.01% by weight for cadmium, except for the exemption set in Schedule II of the Rules.

## **Product disposal**

Do not dispose of the printer or supplies in the same manner as normal household waste. Consult your local authorities for disposal and recycling options.

## **Returning Lexmark cartridges for reuse or recycling**

The Lexmark Cartridge Collection Program allows you to return used cartridges for free to Lexmark for reuse or recycling. One hundred percent of the empty cartridges returned to Lexmark are either reused or demanufactured for recycling. The boxes used to return the cartridges are also recycled.

To return Lexmark cartridges for reuse or recycling, do the following:

- **1** Go to **[www.lexmark.com/recycle](http://www.lexmark.com/recycle)**.
- **2** Select the product that you want to recycle.

## <span id="page-112-0"></span>**Static sensitivity notice**

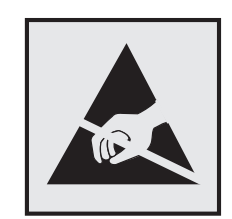

This symbol identifies static-sensitive parts. Do not touch the areas near these symbols without first touching a metal surface in an area away from the symbol.

To prevent damage from electrostatic discharge when performing maintenance tasks such as clearing paper jams or replacing supplies, touch any exposed metal frame of the printer before accessing or touching interior areas of the printer even if the symbol is not present.

## **ENERGY STAR**

Any Lexmark product bearing the ENERGY STAR® emblem on the product or on a start-up screen is certified to comply with Environmental Protection Agency (EPA) ENERGY STAR requirements as of the date of manufacture.

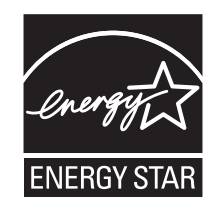

## **Temperature information**

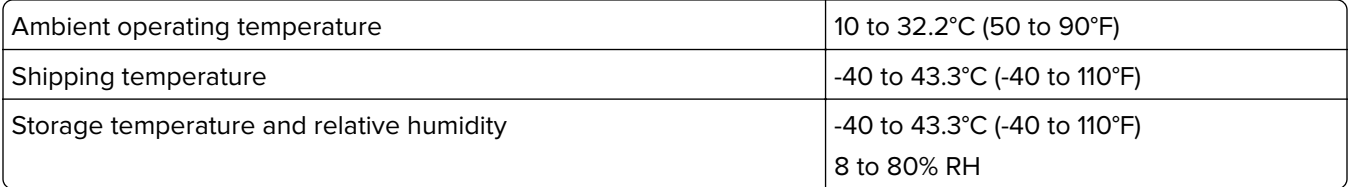

## **Laser notice**

The printer is certified in the U.S. to conform to the requirements of DHHS 21 CFR, Chapter I, Subchapter J for Class I (1) laser products, and elsewhere is certified as a Class I laser product conforming to the requirements of IEC 60825-1: 2014.

Class I laser products are not considered to be hazardous. The laser system and printer are designed so there is never any human access to laser radiation above a Class I level during normal operation, user maintenance, or prescribed service conditions. The printer has a non-serviceable printhead assembly that contains a laser with the following specifications:

Class: IIIb (3b) AlGaAs

Nominal output power (milliwatts): 15

<span id="page-113-0"></span>Wavelength (nanometers): 775–800

#### **Power consumption**

#### **Product power consumption**

The following table documents the power consumption characteristics of the product.

**Note:** Some modes may not apply to your product.

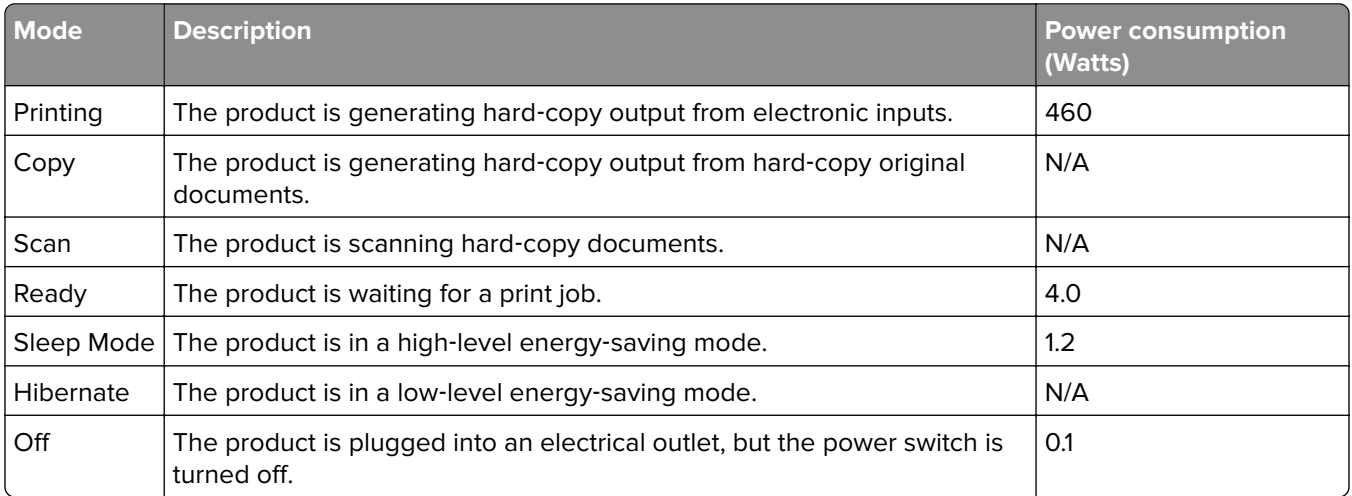

The power consumption levels listed in the previous table represent time-averaged measurements. Instantaneous power draws may be substantially higher than the average.

Values are subject to change. See **[www.lexmark.com](http://www.lexmark.com)** for current values.

#### **Sleep Mode**

This product is designed with an energy-saving mode called Sleep Mode. The Sleep Mode saves energy by lowering power consumption during extended periods of inactivity. The Sleep Mode is automatically engaged after this product is not used for a specified period of time, called the Sleep Mode Timeout.

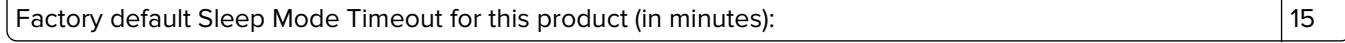

By using the configuration menus, the Sleep Mode Timeout can be modified between 1 minute and 120 minutes. If the print speed is less than or equal to 30 pages per minute, then you can set the timeout only up to 60 minutes. Setting the Sleep Mode Timeout to a low value reduces energy consumption, but may increase the response time of the product. Setting the Sleep Mode Timeout to a high value maintains a fast response, but uses more energy.

#### **Hibernate Mode**

This product is designed with an ultra-low power operating mode called Hibernate mode. When operating in Hibernate Mode, all other systems and devices are powered down safely.

<span id="page-114-0"></span>The Hibernate mode can be entered in any of the following methods:

- **•** Using the Hibernate Timeout
- **•** Using the Schedule Power modes

Factory default Hibernate Timeout for this product in all countries or regions  $\vert$  3 days

The amount of time the printer waits after a job is printed before it enters Hibernate mode can be modified between one hour and one month.

#### **Off mode**

If this product has an off mode which still consumes a small amount of power, then to completely stop product power consumption, disconnect the power supply cord from the electrical outlet.

#### **Total energy usage**

It is sometimes helpful to estimate the total product energy usage. Since power consumption claims are provided in power units of Watts, the power consumption should be multiplied by the time the product spends in each mode in order to calculate energy usage. The total product energy usage is the sum of each mode's energy usage.

#### **Regulatory notices for wireless products**

This section contains regulatory information that applies only to wireless models.

If in doubt as to whether your model is a wireless model, go to **<http://support.lexmark.com>**.

#### **Modular component notice**

Wireless models contain the following modular component:

Lexmark Regulatory Type/Model Number LEX-M08-001; FCC ID:IYLLEXM08001; IC:2376A-LEXM08001

To determine which modular components are installed in your particular product, refer to the labeling on your actual product.

#### **Exposure to radio frequency radiation**

The radiated output power of this device is far below the radio frequency exposure limits of the FCC and other regulatory agencies. A minimum separation of 20 cm (8 inches) must be maintained between the antenna and any persons for this device to satisfy the RF exposure requirements of the FCC and other regulatory agencies.

## **Industry Canada (Canada)**

This device complies with Industry Canada license-exempt RSS standards. Operation is subject to the following two conditions: (1) this device may not cause interference, and (2) this device must accept any interference, including interference that may cause undesired operation of the device.

#### <span id="page-115-0"></span>**Industrie Canada (Canada)**

Cet appareil est conforme aux normes RSS exemptes de licence d'Industrie Canada. Son fonctionnement est soumis aux deux conditions suivantes : (1) cet appareil ne doit pas causer d'interférences et (2) il doit accepter toutes les interférences, y compris les celles qui peuvent entraîner un fonctionnement indésirable.

## **Federal Communications Commission (FCC) compliance information**

#### **statement**

This product has been tested and found to comply with the limits for a Class B digital device, pursuant to Part 15 of the FCC Rules. Operation is subject to the following two conditions: (1) this device may not cause harmful interference, and (2) this device must accept any interference received, including interference that may cause undesired operation.

The FCC Class B limits are designed to provide reasonable protection against harmful interference when the equipment is operated in a residential installation. This equipment generates, uses, and can radiate radio frequency energy and, if not installed and used in accordance with the instructions, may cause harmful interference to radio communications. However, there is no guarantee that interference will not occur in a particular installation. If this equipment does cause harmful interference to radio or television reception, which can be determined by turning the equipment off and on, the user is encouraged to try to correct the interference by one or more of the following measures:

- **•** Reorient or relocate the receiving antenna.
- **•** Increase the separation between the equipment and receiver.
- **•** Connect the equipment into an outlet on a circuit different from that to which the receiver is connected.
- **•** Consult your point of purchase or service representative for additional suggestions.

The manufacturer is not responsible for radio or television interference caused by using other than recommended cables or by unauthorized changes or modifications to this equipment. Unauthorized changes or modifications could void the user's authority to operate this equipment.

**Note:** To assure compliance with FCC regulations on electromagnetic interference for a Class B computing device, use a properly shielded and grounded cable such as Lexmark part number 1021231 for parallel attach or 1021294 for USB attach. Use of a substitute cable not properly shielded and grounded may result in a violation of FCC regulations.

Any questions regarding this compliance information statement should be directed to:

Director of Lexmark Technology & Services Lexmark International, Inc. 740 West New Circle Road Lexington, KY 40550 Telephone: (859) 232–2000 E-mail: regulatory@lexmark.com

## **Industry Canada compliance statement**

This Class B digital apparatus meets all requirements of the Canadian Interference-Causing Equipment Standard ICES-003.

## <span id="page-116-0"></span>**Avis de conformité aux normes de l'industrie du Canada**

Cet appareil numérique de classe B est conforme aux exigences de la norme canadienne relative aux équipements pouvant causer des interférences NMB-003.

## 日本の **VCCI** 規定

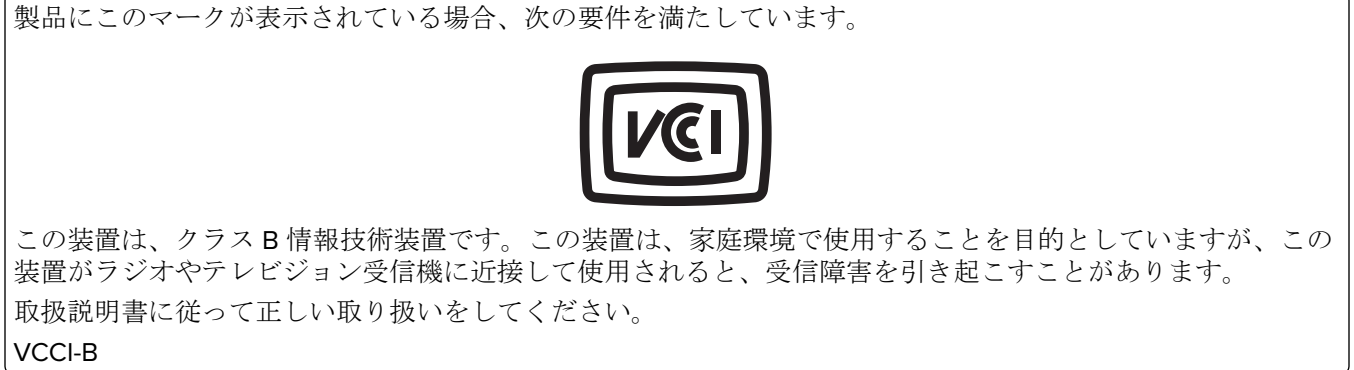

## **European Community (EC) directives conformity**

This product is in conformity with the protection requirements of EC Council directive 2014/53/EU on the approximation and harmonization of the laws of the Member States relating to radio equipment.

The manufacturer of this product is: Lexmark International, Inc., 740 West New Circle Road, Lexington, KY, 40550 USA. The authorized representative is: Lexmark International Technology Hungária Kft., 8 Lechner Ödön fasor, Millennium Tower III, 1095 Budapest HUNGARY. A declaration of conformity to the requirements of the Directives is available upon request from the Authorized Representative or may be obtained at **[www.lexmark.com/en\\_us/about/regulatory-compliance/european-union-declaration-of-conformity.html](http://www.lexmark.com/en_us/about/regulatory-compliance/european-union-declaration-of-conformity.html)**.

Compliance is indicated by the CE marking:

# $\mathsf{C}\in$

#### **EU statement of radio transmitter operational frequency bands and maximum RF power**

This radio product transmits in the 2.4GHz (2.412–2.472GHz) band in the EU. The maximum transmitter EIRP power output, including antenna gain, is ≤ 20dBm.

## **European Community (EC) directives conformity**

This product is in conformity with the protection requirements of EC Council directives 2014/30/EU, 2014/35/EU, 2009/125/EC, and 2011/65/EU on the approximation and harmonization of the laws of the Member States relating to electromagnetic compatibility, safety of electrical equipment designed for use within certain voltage limits, the ecodesign of energy-related products, and on the restrictions of use of certain hazardous substances in electrical and electronic equipment.

The manufacturer of this product is: Lexmark International, Inc., 740 West New Circle Road, Lexington, KY, 40550 USA. The authorized representative is: Lexmark International Technology Hungária Kft., 8 Lechner Ödön fasor, Millennium Tower III, 1095 Budapest HUNGARY. A declaration of conformity to the requirements of the Directives is available upon request from the Authorized Representative or may be obtained at **[www.lexmark.com/en\\_us/about/regulatory-compliance/european-union-declaration-of-conformity.html](http://www.lexmark.com/en_us/about/regulatory-compliance/european-union-declaration-of-conformity.html)**.

This product satisfies the Class B limits of EN 55022 and EN55032 and safety requirements of EN 60950‑1 or EN 62368-1.

## **STATEMENT OF LIMITED WARRANTY FOR LEXMARK LASER PRINTERS, LEXMARK LED PRINTERS, AND LEXMARK MULTIFUNCTION LASER PRINTERS**

#### **Lexmark International, Inc., Lexington, KY**

This limited warranty applies to the United States and Canada. For customers outside the U.S., refer to the country-specific warranty information that came with your product.

This limited warranty applies to this product only if it was originally purchased for your use, and not for resale, from Lexmark or a Lexmark Remarketer, referred to in this statement as "Remarketer."

#### **Limited warranty**

Lexmark warrants that this product:

—Is manufactured from new parts, or new and serviceable used parts, which perform like new parts

—Is, during normal use, free from defects in material and workmanship

If this product does not function as warranted during the warranty period, contact a Remarketer or Lexmark for repair or replacement (at Lexmark's option).

If this product is a feature or option, this statement applies only when that feature or option is used with the product for which it was intended. To obtain warranty service, you may be required to present the feature or option with the product.

If you transfer this product to another user, warranty service under the terms of this statement is available to that user for the remainder of the warranty period. You should transfer proof of original purchase and this statement to that user.

#### **Limited warranty service**

The warranty period starts on the date of original purchase as shown on the purchase receipt and ends 12 months later provided that the warranty period for any supplies and for any maintenance items included with the printer shall end earlier if it, or its original contents, are substantially used up, depleted, or consumed. Fuser Units, Transfer/Transport Units, Paper Feed items, if any, and any other items for which a Maintenance Kit is available are substantially consumed when the printer displays a "Life Warning" or "Scheduled Maintenance" message for such item.

To obtain warranty service you may be required to present proof of original purchase. You may be required to deliver your product to the Remarketer or Lexmark, or ship it prepaid and suitably packaged to a Lexmark designated location. You are responsible for loss of, or damage to, a product in transit to the Remarketer or the Lexmark designated location.

When warranty service involves the exchange of a product or part, the item replaced becomes the property of the Remarketer or Lexmark. The replacement may be a new or repaired item.

The replacement item assumes the remaining warranty period of the original product.

Replacement is not available to you if the product you present for exchange is defaced, altered, in need of a repair not included in warranty service, damaged beyond repair, or if the product is not free of all legal obligations, restrictions, liens, and encumbrances.

As part of your warranty service and/or replacement, Lexmark may update the firmware in your printer to the latest version. Firmware updates may modify printer settings and cause counterfeit and/or unauthorized products, supplies, parts, materials (such as toners and inks), software, or interfaces to stop working. Authorized use of genuine Lexmark products will not be impacted.

Before you present this product for warranty service, remove all print cartridges, programs, data, and removable storage media (unless directed otherwise by Lexmark).

For further explanation of your warranty alternatives and the nearest Lexmark authorized servicer in your area contact Lexmark on the World Wide Web.

Remote technical support is provided for this product throughout its warranty period. For products no longer covered by a Lexmark warranty, technical support may not be available or only be available for a fee.

#### **Extent of limited warranty**

Lexmark does not warrant uninterrupted or error-free operation of any product or the durability or longevity of prints produced by any product.

Warranty service does not include repair of failures caused by:

- —Modification or unauthorized attachments
- —Accidents, misuse, abuse or use inconsistent with Lexmark user's guides, manuals, instructions or guidance
- —Unsuitable physical or operating environment
- —Maintenance by anyone other than Lexmark or a Lexmark authorized servicer
- —Operation of a product beyond the limit of its duty cycle
- —Use of printing media outside of Lexmark specifications
- —Refurbishment, repair, refilling or remanufacture by a third party of products, supplies or parts

—Products, supplies, parts, materials (such as toners and inks), software, or interfaces not furnished by Lexmark

**TO THE EXTENT PERMITTED BY APPLICABLE LAW, NEITHER LEXMARK NOR ITS THIRD PARTY SUPPLIERS OR REMARKETERS MAKE ANY OTHER WARRANTY OR CONDITION OF ANY KIND, WHETHER EXPRESS OR IMPLIED, WITH RESPECT TO THIS PRODUCT, AND SPECIFICALLY DISCLAIM THE IMPLIED WARRANTIES OR CONDITIONS OF MERCHANTABILITY, FITNESS FOR A PARTICULAR PURPOSE, AND SATISFACTORY QUALITY. ANY WARRANTIES THAT MAY NOT BE DISCLAIMED UNDER APPLICABLE LAW ARE LIMITED IN DURATION TO THE WARRANTY PERIOD. NO WARRANTIES, EXPRESS OR IMPLIED, WILL APPLY AFTER THIS PERIOD. ALL INFORMATION, SPECIFICATIONS, PRICES, AND SERVICES ARE SUBJECT TO CHANGE AT ANY TIME WITHOUT NOTICE.**

#### **Limitation of liability**

Your sole remedy under this limited warranty is set forth in this document. For any claim concerning performance or nonperformance of Lexmark or a Remarketer for this product under this limited warranty, you may recover actual damages up to the limit set forth in the following paragraph.

Lexmark's liability for actual damages from any cause whatsoever will be limited to the amount you paid for the product that caused the damages. This limitation of liability will not apply to claims by you for bodily injury or damage to real property or tangible personal property for which Lexmark is legally liable. **IN NO EVENT WILL LEXMARK BE LIABLE FOR ANY LOST PROFITS, LOST SAVINGS, INCIDENTAL DAMAGE, OR OTHER ECONOMIC OR CONSEQUENTIAL DAMAGES.** This is true even if you advise Lexmark or a Remarketer of the possibility of such damages. Lexmark is not liable for any claim by you based on a third party claim.

This limitation of remedies also applies to claims against any Suppliers and Remarketers of Lexmark. Lexmark's and its Suppliers' and Remarketers' limitations of remedies are not cumulative. Such Suppliers and Remarketers are intended beneficiaries of this limitation.

#### **Additional rights**

Some states do not allow limitations on how long an implied warranty lasts, or do not allow the exclusion or limitation of incidental or consequential damages, so the limitations or exclusions contained above may not apply to you.

This limited warranty gives you specific legal rights. You may also have other rights that vary from state to state.

# **Index**

#### **A**

adjusting toner darkness [30](#page-29-0) AirPrint using [27](#page-26-0) Android device printing from [26](#page-25-0) attaching cables [17](#page-16-0) avoiding paper jams [72](#page-71-0)

## **B**

blank pages [86](#page-85-0)

## **C**

canceling a print job from the computer [29](#page-28-0) from the printer control panel [29](#page-28-0) cannot open Embedded Web Server [70](#page-69-0) checking the printer connectivity [24](#page-23-0) checking the status parts and supplies [59](#page-58-0) cleaning the printer [66](#page-65-0) clearing jam in the duplex unit [77](#page-76-0) in the front door [75](#page-74-0) in the manual feeder [78](#page-77-0) in the tray [74](#page-73-0) confidential documents do not print [82](#page-81-0) confidential print jobs configuring [27](#page-26-0) printing from a Macintosh computer [28](#page-27-0) printing from Windows [28](#page-27-0) configuring supply notifications [59](#page-58-0) configuring Universal paper settings [18](#page-17-0) connecting the mobile device to the printer wireless network [24](#page-23-0) connecting the printer to a wireless network [22](#page-21-0) connecting to a wireless network using PIN method [23](#page-22-0)

using Push Button method [23](#page-22-0) conserving supplies [67](#page-66-0) contacting customer support [108](#page-107-0) control panel using [10](#page-9-0) crooked print [98](#page-97-0) customer support contacting [108](#page-107-0) cut off images [100](#page-99-0) cut off text [100](#page-99-0)

#### **D**

dark print [88](#page-87-0) deactivating the Wi‑Fi network [24](#page-23-0) documents, printing from a computer [26](#page-25-0) from a mobile device [26](#page-25-0) dots on print [95](#page-94-0) duplex unit replacing [65](#page-64-0) setting the paper size [17](#page-16-0)

## **E**

Eco‑Mode setting [67](#page-66-0) emission notices [111,](#page-110-0) [115](#page-114-0), [116](#page-115-0)[, 117](#page-116-0) enabling Wi-Fi Direct [24](#page-23-0) envelopes loading [20](#page-19-0) environmental settings [67](#page-66-0) erasing printer memory [25](#page-24-0) Ethernet port [17](#page-16-0) exporting a configuration file using the Embedded Web Server [22](#page-21-0) e‑mail alerts setting up [59](#page-58-0)

## **F**

FCC notices [115](#page-114-0) finding more information about the printer [8](#page-7-0) fine lines are not printed correctly [89](#page-88-0) firmware, updating [21](#page-20-0) folder paper [90](#page-89-0)

font sample printing [29](#page-28-0)

### **G**

genuine Lexmark parts and supplies [60](#page-59-0) genuine parts and supplies [60](#page-59-0) Google Cloud Print using [26](#page-25-0) gray background on prints [91](#page-90-0)

#### **H**

held documents do not print [82](#page-81-0) held jobs printing from a Macintosh computer [28](#page-27-0) printing from Windows [28](#page-27-0) Hibernate mode setting [67](#page-66-0) horizontal light bands [101](#page-100-0)

#### **I**

identifying jam locations [73](#page-72-0) images cut off [100](#page-99-0) imaging unit ordering [61](#page-60-0) replacing [63](#page-62-0) importing a configuration file using the Embedded Web Server [22](#page-21-0) incorrect margins [93](#page-92-0) indicator light understanding the status [11](#page-10-0) installing the print driver [21](#page-20-0) installing the printer software [21](#page-20-0)

## **J**

jam, clearing in the tray [74](#page-73-0) jams avoiding [72](#page-71-0) jams, clearing in the rear door [76](#page-75-0) in the standard bin [78](#page-77-0)

#### **L**

letterhead loading [20](#page-19-0) selecting [13](#page-12-0) Lexmark Mobile Print using [26](#page-25-0) light print [93](#page-92-0) loading paper in the tray [18](#page-17-0) loading the manual feeder [20](#page-19-0) locating jam areas [73](#page-72-0)

#### **M**

manual feeder loading [20](#page-19-0) memory types installed on printer [25](#page-24-0) menu 802.1x [50](#page-49-0) About this Printer [37](#page-36-0) Certificate Management [55](#page-54-0) Confidential Print Setup [56](#page-55-0) Config Menu [35](#page-34-0) Device [57](#page-56-0) Eco‑Mode [32](#page-31-0) Erase Temporary Data Files [57](#page-56-0) Ethernet [45](#page-44-0) Google Cloud Print [53](#page-52-0) HTTP/FTP Settings [51](#page-50-0) Information Sent to Lexmark [35](#page-34-0) IPSec [49](#page-48-0) Layout [38](#page-37-0) Local Accounts [54](#page-53-0) Login Restrictions [55](#page-54-0) LPD Configuration [51](#page-50-0) Media Types [42](#page-41-0) Menu Settings Page [57](#page-56-0) Miscellaneous [57](#page-56-0) Network [58](#page-57-0) Network Overview [42](#page-41-0) Notifications [33](#page-32-0) Out of Service Erase [37](#page-36-0) PCL [40](#page-39-0) Power Management [34](#page-33-0) Preferences [31](#page-30-0) Print [58](#page-57-0) Public [54](#page-53-0) Quality [39](#page-38-0) Restore Factory Defaults [35](#page-34-0) Restrict external network access [52](#page-51-0)

Setup [39](#page-38-0) SNMP [48](#page-47-0) TCP/IP [46](#page-45-0) Tray Configuration [41](#page-40-0) Troubleshooting [58](#page-57-0) Universal Setup [41](#page-40-0) USB [52](#page-51-0) Wireless [43](#page-42-0) Wi‑Fi Direct [52](#page-51-0) Menu Settings Page printing [24](#page-23-0) missing print [106](#page-105-0) mobile device printing from [26](#page-25-0), [27](#page-26-0) Mopria Print Service [26](#page-25-0) mottled print [95](#page-94-0) moving the printer [16](#page-15-0), [67](#page-66-0)

#### **N**

noise emission levels [111](#page-110-0) Non‑Lexmark supply [71](#page-70-0) non‑volatile memory [25](#page-24-0) erasing [25](#page-24-0) notices [111](#page-110-0)[, 112](#page-111-0), [113,](#page-112-0) [114](#page-113-0)[, 115,](#page-114-0) [116](#page-115-0), [117](#page-116-0)

## **O**

ordering supplies imaging unit [61](#page-60-0) toner cartridge [60](#page-59-0)

#### **P**

paper letterhead [13](#page-12-0) preprinted forms [13](#page-12-0) selecting [11](#page-10-0) unacceptable [12](#page-11-0) paper characteristics [12](#page-11-0) paper curl [96](#page-95-0) paper guidelines [11](#page-10-0) paper jam in the manual feeder [78](#page-77-0) paper jam in the duplex unit [77](#page-76-0) paper jam in the front door [75](#page-74-0) paper jam in the rear door [76](#page-75-0) paper jam in the tray [74](#page-73-0) paper jam, clearing in the rear door [76](#page-75-0) paper jams avoiding [72](#page-71-0) location [73](#page-72-0)

paper jams, clearing in the standard bin [78](#page-77-0) paper size setting [17](#page-16-0) paper sizes supported [13](#page-12-0) paper type setting [17](#page-16-0) paper types supported [15](#page-14-0) paper weights supported [15](#page-14-0) parts and supplies checking the status [59](#page-58-0) personal identification number method [23](#page-22-0) placing separator sheets [29](#page-28-0) power button light understanding the status [11](#page-10-0) power cord socket [17](#page-16-0) power saver modes setting [67](#page-66-0) preprinted forms selecting [13](#page-12-0) print driver installing [21](#page-20-0) print job canceling from the computer [29](#page-28-0) canceling from the printer control panel [29](#page-28-0) print jobs not printed [81](#page-80-0) print quality is poor [85](#page-84-0) Print Quality Test Pages [58](#page-57-0) print quality troubleshooting blank or white pages [86](#page-85-0) crooked print [98](#page-97-0) dark print [88](#page-87-0) fine lines are not printed correctly [89](#page-88-0) folded or wrinkled paper [90](#page-89-0) gray background on prints [91](#page-90-0) horizontal light bands [101](#page-100-0) light print [93](#page-92-0) mottled print and dots [95](#page-94-0) paper curl [96](#page-95-0) repeating defects [107](#page-106-0) skewed print [98](#page-97-0) solid black pages [99](#page-98-0) text or images cut off [100](#page-99-0) toner easily rubs off [101](#page-100-0) vertical dark bands [104](#page-103-0)

vertical dark lines or streaks [105](#page-104-0) vertical dark streaks with print missing [106](#page-105-0) vertical light bands [102](#page-101-0) vertical white lines [103](#page-102-0) print troubleshooting collated printing does not work [79](#page-78-0) confidential and other held documents do not print [82](#page-81-0) envelope seals when printing [78](#page-77-0) incorrect margins [93](#page-92-0) jammed pages are not reprinted [80](#page-79-0) job prints from the wrong tray [82](#page-81-0) job prints on the wrong paper [82](#page-81-0) paper frequently jams [80](#page-79-0) print jobs do not print [81](#page-80-0) print quality is poor [85](#page-84-0) slow printing [83](#page-82-0) printer minimum clearances [16](#page-15-0) selecting a location [16](#page-15-0) shipping [68](#page-67-0) printer configuration [10](#page-9-0) printer information finding [8](#page-7-0) printer is not responding [69](#page-68-0) printer memory erasing [25](#page-24-0) printer menus [31](#page-30-0) printer messages Non‑Lexmark supply [71](#page-70-0) Replace cartridge, printer region mismatch [71](#page-70-0) printer parts cleaning [66](#page-65-0) printer ports [17](#page-16-0) printer reports viewing [60](#page-59-0) printer settings restoring to factory defaults [25](#page-24-0) printer software installing [21](#page-20-0) printer status [11](#page-10-0) printer wireless network connecting the mobile device to [24](#page-23-0)

printing font sample list [29](#page-28-0) from a computer [26](#page-25-0) from a mobile device [26](#page-25-0), [27](#page-26-0) from an Android device [26](#page-25-0) Menu Settings Page [24](#page-23-0) using Google Cloud Print [26](#page-25-0) using Mopria Print Service [26](#page-25-0) using Wi‑Fi Direct [27](#page-26-0) printing a network setup page [24](#page-23-0) printing confidential and other held jobs from a Macintosh computer [28](#page-27-0) from Windows [28](#page-27-0) printing font sample list [29](#page-28-0) printing from a computer [26](#page-25-0) Push Button method [23](#page-22-0)

#### **R**

recycling Lexmark packaging [109](#page-108-0) Lexmark products [109](#page-108-0) removing paper jam in the duplex unit [77](#page-76-0) in the front door [75](#page-74-0) in the manual feeder [78](#page-77-0) repeat print jobs printing from a Macintosh computer [28](#page-27-0) printing from Windows [28](#page-27-0) repeating defects on print [107](#page-106-0) Replace cartridge, printer region mismatch [71](#page-70-0) replacing parts duplex unit [65](#page-64-0) tray [65](#page-64-0) replacing supplies imaging unit [63](#page-62-0) toner cartridge [61](#page-60-0) reserve print jobs printing from a Macintosh computer [28](#page-27-0) printing from Windows [28](#page-27-0) resetting supply usage counters [71](#page-70-0) resetting counters [66](#page-65-0) restoring factory default settings [25](#page-24-0)

## **S**

safety information [6,](#page-5-0) [7](#page-6-0) selecting a location for the printer [16](#page-15-0) selecting paper [12](#page-11-0) separator sheets placing [29](#page-28-0) setting the paper size [17](#page-16-0) setting the paper type [17](#page-16-0) setting up e-mail alerts [59](#page-58-0) shipping the printer [68](#page-67-0) skewed print [98](#page-97-0) Sleep mode setting [67](#page-66-0) slow printing [83](#page-82-0) solid black pages [99](#page-98-0) statement of volatility [25](#page-24-0) storing paper [13](#page-12-0) supplies conserving [67](#page-66-0) supply notifications configuring [59](#page-58-0) supply usage counters resetting [66](#page-65-0)[, 71](#page-70-0) supported paper sizes [13](#page-12-0) supported paper types [15](#page-14-0) supported paper weights [15](#page-14-0)

## **T**

text cut off [100](#page-99-0) toner cartridge ordering [60](#page-59-0) replacing [61](#page-60-0) toner darkness adjusting [30](#page-29-0) toner easily rubs off [101](#page-100-0) tray loading [18](#page-17-0) trays replacing [65](#page-64-0) troubleshooting cannot open Embedded Web Server [70](#page-69-0) print quality is poor [85](#page-84-0) printer is not responding [69](#page-68-0) troubleshooting, print collated printing does not work [79](#page-78-0) confidential and other held documents do not print [82](#page-81-0)

envelope seals when printing [78](#page-77-0) incorrect margins [93](#page-92-0) jammed pages are not reprinted [80](#page-79-0) job prints from the wrong tray [82](#page-81-0) job prints on the wrong paper [82](#page-81-0) paper frequently jams [80](#page-79-0) print jobs do not print [81](#page-80-0) slow printing [83](#page-82-0) troubleshooting, print quality blank or white pages [86](#page-85-0) crooked print [98](#page-97-0) dark print [88](#page-87-0) fine lines are not printed correctly [89](#page-88-0) folded or wrinkled paper [90](#page-89-0) gray background on prints [91](#page-90-0) horizontal light bands [101](#page-100-0) light print [93](#page-92-0) mottled print and dots [95](#page-94-0) paper curl [96](#page-95-0) repeating defects [107](#page-106-0) skewed print [98](#page-97-0) solid black pages [99](#page-98-0) text or images cut off [100](#page-99-0) toner easily rubs off [101](#page-100-0) vertical dark bands [104](#page-103-0) vertical dark lines or streaks [105](#page-104-0) vertical dark streaks with print missing [106](#page-105-0) vertical light bands [102](#page-101-0) vertical white lines [103](#page-102-0)

#### **U**

Universal paper configuring settings [18](#page-17-0) updating firmware [21](#page-20-0) USB printer port [17](#page-16-0) using genuine Lexmark parts and supplies [60](#page-59-0) using the control panel [10](#page-9-0)

#### **V**

verify print jobs printing from a Macintosh computer [28](#page-27-0) printing from Windows [28](#page-27-0) vertical dark bands [104](#page-103-0) vertical dark lines on prints [105](#page-104-0) vertical dark streaks [106](#page-105-0) vertical light bands [102](#page-101-0) vertical streaks on prints [105](#page-104-0) vertical white lines [103](#page-102-0) viewing reports [60](#page-59-0) volatile memory [25](#page-24-0) erasing [25](#page-24-0) volatility statement of [25](#page-24-0)

#### **W**

white lines [103](#page-102-0) white pages [86](#page-85-0) wireless network connecting the printer to [22](#page-21-0) Wi ‑Fi Protected Setup [23](#page-22-0) wireless networking [22](#page-21-0) Wi ‑Fi Direct enabling [24](#page-23-0) printing from a mobile device [27](#page-26-0) Wi ‑Fi network deactivating [24](#page-23-0) Wi ‑Fi Protected Setup wireless network [23](#page-22-0) wrinkled paper [90](#page-89-0)